ABPM

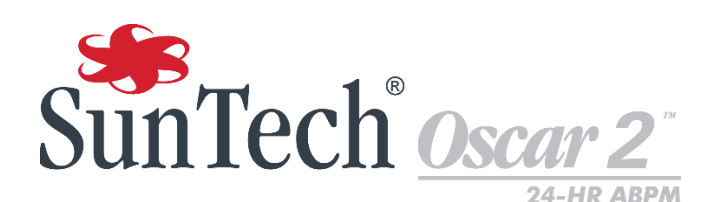

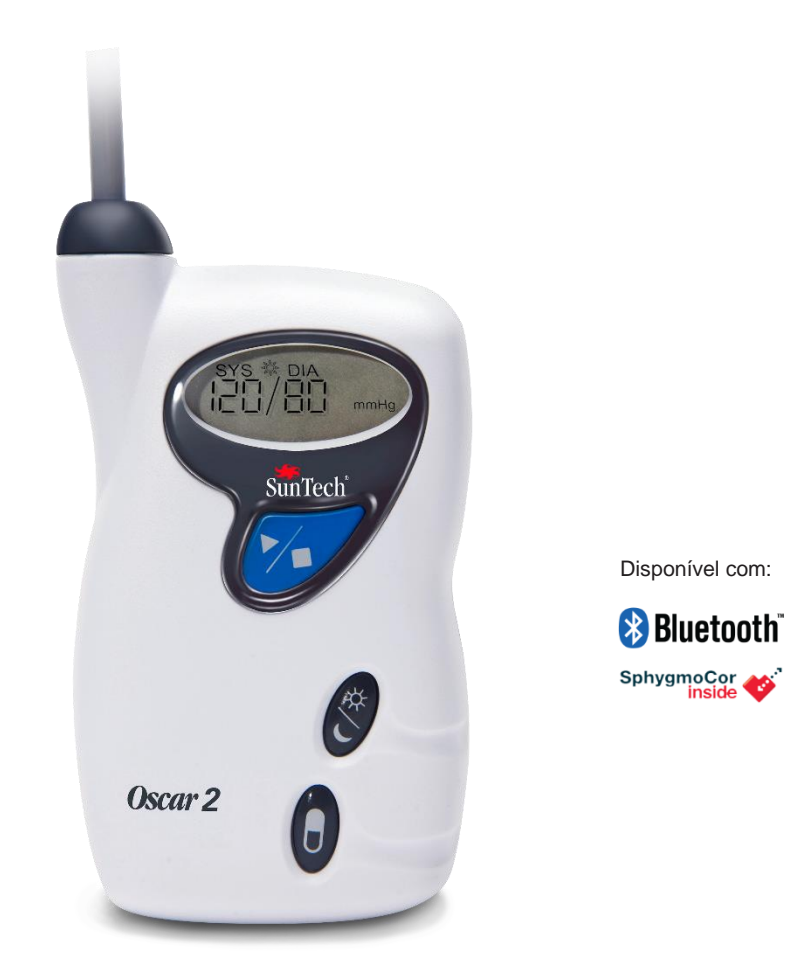

# Sistema de monitoramento ambulatorial de PA 24 horas

Manual do Usuário

## <span id="page-1-0"></span>**Alterações**

O nº. de peça deste manual B: 80-0062-06. Uma versão atualizada encontra-se disponível para download no site da SunTech Medical. Se encontrar algum erro ou omissão neste manual, pedimos que entre em contato conosco.

SunTech Medical, Inc. 507 Airport Boulevard, Suite 117 Morrisville, NC 27560 EUA Tel: 800.421.8626 919.654.2300 Fax: 919.654.2301 E-mail: CustomerService@SunTechMed.com Web[: www.SunTechMed.com](http://www.suntechmed.com/) Informações adicionais de contato encontram-se na página 50.

Este manual refere-se ao sistema de monitoramento ambulatorial de pressão arterial Oscar 2, Modelo 250.

**Cuidado:** A lei federal restringe a venda deste produto a ou sob ordem de um profissional de saúde licenciado.

## <span id="page-1-1"></span>Informações de direitos autorais

Todo o conteúdo deste manual é propriedade exclusiva da SunTech Medical e é apresentado exclusivamente para finalidades de operação, manutenção ou assistência técnica do aparelho Oscar 2 de monitoramento ambulatorial da pressão arterial (MAPA). Este manual e o produto Oscar 2 nele descrito são protegidos por leis de direito autoral, segundo as quais é proibido copiá-los, total ou parcialmente, sem consentimento prévio por escrito da SunTech Medical. SunTech e Oscar são marcas comerciais registradas da SunTech Medical, Inc.; SphygmoCor é marca registrada da AtCor Medical Pty. Ltd., Sydney Austrália. Todas as outras marcas comerciais pertencem a seus respectivos proprietários. As informações neste manual são apresentadas apenas para orientação, podem ser modificadas sem aviso prévio e não devem ser consideradas como caracterizando comprometimento por parte da SunTech Medical. A SunTech Medical não assumirá nenhuma responsabilidade por eventuais erros ou imprecisões neste manual. © 2017 SunTech Medical. Todos os direitos reservados.

Segurança

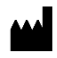

SunTech Medical, Inc. 507 Airport Blvd, #117 Morrisville, NC 27560-8200 Telefone: 1-919-654-2300 1-800-421-8626 Fax: 1-919-654-2301

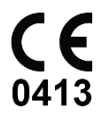

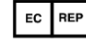

SunTech Medical, Ltd. Oakfield Industrial Estate Stanton Harcourt Road Eynsham, Oxfordshire OX29 4TS Inglaterra Telefone: + 44 (0) 1865-884-234 Fax:  $+44(0)$  1865-884-235

SunTech Medical (Shenzhen) Co., Ltd. 105 HuanGuan South Road, Suite 15 2~3/F DaHe Community Guanlan, LongHua District, Shenzhen GuangDong China 518110 Tel: + 86-755-29588810 + 86-755-29588986 (Vendas) + 86-755-29588665 (Assistência técnica) Fax: + 86-755-29588829

Importado por: Halma Saúde e Ótica do Brasil Avenida Doutor Marcos Penteado de Ulhoa Rodrigues 1119 Cj 1102 – Tamboré - Barueri CNPJ: 13.640.053/0001-19 Resp. Técnico: Milene de Lima Miranda CRF/SP: 61.524 Reg. ANVISA:. 80891620038

O SunTech Oscar 2TM é fornecido por padrão com:

- Monitor Oscar 2
- 2 manguitos de MAPA Orbit™ (Adulto e Adulto Plus)
- Bolsa para o monitor & cinto do paciente
- Cabo de interface USB

## **Índice**

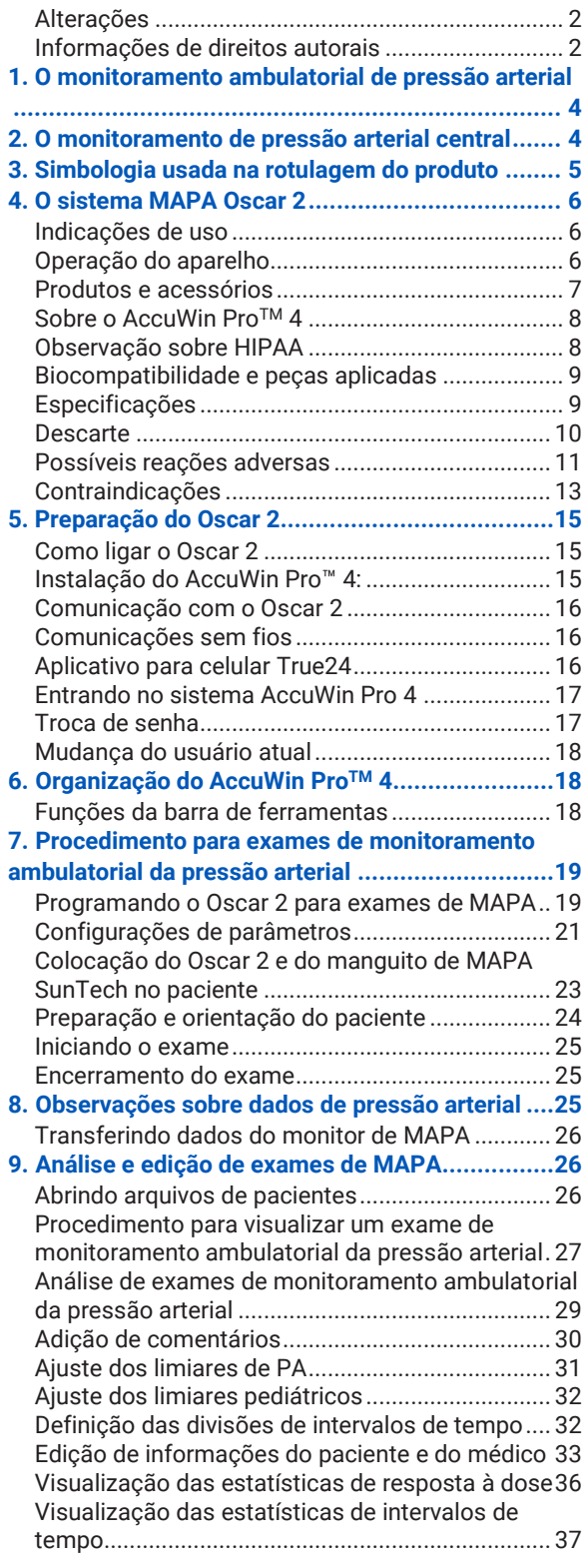

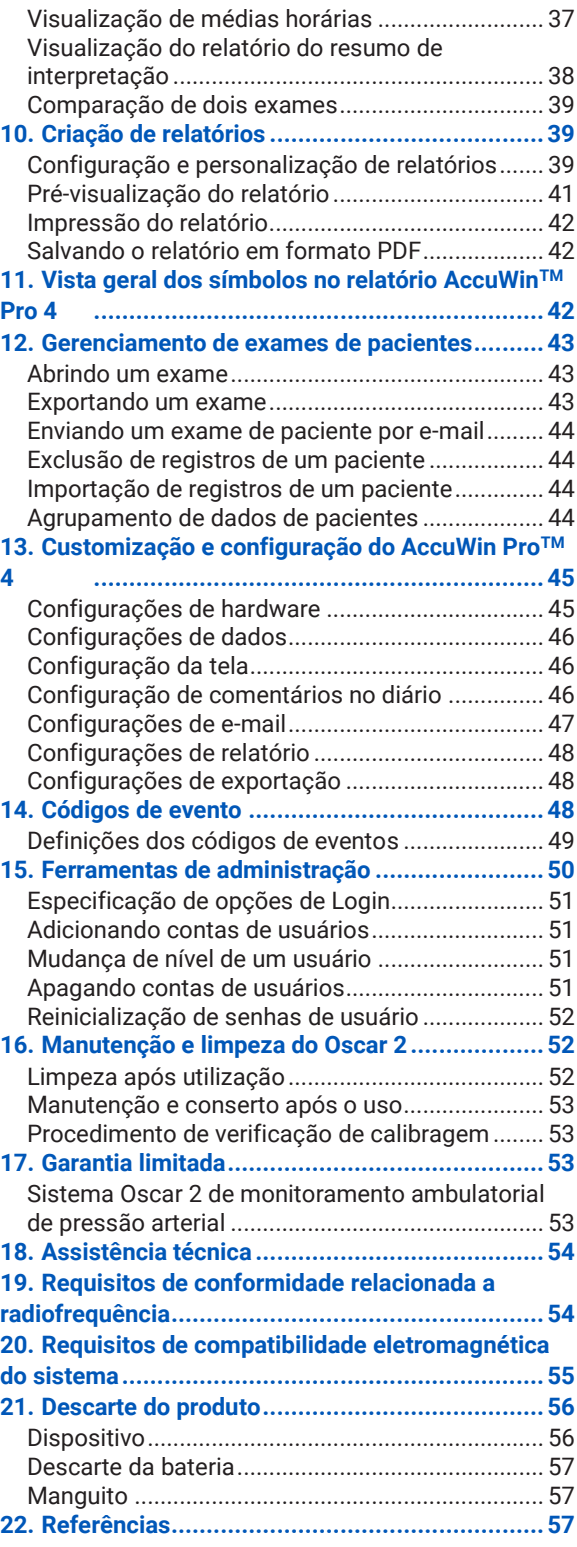

## <span id="page-3-0"></span>1. O monitoramento ambulatorial de pressão arterial

O monitoramento ambulatorial da pressão arterial (MAPA) é uma técnica diagnóstica amplamente aceita. O exame consiste em aferir a pressão arterial em diversos momentos para ajudar os clínicos a diagnosticar e tratar a hipertensão arterial. O método fornece dados sobre a variabilidade da pressão arterial, uma estimativa da pressão arterial verdadeira, flutuações noturnas da pressão arterial, carga de pressão arterial, queda pressórica durante o sono ('dip') e pico matinal de pressão arterial.<sup>1</sup> As aferições individuais, sejam elas realizadas em domicílio ou na clínica, não podem proporcionar tantas informações quando a aferição de 24 horas. Vários estudos mostraram que o monitoramento ambulatorial da pressão arterial é superior à aferição de pressão arterial na clínica ou em domicílio para prever lesões de órgãos-alvo, eventos de morbidade e risco cardiovascular.<sup>1, 2, 3</sup>

Os dados obtidos de monitores ambulatoriais de pressão arterial são precisos e podem ser usados no manejo de diversas situações envolvendo hipertensão, tais como:

- Hipertensão do jaleco branco
- Hipertensão refratária
- Hipertensão 'mascarada'
- Hipertensão infantil
- Eficácia do tratamento anti-hipertensivo ao longo de 24 horas
- Hipertensão noturna
- Hipertensão episódica ou associada a transtornos de ansiedade
- Sintomas de hipotensão
- Intervenções alimentares e na rotina diária para reduzir a hipertensão

## <span id="page-3-1"></span>2. O monitoramento de pressão arterial central

A aferição da pressão arterial central obtém o formato de onda da pressão aórtica central a partir das pulsações detectadas pelo manguito, que são medidas de forma não-invasiva na artéria braquial. A análise do formato de onda permite avaliar importantes parâmetros, como a pressão sistólica central, a pressão de pulso central e índice de rigidez arterial (p.ex. pressão de aumentação e índice de aumentação). O aumento da pressão sistólica central e do índice de aumentação são indicadores comprovados de risco cardiovascular.<sup>4</sup> Outras pesquisas também mostraram que esses parâmetros são relevantes como biomarcadores e permitem avaliar a segurança e a eficácia das drogas, ajudando assim a orientar o tratamento.5

## <span id="page-4-0"></span>3. Simbologia usada na rotulagem do produto

#### **Símbolo Descrição**

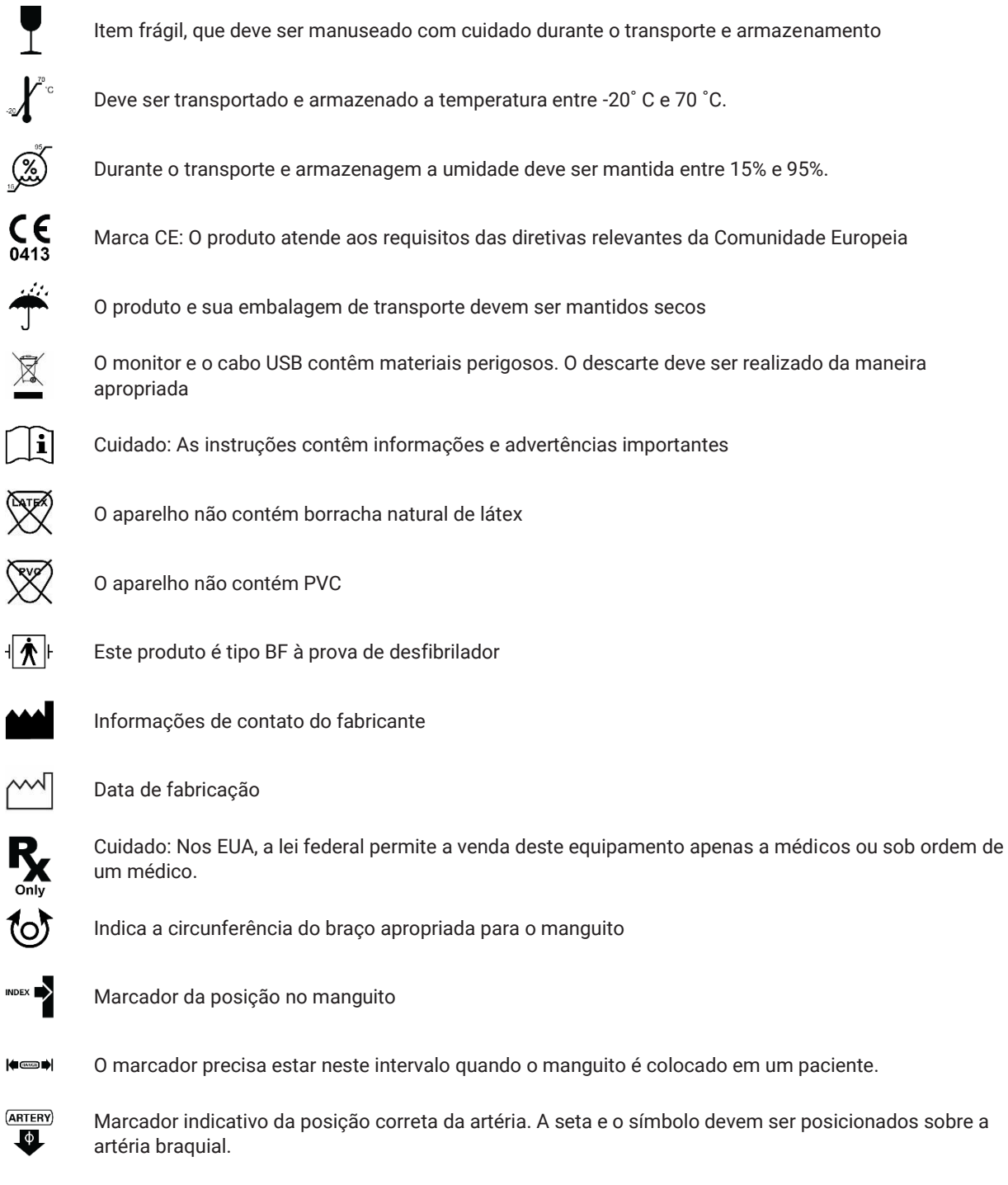

**REF** 

Identifica o número de peça do fabricante

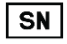

Identifica o número de série do monitor

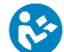

O manual ou brochura de instruções deve ser sempre consultado para se obter mais informações.

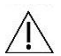

O símbolo de cuidado indica uma situação que pode ser perigosa na qual podem ocorrer lesões leves a moderadas. Também pode ser usado para alertar contra procedimentos inseguros.

O sinal de aviso geral indica uma situação potencialmente perigosa que pode causar lesões graves.

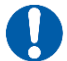

Sinal geral de ação obrigatória

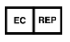

Indica o representante autorizado na Comunidade Europeia

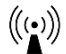

Radiação eletromagnética não ionizante

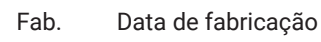

**Registro** Negistio<br>Anvisa: Número do registro Anvisa

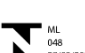

Aprovação metrológica

**IEx** 

Aprovação elétrica

# <span id="page-5-0"></span>4. O sistema MAPA Oscar 2

## <span id="page-5-1"></span>Indicações de uso

O sistema Oscar 2 é um monitor de pressão arterial oscilométrico não invasivo que deve ser usado com o AccuWin Pro ™, um programa de computador para gravação e exibição de até 250 medições da pressão arterial sistólica e diastólica e frequência cardíaca. O aparelho deve ser usado como método complementar para diagnóstico e tratamento em casos onde é necessário aferir a pressão arterial sistólica e diastólica por períodos prolongados em pacientes adultos ou pediátricos a partir de 3 anos. O sistema destina-se apenas à medição, gravação e exibição. Ele não faz diagnósticos.

O Oscar 2 também pode fornecer o formato de onda da curva pressórica da aorta ascendente e diversos índices relacionados às artérias centrais. Essas mensurações são fornecidas de forma não-invasiva, por meio de um manguito braquial.

Elas podem ser usadas em casos onde se deseja obter informações sobre a pressão arterial da aorta ascendente mas nos quais os riscos do cateterismo cardíaco ou outros procedimentos de monitoramento invasivo podem superar os benefícios (exceto pacientes pediátricos).

A conectividade sem fios via Bluetooth está disponível como opcional.

## <span id="page-5-2"></span>Operação do aparelho

O monitor Oscar 2 é preso a um cinto na cintura do paciente e conectado a um manguito em torno do braço nãodominante. O manguito é insuflado automaticamente a intervalos que podem ser programados durante a

configuração. A pressão arterial é aferida pelo método oscilométrico, que detecta ondas pressóricas na artéria ocluida pela pressão do manguito. A frequência cardíaca é determinada pela contagem da frequência das ondas pressóricas.

As medições da pressão arterial determinadas com este aparelho são equivalentes àquelas obtidas por um observador treinado usando o método de auscultação com manguito/estetoscópio, dentro dos limites prescritos pela Norma Nacional Americana para esfigmomanômetros eletrônicos ou automáticos.<sup>6</sup> Os sons de Korotkoff que se escuta abaixo do manguito de compressão têm características que variam conforme a pressão no manguito é reduzida do nível acima da pressão sistólica em direção a zero ou a pressão atmosférica. Os sons são divididos nas seguintes fases: Fase 1 (K1 ou sistólica), que começa com o surgimento abrupto de um leve som de batidas ou percussão, cuja intensidade aumenta aos poucos. Fase 5 (K5 ou diastólica), que começa com um período de silêncio e é usada para determinar a eficiência global do aparelho Oscar 2.

O Oscar 2 atende ou supera todos os requisitos para validação segundo o Protocolo Internacional da Sociedade Europeia de Hipertensão (ESH)<sup>7</sup> e da Sociedade Britânica de Hipertensão (BHS)<sup>8</sup>. Se quiser obter os resultados desses estudos, envie uma solicitação por escrito para:

SunTech Medical® 507 Airport Boulevard, Suite 117 Morrisville, NC 27560-8200 EUA ou acesse nosso website e consulte os seguintes 'abstracts': [www.suntechmed.com/bp-devices-and](http://www.suntechmed.com/bp-devices-and-cuffs/ambulatory-blood-pressure-monitoring/oscar-2#Research_Study_Library)[cuffs/ambulatory-blood-pressure-monitoring/oscar-2#Research\\_Study\\_Library.](http://www.suntechmed.com/bp-devices-and-cuffs/ambulatory-blood-pressure-monitoring/oscar-2#Research_Study_Library)

## <span id="page-6-0"></span>Produtos e acessórios

O Sistema Oscar 2 é fornecido com os seguintes componentes. Se você notar a falta de qualquer item, por favor entre em contato com SunTech Medical imediatamente (ver Garantia Limitada para informações de contato).

Para informações adicionais sobre como conectar estes assessórios, consulte o Guia de início Rápido Oscar 2 (82- 0403-00)

Sistema Oscar 2 de MAPA (acessórios fornecidos)

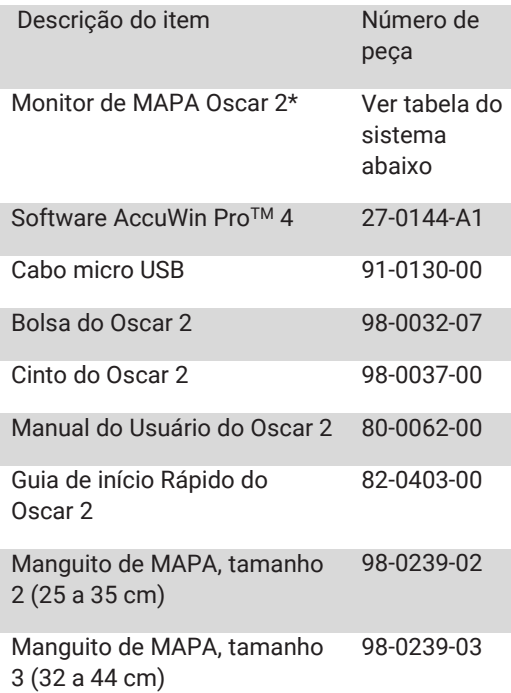

*\* Ver tabela "Sistema de MAPA Oscar 2 (opções de monitor)" para determinar o número de peça e a descrição do seu monitor de MAPA Oscar 2.*

#### **Acessórios opcionais para o monitor de MAPA Oscar 2**

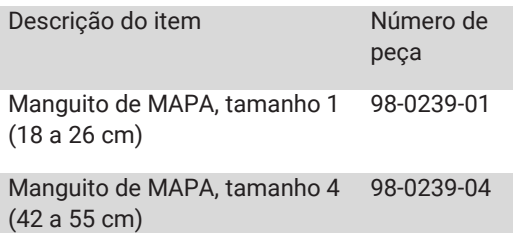

Sistema de MAPA Oscar 2 (opções de monitor)

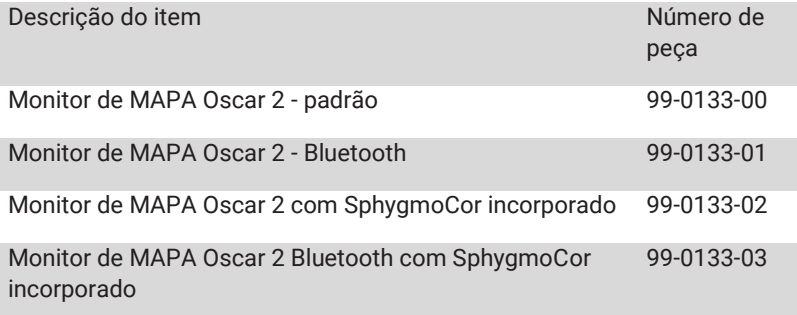

## <span id="page-7-0"></span>Sobre o AccuWin Pro™ 4

AccuWin Pro™ 4 é um aplicativo de software simples

desenhado para uso exclusivo com o monitor Oscar 2 e que permite máxima flexibilidade de configuração, análise, interpretação e relatório de estudos de MAPA.

É necessário um microcomputador como acessório, porém este não é fornecido.

#### **Requisitos do sistema do PC**

- Windows 8.1, 7 (32 ou 64 bits) ou XP
- Adaptador e monitor SVGA ou compatível. Resolução mínima recomendada de 1280 x 1024
- Uma porta USB disponível
- Mínimo de 4 GB de RAM
- Mínimo do 30 GB de espaço em disco para banco de dados de pacientes

## <span id="page-7-1"></span>Observação sobre HIPAA

Os regulamentos estabelecidos pela Lei de Portabilidade e Responsabilidade dos Seguros de Saúde de 1996 (HIPAA) cobrem um número de tópicos, dois dos quais possivelmente apresentam questões de conformidade com profissionais de saúde que usam um aplicativo de software, tal como o AccuWin Pro™ 4: privacidade e segurança.

O AccuWin Pro™ 4 possui acesso controlado por senha e criptografa todas as informações de pacientes, ajudando os profissionais de saúde a cumprir a legislação HIPAA. Como o profissional de saúde é o responsável final por cumprir a legislação HIPAA, lembre-se que todos os relatórios (impressos ou em PDF) e os dados exportados contêm informações não-criptografadas de pacientes, o que deve ser levado em conta ao manipular esses materiais.

## <span id="page-8-0"></span>Biocompatibilidade e peças aplicadas

O manguito de MAPA Orbit é a única peça aplicada (AP) do sistema Oscar 2. Todas as peças aplicadas foram avaliadas quanto à biocompatibilidade em conjunto com as normas aplicáveis.

## <span id="page-8-1"></span>Especificações

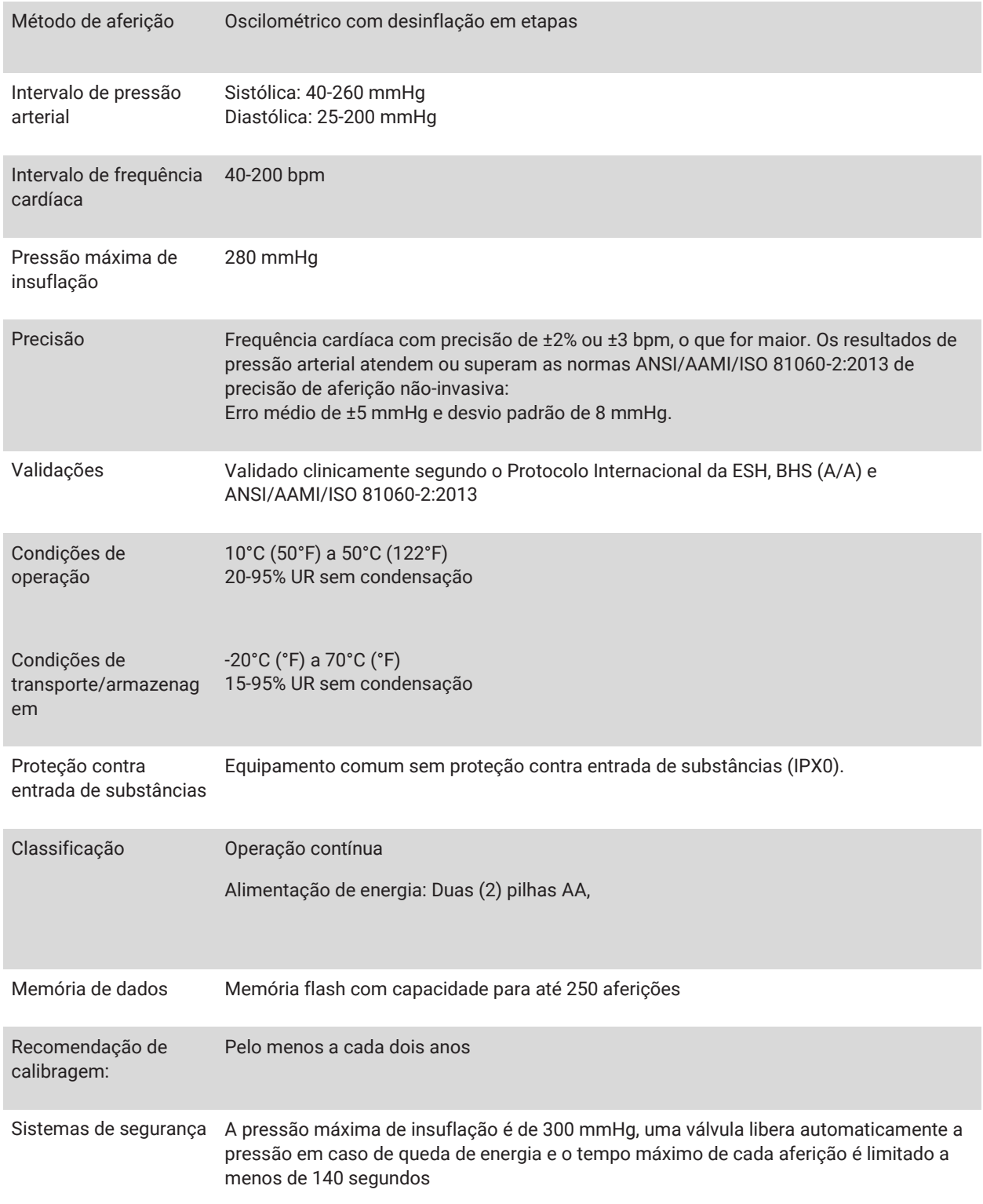

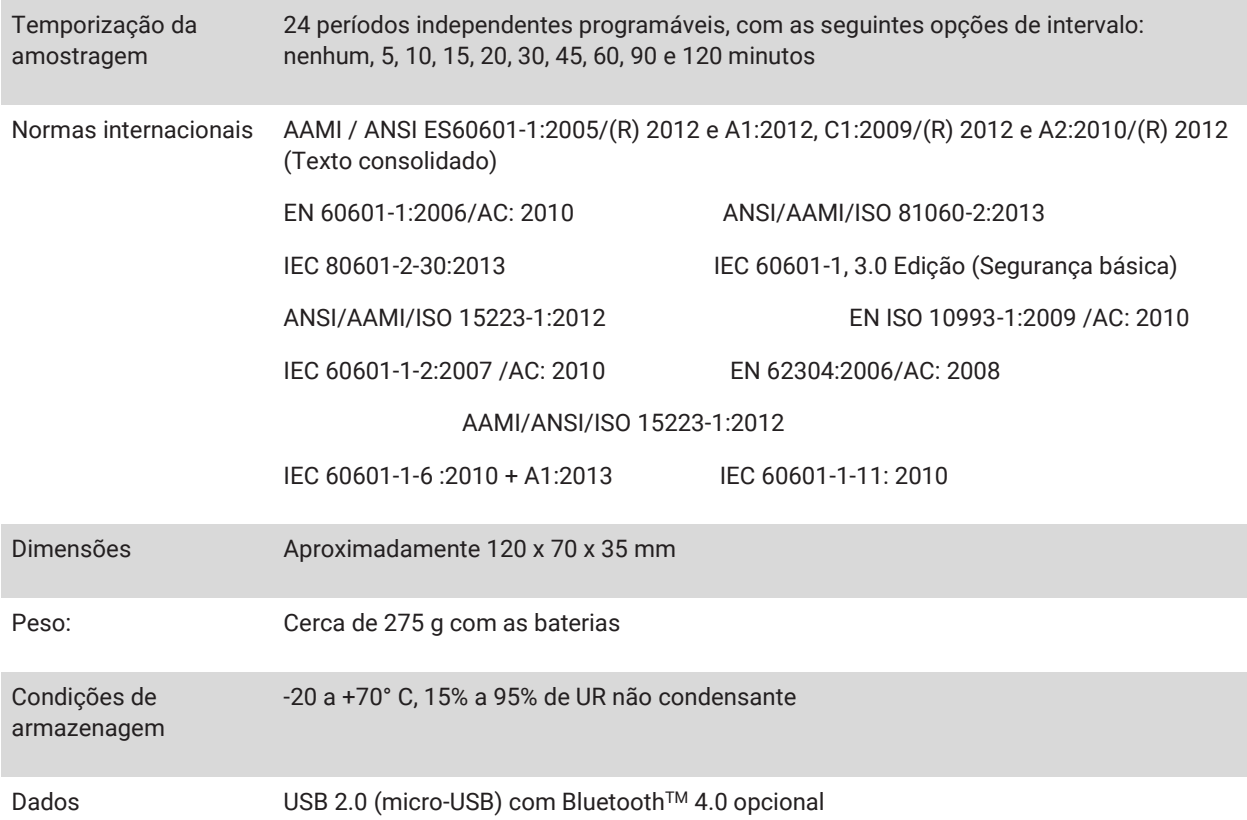

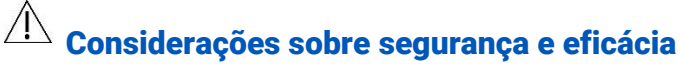

Antes de usar o monitor Oscar 2, as seguintes questões de segurança e eficácia precisam ser consideradas.

• Este aparelho é protegido contra desfibrilação.

*OBSERVAÇÃO: Não são necessárias precauções específicas para o Oscar 2 durante uma desfibrilação, e a descarga de desfibrilação não afeta o Oscar 2.*

- O monitor deve ser usado apenas após consulta e sob orientação de um médico.
- Para ser confiável, o aparelho precisa ser usado corretamente e de acordo com as instruções neste manual.
- O aparelho foi projetado para uso em pacientes com ritmo sinusal normal.
- Apenas médicos devem interpretar os resultados de mensurações de pressão arterial. A precisão dos dados de pressão arterial pode ser afetada pela condição física e pelo estado clínico do paciente ou pelo uso do aparelho em desacordo com as instruções deste manual.
- A segurança e eficácia de aferições de pressão arterial central normal não foi estabelecida em crianças com menos de 18 anos, gestantes e neonatos.

#### <span id="page-9-0"></span> $\boxtimes$ **Descarte**

Este símbolo indica que o monitor contém materiais que podem ser perigosos para a saúde humana. Este produto cumpre a diretiva WEEE. Por favor, devolva o Monitor Oscar 2 à SunTech Medical para um descarte apropriado. Descarte os demais materiais de acordo com a regulamentação local.

## <span id="page-10-0"></span>**A** Possíveis reações adversas

O manguito pode causar exantema alérgico (erupção sintomática) na região em que é colocado, com formação de urticária (reação alérgica com placas elevadas na pele ou nas membranas mucosas, assim como prurido intenso) devido ao tecido do manguito.

Petéquias (pequenos pontos avermelhados ou arroxeados contendo sangue visíveis ao nível da pele) ou o fenômeno de Rumpel-Leede (petéquias múltiplas) no antebraço, que podem causar trombocitopenia idiopática (diminuição espontânea e persistente da contagem de plaquetas associada a afecções hemorrágicas) ou flebite (inflamação em uma veia).

# Precauções no uso

O aparelho foi projetado para funcionar conforme descrito neste manual de operação. Para isso, deve ser montado, operado, mantido e consertado sempre de acordo com as instruções. O monitor nunca deve ser modificado de nenhuma maneira. Verifique se a pressão é compatível em todos os pacientes. Em caso de qualquer anormalidade no monitor, suspenda a operação imediatamente e desconecte-o do paciente. Se o monitor tiver sido usado ou armazenado em desacordo com as condições aceitáveis (ver Página de especificação), ele pode não funcionar de acordo com as especificações. O paciente deve receber instruções sobre como retirar o manguito da maneira correta e com segurança caso o manguito não desinfle.

# Avisos

O sinal de aviso geral indica uma situação potencialmente perigosa que pode causar lesões graves.

*ADVERTÊNCIA: Nunca use este equipamento na presença de anestésicos inflamáveis, ou pode haver explosão. Este aparelho não é apropriado para uso em ambientes ricos em oxigênio.*

*ADVERTÊNCIA: Não mergulhe o monitor em qualquer líquido nem tente limpá-lo com detergentes líquidos, produtos de limpeza ou solventes. Isso pode causar risco de choque elétrico. Não use o monitor se ele ficar encharcado acidentalmente; por favor retorne-o para a SunTech Medical® (ver Garantia Limitada). Para obter mais instruções sobre manutenção e limpeza do Sistema de MAPA Oscar 2, consulte as instruções.*

*ADVERTÊNCIA: Medições com frequência excessiva podem interferir na circulação sanguínea e causar lesões ao paciente.*

*ADVERTÊNCIA: Nunca coloque o manguito de PA sobre lesões, pois isso pode agravá-las.*

*ADVERTÊNCIA: Nunca coloque o manguito no mesmo braço no qual foi realizada uma mastectomia. Em caso de mastectomia bilateral, use o lado do braço menos dominante.*

*ADVERTÊNCIA: A pressurização do manguito pode prejudicar temporariamente outros equipamentos de monitoramento que estiverem sendo usados na mesma extremidade.*

*ADVERTÊNCIA: Nunca use o aparelho se ele tiver caído ou estiver danificado. Solicite a verificação do monitor por um representante de assistência técnica qualificada antes de usá-lo novamente.*

*ADVERTÊNCIA: Não coloque o manguito na mesma extremidade usada para infusões IV ou outros acessos vasculares, tratamentos ou fístulas arteriovenosas (AV). A insuflação do manguito pode bloquear temporariamente a circulação do sangue, o que pode causar lesões ao paciente.*

*ADVERTÊNCIA: Use apenas manguitos fornecidos pela SunTech Medical. O uso de outros manguitos que não tenham sido validados para aparelhos Oscar 2 ou de outros componentes não validados pode gerar aferições imprecisas.*

*ADVERTÊNCIA: O uso de qualquer acessório, transdutor ou cabo com equipamentos ou sistemas médico elétricos (ME) que não os especificados pode aumentar as emissões ou reduzir a imunidade de equipamentos ou sistemas ME.*

*ADVERTÊNCIA: O Oscar 2 pode sofrer interferência de outros equipamentos, mesmo quando estes cumprem os requisitos de emissão em conformidade com a norma CISPR.*

ADVERTÊNCIA: O desempenho pode ser afetado por valores extremos de temperatura, umidade e altitude.

## Cuidados

O símbolo de cuidado indica uma situação que pode ser perigosa na qual podem ocorrer lesões leves a moderadas. Também pode ser usado para alertar contra procedimentos inseguros.

*CUIDADO: Nunca conecte o aparelho a equipamentos que não atendam à norma EN60601-1. Sempre que o aparelho estiver conectado a um paciente, a porta de comunicação deve ser conectada apenas a equipamentos que atendam à norma EN60601-1.*

 $\phase{L}\$ CUIDADO: Não remova a tampa do monitor, exceto para repor as pilhas. O monitor não contém nenhum *componente cuja manutenção possa ser feita pelo usuário. Se precisar de assistência técnica, devolva o monitor.*

 $\angle\hskip-2pt\Box$ CUIDADO: Nunca utilize o monitor em neonatos, pacientes pediátricos com menos de três anos de idade ou *sabidamente propensos a desenvolver equimoses com facilidade.*

*CUIDADO: Nunca utilize o monitor se o autoteste diagnóstico tiver falhado ou se a pressão exibida for maior que zero e não houver nenhum manguito instalado. Aparelhos com essas características podem produzir resultados incorretos.*

*CUIDADO: A troca de um componente por outro diferente pode causar erros de mensuração. Todos os consertos devem ser realizados por indivíduos treinados ou autorizados pela SunTech Medical.*

 $\phase{L}\cup$ CUIDADO: O Oscar 2 não contém qualquer partes internas passível de manutenção e deve ser reparado apenas *por um representante de assistência técnica autorizada da SunTech Medical. Não faça nenhuma manutenção no produto enquanto estiver em uso.*

*CUIDADO: Se o manguito não desinflar em dois minutos e meio, será preciso retirá-lo manualmente. Ensine ao paciente a remover o manguito com segurança.*

*CUIDADO: Verifique se o funcionamento do aparelho está bloqueando a circulação do paciente por períodos excessivos.*

*CUIDADO: Se o aparelho passar muito tempo sem ser usado, retire as pilhas para evitar vazamentos que podem danificar o aparelho.*

*CUIDADO: Se a mangueira da conexão for comprimida ou estive dobrada, o manguito pode ser pressurizado continuamente, interferindo na circulação e podendo causar lesões ao paciente.*

 $\phase{L}\subset\psi$ CUIDADO: Se for usado um manguito de tamanho incorreto, as aferições podem produzir resultados errados e *causar erros diagnósticos.*

*CUIDADO: Não lave a bolsa em máquina.*

*CUIDADO: O aparelho deve ser usado com cautela em pacientes com hipotensão.*

## <span id="page-12-0"></span>**Contraindicações**

O Sistema de MAPA Oscar 2 deve ser usado em conjunto com outras informações da história clínica e de exames diagnósticos do paciente para se obter um diagnóstico. Os casos a seguir são motivo para suspender o uso do sistema de MAPA Oscar 2 no paciente:

*CONTRAINDICAÇÃO: Não utilize em pacientes com ritmo cardíaco irregular, acelerado ou controlado por outros equipamentos, incluindo casos de arritmias.*

*CONTRAINDICAÇÃO: Não utilize em pacientes com estenose das carótidas ou da válvula aórtica.*

*CONTRAINDICAÇÃO: O sistema nunca deve ser usado em casos onde há constrição generalizada ou espasmo localizado de artérias musculares, como ocorre após cirurgia com circulação extracorpórea hipotérmica, fenômeno de Raynaud ou frio intenso.*

#### **Visão geral do Oscar 2**

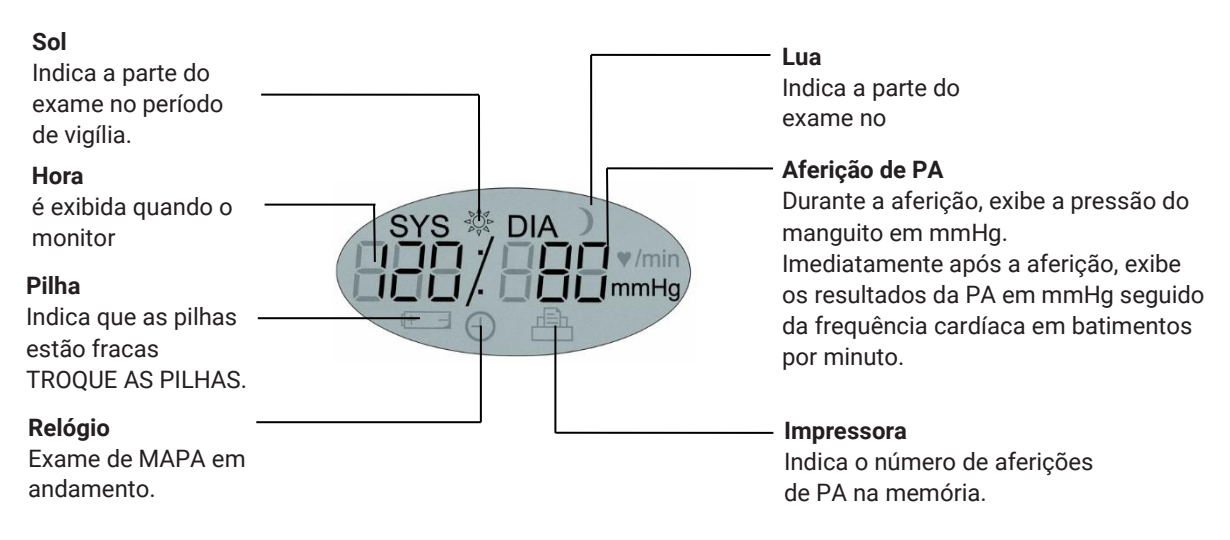

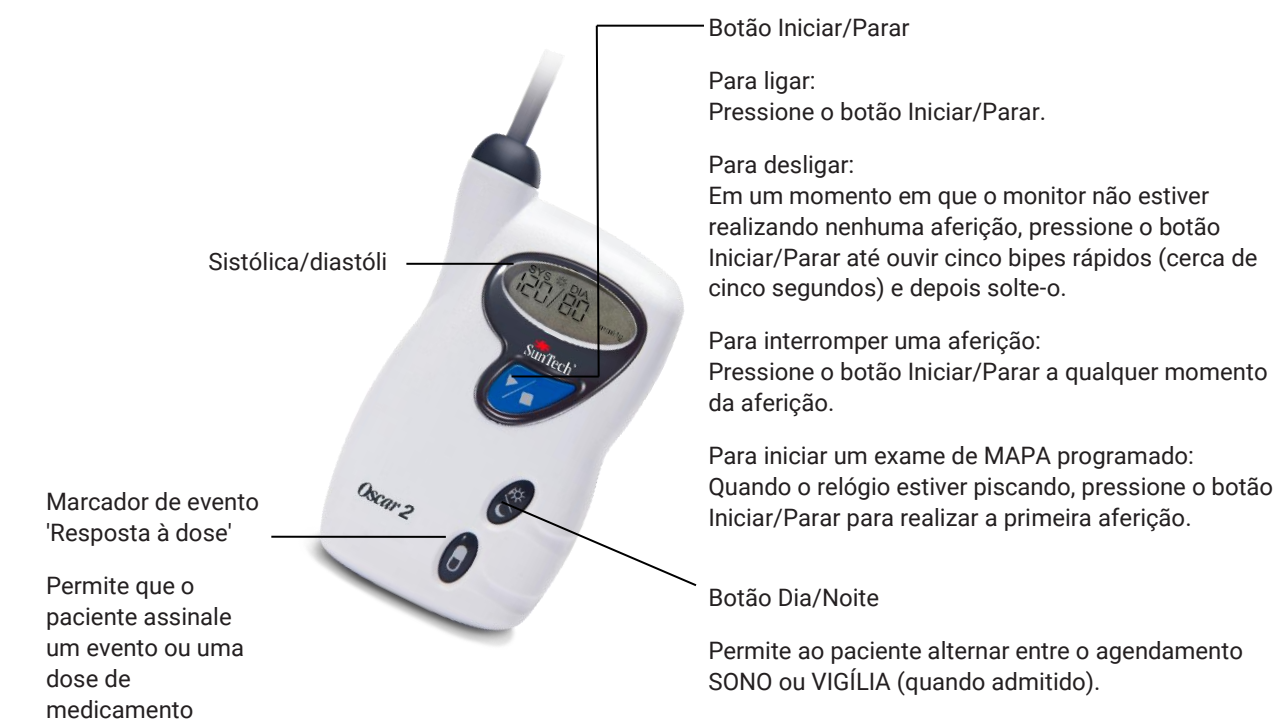

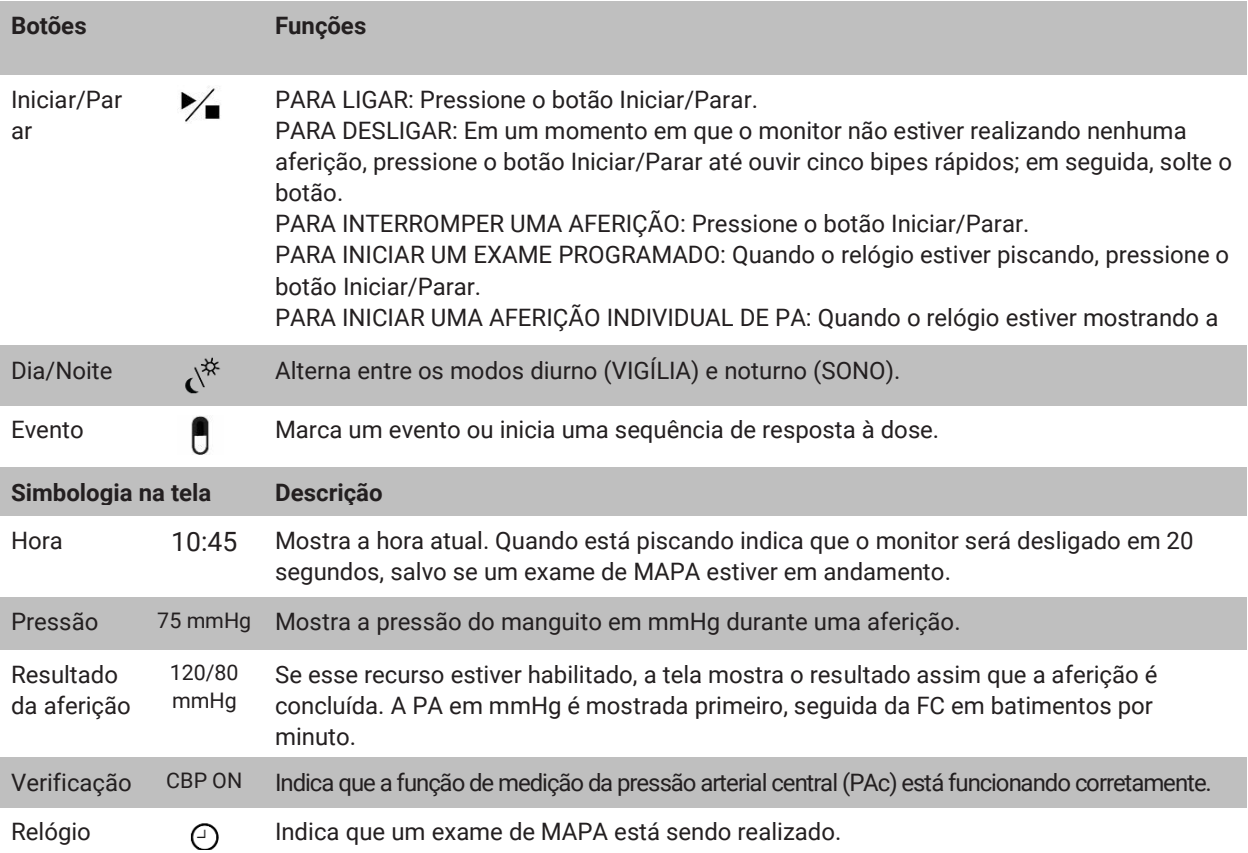

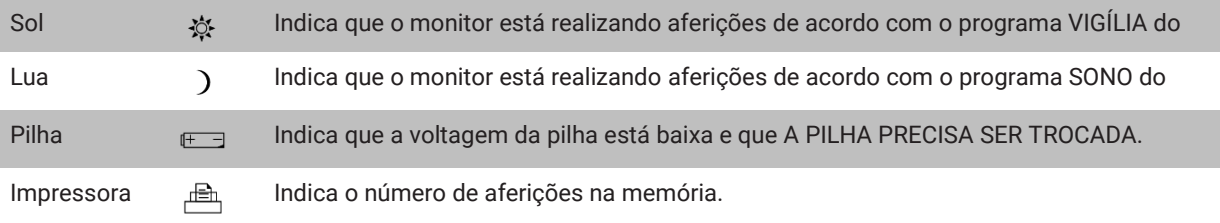

## <span id="page-14-0"></span>5. Preparação do Oscar 2

A preparação do sistema Oscar 2 inclui a alimentação de energia, a instalação do AccuWin Pro™ 4 em um microcomputador (PC), e a conexão do Oscar 2 ao PC.

O sistema de MAPA Oscar 2 vem com todos os componentes de que você precisa para começar a usá-lo. Para obter mais informações, consulte a seção Produtos e acessórios deste manual.

## <span id="page-14-1"></span>Como ligar o Oscar 2

Coloque duas pilhas pequenas (AA) no compartimento localizado na parte traseira do monitor. O compartimento mostra a orientação correta das baterias. Quando as pilhas forem colocadas na posição correta, a tela do monitor mostrará o seguinte:

- 1. Traços de incremento
- 2. Software e versão de segurança do monitor
- 3. Voltagem da bateria, seguida de três bipes sonoros.
- 4. Número de aferições de PA, seguido de um bipe sonoro prolongado.
- 5. Horário piscando

Agora, o monitor está pronto para ser usado.

*OBSERVAÇÃO: Verifique se as pilhas foram colocadas com a polaridade correta. O monitor não funcionará se as pilhas não estiverem na posição correta. O Oscar requer o uso de pilhas durante todo o tempo, inclusive para a programação, agendamento e recuperação de dados.*

*CUIDADO: Se o aparelho passar muito tempo sem ser usado, retire as pilhas para evitar vazamentos que podem danificar o aparelho.*

## <span id="page-14-2"></span>Instalação do AccuWin Pro™ 4:

#### **Requisitos do sistema do PC**

- Windows 8.1, 7 (32 ou 64 bits) ou XP
- Adaptador e monitor SVGA ou compatível. Resolução mínima recomendada de 1280 x 1024
- Uma porta USB disponível
- Mínimo de 4 GB de RAM
- Mínimo do 30 GB de espaço em disco para banco de dados de pacientes

*OBSERVAÇÃO: A instalação padrão do AccuWin ProTM Pro 4 não inclui uma licença para servidor. Se quiser um sistema para vários usuários em um sistema em rede, será necessário realizar uma instalação individualizada. Para solicitar mais informações, acesse* [www.suntechmed.com](file:///C:/Users/asubramanian/AppData/Local/Microsoft/Windows/INetCache/Content.Outlook/V2JKDB3D/www.suntechmed.com) *ou entre em contato com seu representante SunTech Medical.*

*OBSERVAÇÃO: Instale o AccuWinProTM4 antes de conectar o cabo USB ao computador.*

Visit[e www.suntechmed.com/software](file:///C:/Users/asubramanian/AppData/Local/Microsoft/Windows/INetCache/Content.Outlook/V2JKDB3D/www.suntechmed.com/software) para registrar o aparelho Oscar 2. Após o registro, baixe o arquivo de instalação do AccuWin ProTM 4 para o seu microcomputador (PC). A instalação inclui o software requerido para uso com o Oscar 2 Modelo 250. Depois de baixar o software, execute o arquivo de instalação em um PC. Se não possuir acesso à internet, peça assistência ao suporte ao cliente da SunTech Medical. Depois de instalar o AccuWin Pro™ 4, conecte o Oscar 2 ao computador.

- 1. Conecte o cabo USB do Oscar 2 ao conector micro-USB localizado na parte inferior do monitor de MAPA (Figura 1, parte a).
- 2. Conecte a extremidade USB do cabo a uma porta USB do PC (Figura 1, parte b)

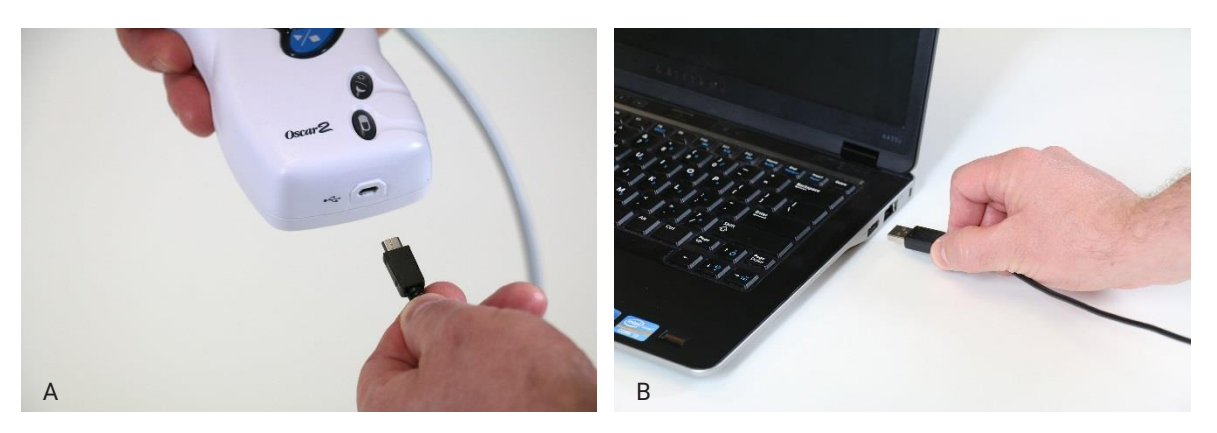

*Figura 1: Conectando o Oscar 2 a um PC*

*ADVERTÊNCIA: Nunca conecte o aparelho a equipamentos que não atendam à norma EN60601-1. Sempre que o aparelho estiver conectado a um paciente, a porta de comunicação deve ser conectada apenas a equipamentos que atendam à norma EN60601-1.*

*OBSERVAÇÃO: O cabo pode ser deixado no conector com o PC desligado.*

## <span id="page-15-0"></span>Comunicação com o Oscar 2

Para completar um exame de pressão arterial ambulatorial (MAPA) com sucesso: Inicialmente conecte o monitor de MAPA Oscar 2 ao PC, então programe o exame com o aplicativo SunTech baixado no seu PC. Quando o paciente retornar, você irá usar novamente o aplicativo SunTech para recuperar os dados coletados.

## <span id="page-15-1"></span>Comunicações sem fios

O Oscar 2 pode ser equipado com um módulo opcional Bluetooth™, o qual permite a comunicação com dispositivos sem fio na rede doméstica, telefones celulares e outros dispositivos apropriados. Para saber mais sobre como conectar outros dispositivos, fale com seu representante autorizado SunTech Medical.

## <span id="page-15-2"></span>Aplicativo para celular True24

O aplicativo para celular de MAPA diário do paciente True24TM foi projetado para funcionar com o monitor de pressão arterial ambulatorial Oscar 2™ da SunTech Medical durante um exame de MAPA prescrito pelo médico.

Em seguida a cada medição da pressão arterial no período de vigília, o aplicativo para celular True24TM avisa ao paciente para registrar informações sobre sua atividade, postura ou outros sintomas experimentados enquanto a medição de PA era efetuada. Esta informação do diário pode auxiliar o clínico a entender os dados do exame ambulatorial de pressão arterial e tomar decisões acerca do tratamento da hipertensão.

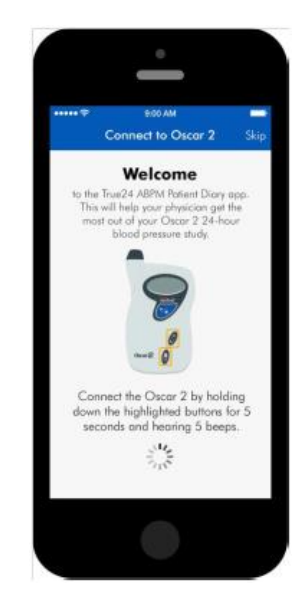

*Figura 2: Pressione os botões conforme indicado*

O aplicativo para celular True24 funciona somente na plataforma Apple iOS e deve ser baixado pelo médico da iTunes App store, usando a palavras de busca 'True24', para o telefone do paciente.

Depois de baixar o aplicativo para celular, o médico pode acessar informações de treinamento, disponíveis no aplicativo, para aprender como:

- Conectar o telefone ao Oscar 2
- Usar a tela Home do True24
- Usar as entradas no diário True24
- Preparar o paciente para dormir
- Dicas para um exame bem-sucedido
- Usar o Oscar 2

#### **Processo de emparelhamento**

Uma vez que o aplicativo True24 foi baixado do Apple App Store, abra o aplicativo e siga as instruções para estabelecer o emparelhamento apropriado.

Para entrar no modo de emparelhamento Bluetooth no Oscar 2:

- 1. Aperte os dois botões mostrados na Figura 2 ao mesmo tempo até ouvir cinco bipes sonoros prolongados e a tela LCD mostrar a mensagem "bt Pr".
- 2. Quando é emparelhado com um host Bluetooth, o Oscar 2 emite um bipe prolongado e a tela LCD mostra brevemente a mensagem "bt con". O Oscar 2 sairá do modo de emparelhamento e irá se conectar ao host Bluetooth emparelhado.
- 3. O Oscar 2 permanece em modo de emparelhamento por cerca de três minutos.
	- Se ao final de 3 minutos nenhum host é emparelhado, o Oscar 2 interrompe o processo e sai do modo de emparelhamento.
	- Para reiniciar o processo de emparelhamento, retorne à etapa 1.

#### *(o médico deve treinar o paciente quanto ao uso apropriado do aplicativo, incluindo o passo a seguir.)*

Caso durante o uso do aplicativo para celular True 24, o usuário não for avisado pelo aplicativo para efetuar uma entrada no diário após completar uma aferição da PA, recomenda-se que o usuário verifique o emparelhamento seguindo as instruções do True24.

O uso do aplicativo para celular True24 não é recomendável durante uma sequência de dosagem devido a interferência com o agendamento de dosagem.

### <span id="page-16-0"></span>Entrando no sistema AccuWin Pro 4

Se o administrador do AccuWin Pro™ 4 habilitar a segurança por Login, será preciso digitar um nome de usuário e senha válidos ao abrir o AccuWin Pro™ 4 ou mudar o usuário atual. Consulte Ferramentas de admin para mais informações. Não há necessidade de fazer Login, caso a segurança por Login não estiver habilitada.

*OBSERVAÇÃO: O administrador do AccuWin Pro™ 4 pode programar o AccuWin Pro™ 4 para desconectar o usuário do sistema após um período predeterminado de inatividade. Depois de ser desconectado, o usuário precisará entrar no sistema novamente.*

**Para fazer Login**, entre com um nome de usuário e senha válida, depois clique em **OK**.

### <span id="page-16-1"></span>Troca de senha

Se você conhece a sua senha atual, você pode trocá-la. Ao entrar no sistema pela primeira vez, você precisa trocar a senha padrão que recebeu. Para mudar a senha, você precisa entrar no sistema em sua própria conta.

Procedimento para trocar a senha:

- 1. No menu **Configurar**, selecione Ferramentas de Admin.
- 2. Clique em Mudar senha.
- 3. Digite sua senha atual.
- 4. Digite a nova senha. A senha pode ser alfanumérica e precisa ter pelo menos seis caracteres.
- 5. Digite novamente a senha para confirmá-la.
- 6. Clique em **OK**.

*OBSERVAÇÃO: Se esquecer a senha, peça ao administrador do AccuWin Pro™ 4 que a reinicialize.*

## <span id="page-17-0"></span>Mudança do usuário atual

Procedimento para mudar o usuário atual

- 1. No menu Configurar, selecione Ferramentas de Admin.
- 2. Clique em Mudar usuário.
- 3. Digite um nome de usuário válido;
- 4. Digite uma senha válida.
- 5. Clique em Login.

# <span id="page-17-1"></span>6. Organização do AccuWin Pro™ 4

O AccuWin Pro™ 4 é flexível e permite programar o monitor de MAPA da maneira que você deseja, além de ser simples o bastante para colher e recuperar dados de exames importantes. A barra de ferramentas fornece acesso fácil, com um clique, às funções de uso mais frequente. A barra de menu lhe permite acessar todas as funções do software.

## <span id="page-17-2"></span>Funções da barra de ferramentas

**Programa:** Abre a janela Programar monitor **Obter dados:** Inicia a transferência de dados do monitor **Dados de PA:** Abre a janela Abrir exame de PA – Selecionar paciente **Visualizar impressão do relatório:** Visualiza um relatório do exame de MAPA aberto **Imprimir:** Imprime um relatório do exame de MAPA aberto **Imprimir página:** Imprime a página de relatório dos dados exibidos **PDF:** Salva o relatório do exame de MAPA aberto em formato PDF **Configurações:** Abre a janela de opções de configuração **Ajuda:** Abre a janela da ajuda online **Sair:** Sai do AccuWin Pro™ 4 **Idiomas :** Permite ao usuário rodar o programa em 8 idiomas diferentes

# <span id="page-18-0"></span>7.Procedimento para exames de monitoramento ambulatorial da pressão arterial

## <span id="page-18-1"></span>Programando o Oscar 2 para exames de MAPA

Para preparar o monitor para um exame de MAPA, é preciso preencher um formulário na tela e ajustar no monitor os parâmetros do exame a ser realizado. O formulário também pode ser preenchido usando-se um modelo. Os modelos ajudam a manter consistência da programação e a seguir protocolos específicos. O AccuWin Pro™ 4 fornece alguns

modelos padrão e permite criar modelos próprios. Consulte também os modelos padrão.

#### **Procedimento de programação do monitor:**

- 1. No menu **Monitor**, selecione **Programar exame**. Alternativamente, clique no botão **Programa** na barra de ferramentas.
- 2. Digite os parâmetros desejados no formulário mostrado (Figura 3). (Consulte Configurações de parâmetros.)

3. Se o Oscar 2 possuir a tecnologia SphygmoCor, esta pode ser ativada ou desativada, dependendo se deseja ou não obter dados PAc.

- 3. Clique em uma das opções a seguir.
	- **Programa** para transferir as informações ao Oscar 2.

Uma barra indicadora mostrará o progresso e desaparecerá assim que a programação tiver sido concluída.

- Clique em **Cancelar** para fechar a caixa de diálogo.
- Clique em **Ajuda** para iniciar a Ajuda online.

#### **Registro de informações do paciente antes de começar o exame:**

- 1. Na janela Programar monitor, clique no botão para Selecionar/Criar paciente, Próximo, clique em Criar novo paciente.
- 2. Uma nova janela **Informações do paciente** (Figura 4) será exibida. Digite as informações do paciente.
- 3. Clique em **OK** para salvar as informações do paciente a serem usadas no estudo. Clique em **Cancelar** para fechar a caixa de diálogo.

*Observação: Para criar um novo paciente é necessário um número ID de paciente e uma letra no sobrenome.*

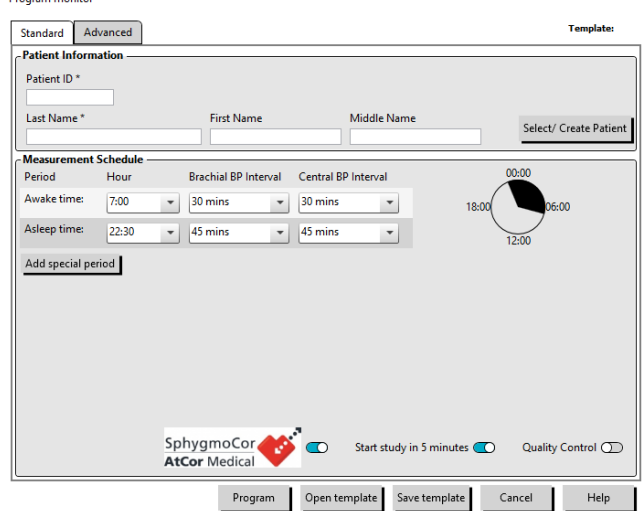

*(guia Padrão)***Dationt Information** Patient ID \* Dat 1/11/2017 Last Name\* **First Name** Middle Nan Prefer not to say Date of Birth<br>Select a date <sub>15</sub> Weight Heigh Address Line 1 .<br>Address Line 2 Address Line 3 City **State** Country **Postal Code** Phone 1 Phone 2 Group Race Insurance Id **Insurance Status Interpreting Physicia** Last Name Middle Name **First Name Referring Physicia** Last Name **First Name** Middle Name Reason for Test  $\overline{\phantom{a}}$  $Cancel$  $OK$ 

*Figura 3: Programação do Oscar 2* 

*Figura 4: Programação do Oscar 2 (janela Informações do paciente)*

#### **Para adicionar períodos de mensuração:**

Clique na caixa **Adicionar mais**.

Selecione uma hora de início, uma hora de fim e intervalos nos menus suspensos. em seguida, clique em **Adicionar**. Até 24 outros períodos podem ser adicionados. Os períodos criados especificamente para o exame serão exibidos em gráfico de torta

Clique em **Remover última** para apagar o período anterior da lista.

#### **Programação do monitor com modelos:**

- 1. Na janela aberta Programar monitor, clique no botão Abrir modelo na parte inferior da janela Programar monitor.
- 2. Na caixa de diálogo **Modelos disponíveis** (Figura 5), selecione o nome do modelo e clique em **Abrir**. O formulário será preenchido automaticamente com as configurações do modelo.
- 3. Clique em uma das opções a seguir.
	- **Programa** para transferir a informação para o Oscar 2. Uma barra indicadora mostrará o progresso e desaparecerá assim que a programação tiver sido concluída.
	- Clique em **Cancelar** para fechar a caixa de diálogo.
	- Clique em **Ajuda** para iniciar a Ajuda online.

#### **Criação de modelos:**

1. Na janela **Programar monitor**, acesse as configurações desejadas (**configurações de parâmetros**) do formulário. Consulte Configurações de parâmetros.

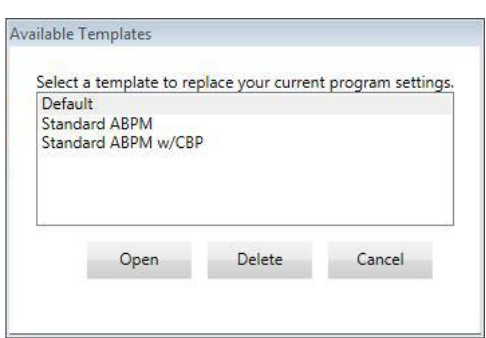

2. Clique no botão Salvar modelo na parte inferior da janela Programar monitor.

*Figura 5: Janela Modelos disponíveis*

3. Na caixa de diálogo **Atribuir nome ao modelo**, digite o nome do modelo e clique em **Salvar**.

#### **Como abrir um modelo:**

- 1. Na janela aberta Programar monitor, clique no botão Abrir modelo na parte inferior da janela Programar monitor.
- 2. Na caixa de diálogo **Modelos disponíveis** selecione o nome do modelo e clique em **Abrir**.
- 3. A janela **Programar monitor** será preenchida com as informações contidas no modelo correspondente.

#### **Como apagar um modelo:**

- 1. Na janela aberta Programar monitor, clique no botão Abrir modelo na parte inferior da janela Programar monitor.
- 2. Na caixa de diálogo Modelos disponíveis selecione o nome do modelo e clique em **Apagar**.
- 3. Quando solicitado, clique em **Sim** para confirmar a exclusão.

#### **Como enviar um modelo por e-mail:**

- 1. No menu Arquivo, selecione **E-mail>Modelo de programação**.
- 2. A janela Modelo de programação será exibida. Selecione o(s) modelo(s) que deseja enviar e clique em **OK**.
- 3. A caixa de diálogo E-mail será exibida. Digite o(s) endereço(s) dos destinatários, o assunto e o corpo da mensagem.
- 4. Clique em **Enviar** para enviar os arquivos por e-mail. Clique em **Anexar** para trocar os arquivos a serem enviados por e-mail. Clique em **Configurar** para ajustar as configurações de e-mail.

## <span id="page-20-0"></span>Configurações de parâmetros

Os parâmetros podem ser ajustados da seguinte maneira:

Guia Padrão

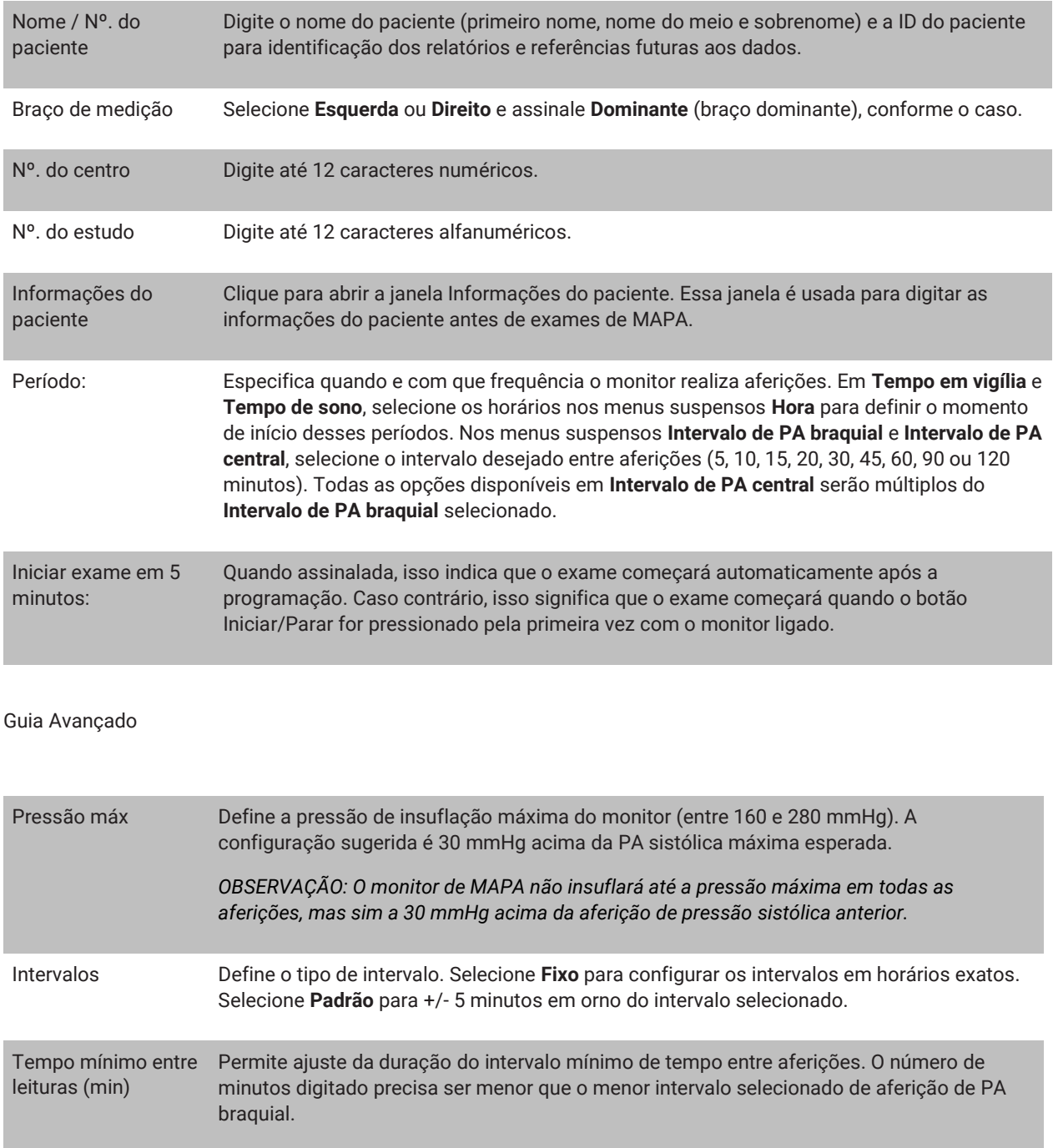

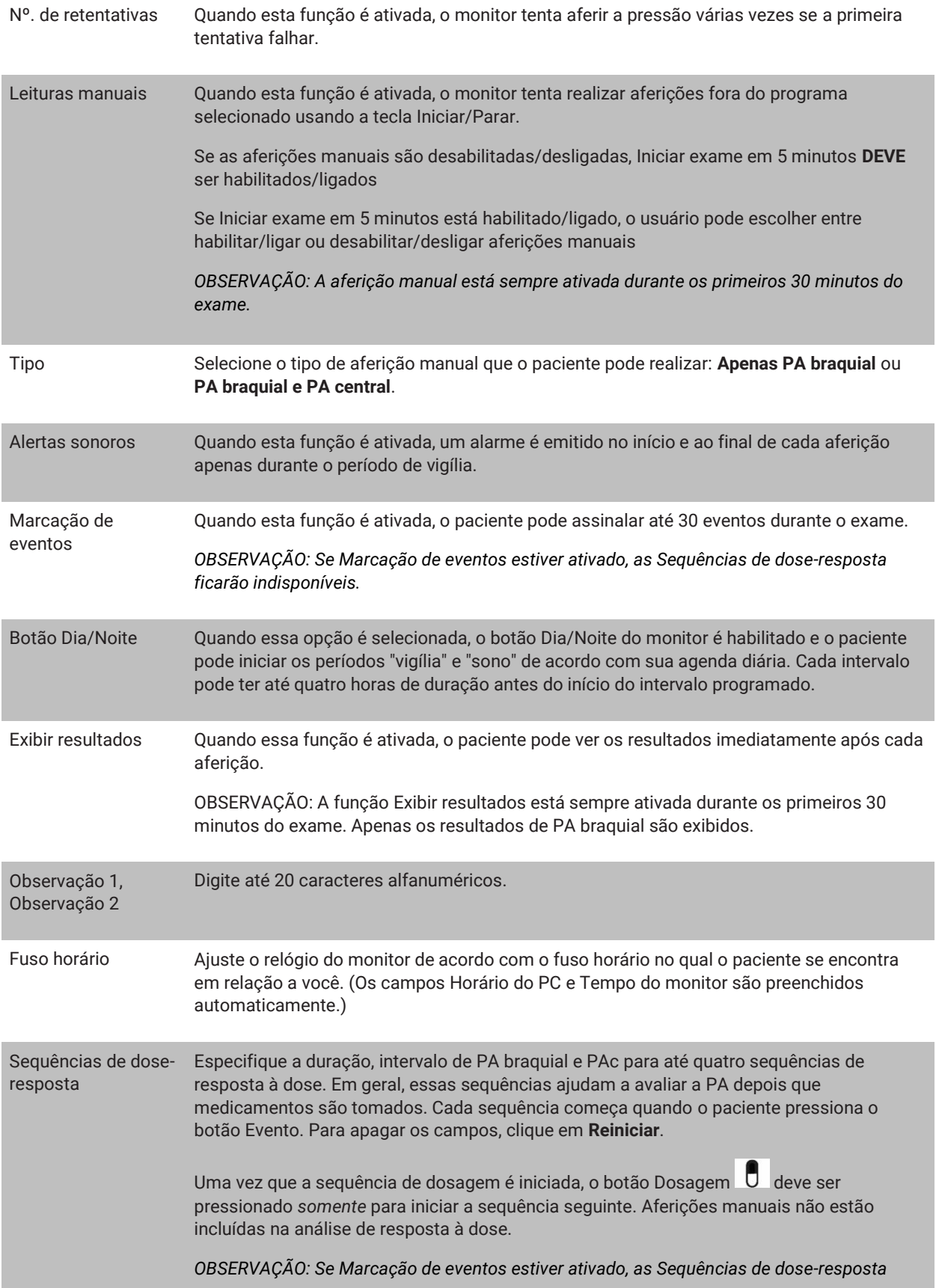

*ficarão indisponíveis.*

#### **Guia Controle de qualidade**

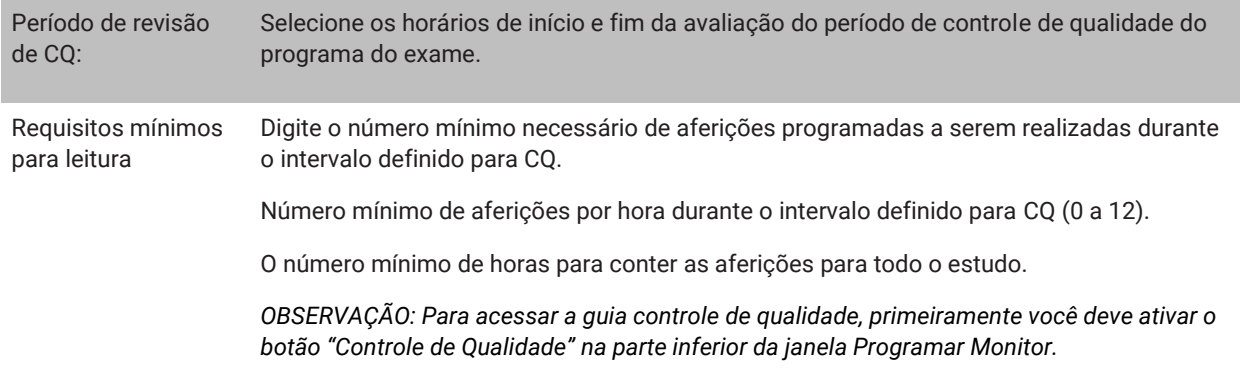

## <span id="page-22-0"></span>Colocação do Oscar 2 e do manguito de MAPA SunTech no paciente

Depois de programar o Oscar 2 usando o AccuWin Pro™ 4, o monitor e o manguito podem ser colocados no paciente. Os manguitos podem ser usados em qualquer um dos braços.

#### **1. Escolha um manguito de tamanho apropriado**

Para escolher um manguito de tamanho apropriado para o paciente, envolva o braço do paciente com o manguito sem deslizar o braço por dentro do manguito. Use o indicador RANGE (com código de cor) na parte inferna do manguito. O indicador INDEX (em negrito) mostra se a circunferência do manguito é apropriada para o braço do paciente. Se o marcador estiver na posição indicada, o tamanho do manguito é apropriado para o paciente. Caso contrário, use um manguito do tamanho indicado pela cor.

*CUIDADO: Se for usado um manguito de tamanho incorreto, as aferições podem produzir resultados errados e causar erros diagnósticos.*

#### **2. Colocação do manguito de MAPA SunTech**

Para colocar o manguito de MAPA SunTech,. basta deslizá-lo pelo braço do paciente com o indicador colorido de tamanho posicionado na parte superior do manguito. O manguito deve ficar no ponto médio entre o cotovelo e o ombro. O indicador ARTERY deve ficar sobre a artéria braquial do paciente entre os músculos bíceps e tríceps. Coloque o manguito em torno do braço do paciente.

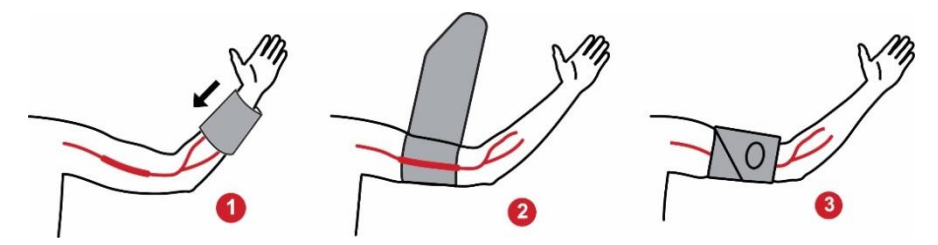

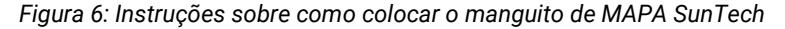

#### **3. Conecte as mangueiras**

Conecte as mangueiras do manguito e do aparelho girando os conectores até ouvir um clique. Passe a mangueira sobre o ombro e por trás do pescoço do paciente até chegar ao lado oposto do corpo.

#### **4. Conecte o aparelho ao paciente**

Coloque o Oscar 2 na bolsa com a tela na posição da abertura. Usando o cinto, coloque a bolsa no paciente (Figura 7).

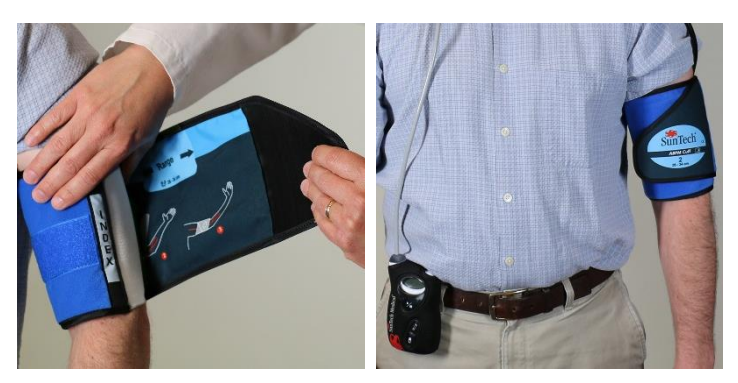

*Figura 7: Colocação do manguito de MAPA em um paciente*

## <span id="page-23-0"></span>Preparação e orientação do paciente

Ao aferir a pressão arterial com um equipamento oscilométrico não-invasivo, é importante seguir procedimentos apropriados para garantir resultados válidos e precisos. Para que o exame seja bem-sucedido, o mais importante é preparar o paciente para a realização do MAPA. Leia as instruções a seguir com o paciente.

- Quando a pressão do manguito aumentar, o paciente deve evitar movimentos excessivos durante as aferições. O braço com o manguito deve ficar pendente, relaxado, um pouco afastado do corpo e com o centro do manguito ao nível do coração. Evite contrair os músculos ou mover a mão ou os dedos do braço com o manguito.
- Para interromper uma aferição em andamento, o paciente deve pressionar o botão Iniciar/Parar.
- Se a opção Leituras manuais estiver selecionada, o paciente poderá iniciar uma aferição a qualquer momento pressionando o botão Iniciar/Parar.
- O manguito não deve ser retirado entre as aferições de PA.
- Antes de dormir, o paciente deve verificar se a mangueira está dobrada e evitar que ela se dobre durante o sono.
- As pilhas podem ser trocadas durante o exame sem pera de dados ou interrupção do monitoramento. Também é possível desligar o monitor sem perder dados.
- Ensine o paciente a usar e a preencher o diário do paciente.
- Caso Sequências de dose-resposta estiverem configuradas, deve-se instruir o paciente sobre como e quando iniciar uma sequência. O emparelhamento Bluetooth deve estar conectado antes de iniciar a primeira sequência.
- Se o botão Dia/Noite estiver habilitado, ensine o paciente a configurar os modos de vigília e sono.
- Se a marcação de eventos estiver ativado, ensine o paciente a marcar os eventos.
- O paciente também deve receber orientações sobre como cuidar do aparelho. Mantenha o aparelho seco e nunca o deixe cair.
- Se o manguito ou o monitor causarem dor muito intensa ou mais dor do que a normalmente causada por uma aferição de pressão arterial, o paciente deve retirar o manguito e desligar o monitor.
- O paciente não deve conversar durante as medições de PA. O paciente deve estar sentado, em pé ou deitado. Se estiver sentado, o paciente não deve cruzar as pernas, manter os pés paralelos e apoiados no solo e os braços apoiados.

### <span id="page-24-0"></span>Iniciando o exame

Antes do paciente deixar a instituição com o monitor e o manguito, verifique se o monitor está funcionando corretamente. Para verificar, observe se o monitor está ligado e pressione o botão Iniciar/Parar para aferir a PA uma vez. O manguito insuflará e terminará a aferição braquial da PA. Se a aferição de PAc tiver sido programada, o aparelho manterá o manguito inflado por dez segundos para capturar os dados de formato de onda necessários para produzir os dados de PAc. Em seguida, o manguito será desinsuflado. A tela do Oscar 2 exibirá ícone do relógio enquanto o exame estiver sendo realizado.

Se houver algum problema, reveja as configurações e a instalação do sistema.

Troque as pilhas (2 x AA) para cada novo exame, por pilhas alcalinas novas. Caso contrário, o exame de 24 horas pode ficar incompleto.

#### **Para registrar um evento:**

Pressione o botão Evento

O monitor emitirá um aviso sonoro prolongado para confirmar e exibirá a mensagem "rcd: 01". Em exames subsequentes, os números serão 02, 03, etc. A memória do monitor possui capacidade para até 30 eventos. Se o paciente tentar gravar mais de 30 eventos, o monitor emitirá quatro bipes e a tela exibirá a mensagem "No rcd" (nenhuma gravação).

*Observação: Se a marcação de eventos estiver ativada, o recurso resposta à dose será desabilitado.* 

#### **Para iniciar uma sequência de resposta à dose:**

Pressione o botão Evento.

O monitor emitirá um alarme sonoro para confirmar e começará a primeira aferição da sequência. O botão Evento ficará desabilitado até que todas as aferições da sequência sejam concluídas.

*Observação: Se a resposta à dose estiver ativada, a marcação de eventos será desabilitada.* 

#### **Para selecionar manualmente os modos de vigília ou sono:**

Pressione o botão Dia/Noite.  $\vec{C}^*$ 

O monitor emitirá um alarme sonoro e exibirá um ícone do sol ou da lua, dependendo do modo selecionado.

O monitor exibirá um ícone da lua no modo noturno.

O monitor exibirá um ícone do sol no modo diurno.

### <span id="page-24-1"></span>Encerramento do exame

Para encerrar o exame antes do paciente retornar, peça ao paciente que desligue o monitor pressionando o botão Iniciar/Parar por 5 (cinco) segundos. O Oscar 2 emitirá 5 (cinco) bipes e o monitor se desligará.

Quando o paciente retornar, retire o manguito, o monitor e o cinto; em seguida, baixe os dados obtidos para análise no AccuWin Pro™ 4.

## <span id="page-24-2"></span>8.Observações sobre dados de pressão arterial

As aferições de pressão arterial podem ser afetadas pelo local de mensuração, posição do paciente, movimentos ou o estado fisiológico do paciente. Fatores ambientais ou operacionais que podem afetar o desempenho do aparelho, e/ou a aferição da pressão arterial, são as arritmias comuns, tal como batimentos atriais ou ventriculares

prematuros ou fibrilação atrial, esclerose arterial, má perfusão, diabetes, idade, gravidez, pré-eclâmpsia, doenças renais, movimentação do paciente, tremedeiras e tremores

## <span id="page-25-0"></span>Transferindo dados do monitor de MAPA

#### **Procedimento de transferência de dados:**

- 1. Conecte o Oscar 2 ao computador.
- 2. No AccuWin Pro™ 4, clique no botão **Obter dados** da barra de ferramentas ou selecione **Obter dados** do menu **Monitor**. A caixa de diálogo na tela mostrará a proporção dos dados que foram transferidos. Quando a transferência terminar, uma caixa de diálogo será exibida para confirmar as informações do paciente.
- 3. Na caixa de diálogo, escolha uma das seguintes opções:
	- 1. Clique em **Não**. Uma lista de arquivos de pacientes disponíveis será exibida. Selecione o arquivo do paciente e salve nele os dados transferidos.
	- 2. Clique em **Sim**. A caixa de diálogo **Informações do paciente** será exibida. Digite as informações do paciente nos campos de dados.
- 4. Clique em **OK** para salvar os dados.
- 5. Se aparecer um alerta solicitando ajuste dos modos de vigília ou sono, clique em **Sim** ou **Não** para selecionar uma opção.
- 6. Se o exame incluir configurações de controle de qualidade, analise os resultados na caixa de diálogo **Resultados de controle de qualidade** quando esta for exibida e depois clique em **Fechar**.

*OBSERVAÇÃO: Quando o exame atingir o critério, uma marca de verificação verde será exibida. Caso contrário, um x vermelho será mostrado.*

O arquivo de PA se abrirá automaticamente e os dados do paciente serão salvos no banco de dados de pacientes do AccuWin Pro™ 4.

*CUIDADO: Se não forem transferidos do monitor, os dados serão perdidos quando o aparelho for programado para o próximo exame.*

## <span id="page-25-1"></span>9.Análise e edição de exames de MAPA

## <span id="page-25-2"></span>Abrindo arquivos de pacientes

O AccuWin Pro™ 4 abrirá automaticamente arquivos de pacientes assim que os dados forem obtidos.

- 1. No menu **Arquivo**, selecione **Abrir**. Se preferir, clique m botão **Dados de PA** da barra de ferramentas.
- 2. A caixa de diálogo **Abrir exame de PA -– Selecionar paciente** será exibida, permitindo que um arquivos de paciente seja escolhido. Selecione o paciente cujo dados deseja rever clicando no nome do paciente.
- 3. Clique em **OK**.
- 4. Se houver mais de um exame de MAPA para o paciente, a caixa de diálogo **Selecionar data** também será exibida. Selecione a data de um exame e clique em **OK**. Os dados do paciente aparecem na área de exibição. Agora você pode revisar o exame de PA ou imprimir um relatório.

Os exames contidos no arquivo de um paciente contêm os dados exibidos nas visualizações disponíveis através das guias na parte inferior da janela do aplicativo. A barra de informações do exame, que se encontra na parte superior da janela, exibe o nome, o nº. e a idade do paciente ( no momento do exame) e a data do exame para o arquivo exibido.

#### **Guias e opções**

- **Dados de PA:** Dados de aferições de MAPA realizados pelo aparelho e os respectivos gráficos.
- **Informações do paciente:** Nome, nº. e informações de contato e descrição física do paciente.
- **Informações do médico:** História clínica, informações clínica e interpretações de exames.
- **Estatísticas:** Análise estatística de exames de MAPA.
- **Estatísticas de dose-resposta:** Análise estatística de sequências de resposta à dose.
- **Estatísticas de intervalos de tempo:** Análise estatística de intervalos definidos especificamente pelo usuário.
- **Médias horárias:** Análises de dados de exames de MAPA, incluindo comparação entre exames.
- <span id="page-26-0"></span>• **Resumo:** Resumo das configurações e resultados do exame atual.

## Procedimento para visualizar um exame de monitoramento ambulatorial da pressão arterial

Na porção superior da guia Dados de PA, uma tabela exibe os resultados de todas as aferições de PA (bemsucedidas ou não) durante o exame. A tabela também mostra eventos registrados pelo paciente e as sequências de resposta à dose. Para exibir apenas estes eventos na tabela, selecione Apenas eventos no menu suspenso Mostrar. Eventos e leituras exibem todas as gravações.

Abaixo da tabela, são mostradas três guias com diferentes representações gráficas dos dados de PA: Gráfico geral, Dados de PA central e Gráfico de AASI.

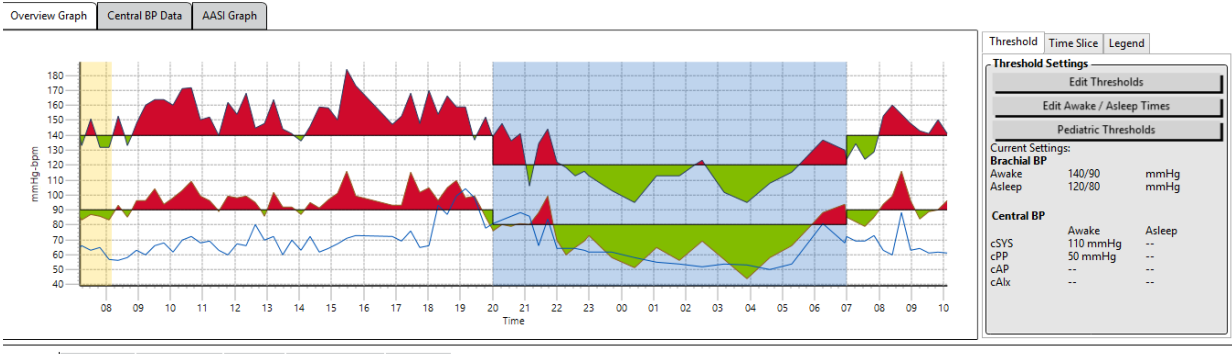

ABP Data | Patient Info | Physician Info | Statistics | Hourly Averages | Summary

#### *Figura 8: Gráfico Dados de PA e guia Limiar*

#### **Ajuste do tamanho da tabela de dados:**

- 1. Coloque o cursor do mouse na borda inferior da tabela.
- 2. Quando o cursor se transforma em uma seta dupla, arraste para cima ou para baixo.

#### **Gráfico geral**

A escala do eixo vertical representa a pressão arterial (mmHg) e a frequência cardíaca (bpm). O eixo horizontal exibe o tempo em horas. Ao clicar em qualquer ponto, aferição ou evento no gráfico, a fileira correspondente da tabela aparece em destaque.

Existem três guias à direita do gráfico: Limiar, e Intervalo de tempo, e Legenda. A guia Limiar permite ao usuário alterar as configurações do gráfico. A guia Intervalo de tempo permite ao usuário definir janelas de tempo específicas, que serão usadas para realizar análises estatísticas. A guia Legenda fornece detalhes para a configuração de cores para o gráfico geral.

O sombreamento do gráfico indica os diversos intervalos do exame. As definições padrão das cores (ver Configuração da tela) são as seguintes:

• **Sombreado em azul:** Significa o período de sono do exame.

- **Sombreado em amarelo:** Indica o período do jaleco branco, que corresponde à primeira hora do exame (aparece apenas se habilitado).
- **Sombreado verde claro:** Corresponde ao período de resposta à dose (aparece apenas se for programado).
- **Sombreado verde-azulado claro:** Indica os períodos usados para calcular o pico matinal (aparece apenas se estiver habilitado).

#### **Dados de PA central**

A guia de dados de PA central apresenta uma visualização detalhada dos dados de PAc obtidos durante o exame. Se o Oscar 2 estiver configurado com a tecnologia SphygmoCor Inside, esses parâmetros poderão ser revistos, exibidos e analisados. A guia exibirá o número, a data e a hora da aferição selecionada, além das seguintes informações:

**Formato de onda da pressão central média:** Gráfico mostrando o formato de onda da pressão arterial central derivado das aferições realizadas. O formato do pulso de pressão aórtica se deve à ejecção ventricular e às propriedades físicas do sistema arterial. O formato de onda sofre modificações em função de mudanças da rigidez arterial.

**Pressão sistólica central (cSIS):** Pressão máxima durante a ejeção aórtica. Uma cSIS elevada indica alta carga cardiovascular. O aumento da rigidez arterial amplifica a onda pressórica refletida no sistema arterial, podendo aumentar ou diminuir a cSIS. Com o envelhecimento as artérias se tornam mais rígidas. Consequentemente, a reflexão de ondas aumenta, levando a uma cSIS elevada e resultando em um risco aumentado de doença cardiovascular ou lesões de órgãos.

**Pressão diastólica central (cDIA):** Pressão mínima durante a ejeção aórtica.

**Pressão de pulso central (cPP):** Representa a altura do formato de onda da pressão aórtica. O cPP também pode ser descrito como a diferença entre o máximo e o mínimo do formato de onda da pressão central, ou cSYS menos cDIA. Demonstrou-se que a cPP aórtica acima de 50 mmHg é uma preditora de doença cardiovascular.

**Pressão de aumentação central (cAP):** cAP é a medida da onda de pressão refletida de volta da parte inferior do corpo. Ela é calculada como a diferença entre dois picos de pressão durante a ejeção (sístole). O primeiro pico está relacionado à ejeção cardíaca e o segundo à reflexão de ondas causada pela rigidez arterial. A cAP é afetada pela magnitude e pela velocidade da onda refletida, que são afetadas pela rigidez arterial.

**Índice de aumentação central (cAIx, cAIx@75):** A relação entre cAP e cPP expressa como porcentagem. Os exames mostraram que pacientes com diabetes tendem a ter um cAIx elevado, indicando artérias mais rígidas e um risco maior de lesões de órgãos. O cAIx também é corrigido para uma frequência cardíaca de 75 batimentos por minuto.

**Formato de onda braquial medido:** Representação gráfica do formato de onda braquial, capturado durante a aferição exibida. Os dados do formato de onda braquial são usados para derivar o formato de onda da pressão arterial central média.

A guia Dados de PA central também permite imprimir ou salvar as informações de qualquer aferição de PAc realizada durante o exame. A página impressa ou arquivo salvo consistirão em um documento de uma página com as mesmas informações mostradas na guia Dados de PA central para a aferição selecionada, acompanhada do nome e nº. do paciente, data do exame, pressões sistólica e diastólica, e frequência cardíaca.

O diagrama a seguir mostra o formato de onda da pressão aórtica central.

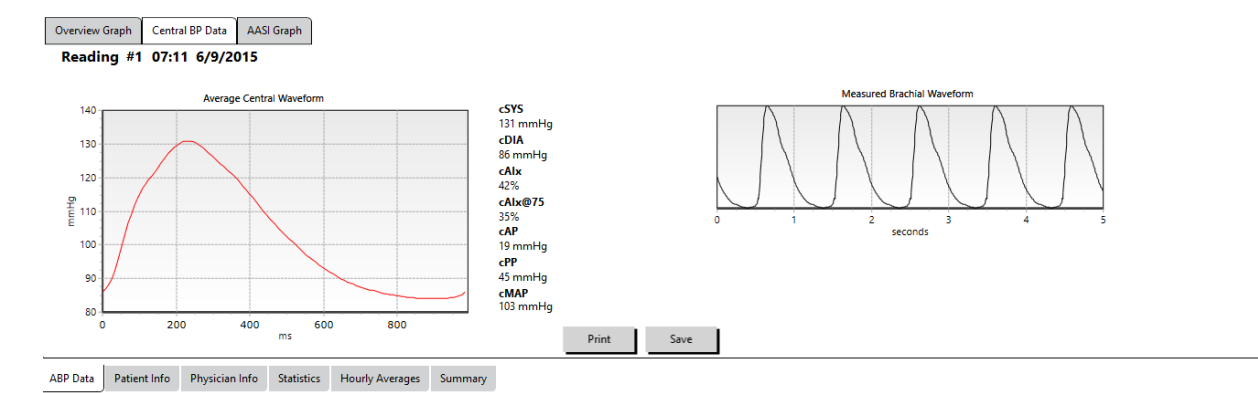

*Figura 9: Explicação das características do formato de onda da pressão arterial central*

#### **Gráfico de AASI**

A guia Gráfico de AASI é opcional e pode ser habilitada selecionando o **Índice de rigidez arterial ambulatorial** em Relatório>Configuração>Dados (ver **Customização e configuração do AccuWin Pro™ 4**). O gráfico da guia mostra os valores de pressão arterial sistólica e diastólica de todas as aferições realizadas durante o exame. A guia lista também o valor de AASI calculado, a pressão diastólica em função da sistólica e vice-versa, o coeficiente de correlação da equação de regressão linear e as coordenadas da pressão arterial sistólica e diastólica média. O valor de AASI calculado será adicionado aos resultados gerais na guia Estatísticas. Os valores de PA que serão usados para criar o gráfico e efetuar os cálculos são escolhidos pela opção **Valores de PA braquial** ou **Valores de PA central** próximo à parte inferior da legenda.

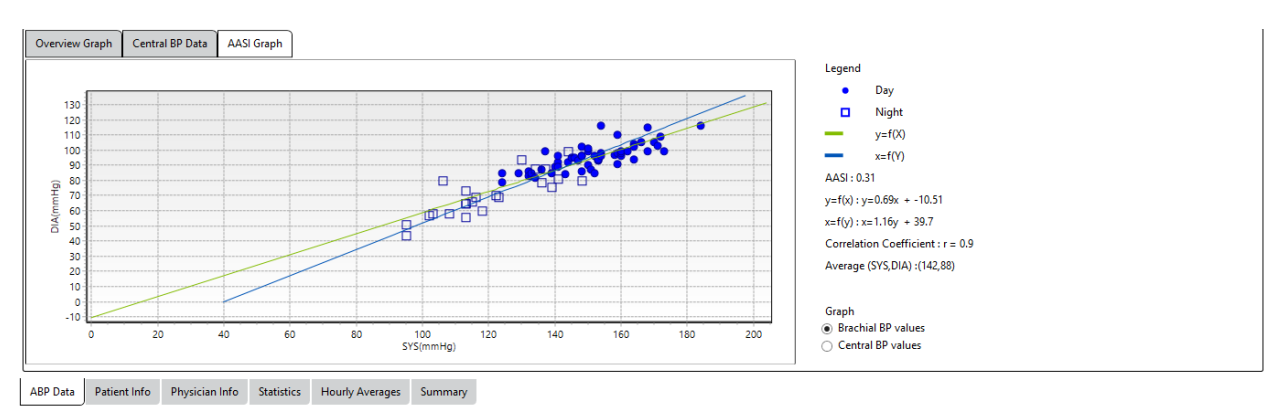

*Figura 10: Gráfico de AASI*

## <span id="page-28-0"></span>Análise de exames de monitoramento ambulatorial da pressão arterial

Na visualização Dados de PA, os dados de MAPA podem ser analisados para verificar sua precisão e o contexto em que foram obtidos. Quando os dados são transferidos para o AccuWin Pro™ 4, todas as aferições do exame de MAPA que possuírem códigos de evento serão "marcadas" na primeira coluna da tabela. Os registros marcados não serão incluídos na análise do exame de MAPA exibidas nas visualizações Estatísticas e Médias horárias, mas essas resultados podem ser impressos no relatório.

O monitor assinala dados com um asterisco em função de critérios usados para determinar a validade dos dados. O ponto de exclamação (!) é um marcador permanente, que é usado quando o monitor de MAPA não consegue realizar uma aferição. Esse marcador não pode ser modificado, e os dados associados a ele não são incluídos na análise de dados. O asterisco (\*) é um marcador editável. Os marcadores numerados de r01 a r30 indicam eventos informados pelo paciente, e os comentários relacionados a esses marcadores podem ser editados. Os dados podem ser marcados ou desmarcados de acordo com diversos fatores, como a história clínica, informações do diário do paciente ou outros fatores.

Os asteriscos (\*) marcadores podem ser criados ou removidos de duas maneiras.

#### **Removendo ou introduzindo um asterisco (\*) a partir da tabela:**

- 1. Selecione a aferição a ser marcada (omitida) ou desmarcada (incluída). Ela aparecerá em destaque.
- 2. Clique na primeira célula (mais à esquerda da coluna Tag.

#### **Removendo ou introduzindo um asterisco (\*) a partir do gráfico:**

- 1. Usando o cursor no gráfico, selecione a aferição a ser marcada (omitida) ou desmarcada (incluída). A aferição escolhida também aparecerá em destaque na tabela.
- 2. Clique com o botão direito do mouse e selecione Alternar marcador no menu.

*OBSERVAÇÃO: Todas as alterações feitas no exame MAPA são salvas imediatamente*.

## <span id="page-29-0"></span>Adição de comentários

A coluna Comentários, a coluna mais à direita da tabela, é usada para acompanhar as atividades do paciente durante as aferições de PA. Embora seja apenas um dos vários fatores que podem influenciar a pressão arterial, a atividade pode ajudar a entender os resultados das aferições no âmbito do exame.

Para ajudar o paciente a acompanhar suas atividades, um modelo de diário do paciente está disponível para download na biblioteca virtual (Download Library) do website da SunTech Medical.

#### **Inclusão de comentários a partir da tabela:**

- 1. Destaque a aferição para a qual deseja adicionar um comentário e selecione a célula correspondente na coluna **Comentários**.
- 2. Clique com o botão esquerdo do mouse sobre a caixa de comentário para abrir o menu suspenso com entradas predefinidas.
- 3. Selecione um comentário na lista ou digite um novo comentário.
- 4. Pressione **Enter**.

### **Inclusão de comentários a partir do gráfico:**

1. Selecione a aferição no gráfico de dados de MAPA para a qual deseja adicionar um comentário. A fileira correspondente da tabela aparecerá em destaque.

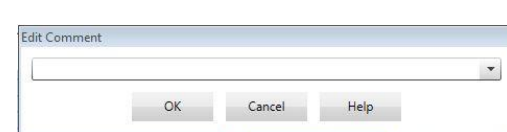

- 2. Clique com o botão direito do mouse e selecione **Definir comentário** no menu.
- 3. Adicione um comentário digitando ou selecionando uma opção da lista predefinida.
- 4. Clique em **OK**.

Para adicionar ou apagar itens na lista suspensa Comentários, acesse a seção Comentários do diário da janela Configuração. (Para mais informações sobre como configurar Comentários do diário, consulte Customização e configuração do AccuWin Pro™ 4.)

#### **Para modificar o comentário sobre um evento assinado pelo paciente:**

Clique na marca de verificação do evento acima do gráfico para navegar pelas opções abaixo (símbolo: comentário):

: "Evento marcado" Rx: "Dose" Sx: "Sintoma" O símbolo selecionado substituirá a marca de verificação e o comentário será exibido na tabela.

Sitting<br>Standing Lying down Talking Relaxing Eating Walking Driving<br>Feeling Stressed

*Figura 11: Caixa de seleção de Comentários do diário*

*Figura 12: Caixa de texto para inclusão de um novo comentário*

#### **Ajuste do início do intervalo de tempo:**

- 1. Selecione um exame de MAPA e abra a guia **Limiar**.
- 2. Clique em Editar períodos de vigília e sono.
- 3. Na guia **Horários** (Figura 12), reinicialize os tempos de vigília e sono do paciente (com precisão de meia hora) movendo os controles deslizantes à esquerda e à direita. Os novos horários serão exibidos no mostrador do relógio. A porção preta corresponde ao período de sono e a branca ao de vigília. O relógio é exibido com o horário militar (i. e., 12:00 é meio-dia , 18:00 é 6 p.m., e 00:00 u 24:00 é meia-noite).
- <span id="page-30-0"></span>4. Clique em **Aplicar** para salvar as novas configurações.

### Ajuste dos limiares de PA

O usuário pode selecionar os limiares usados para calcular a carga pressórica acima de determinado limiar para parâmetros de PA braquial ou central. Os limiares podem ser definidos como globais ou personalizados. Os primeiros se aplicam a todos os arquivos de pacientes, e os segundos a todos os exames de um determinado paciente.

#### **Como definir limiares:**

- 1. Abra um exame usando a guia **Dados de PA**. Na guia **Gráfico geral**, vá até a guia Limiar, localizada à direita do gráfico exibido.
- 2. Clique em Editar limiares.
- 3. Nas guias Limiares braquiais ou Limiares centrais, clique em **Usar limiares padrão** ou **Usar limiares globais**.
- 4. Mova os controles deslizantes para ajustar as configurações conforme suas preferências.
- 5. Clique em **OK** para aplicar as alterações.

#### **Limiares braquiais**

Os limiares braquiais podem ser definidos para PA sistólica nos períodos de vigília e sono. O valor padrão do limiar global é de 140/90 mmHg para períodos de vigília e 120/80 mmHg para períodos de sono. Se desejado, os limiares podem ser ajustados de acordo com padrões publicados usando os botões correspondentes às normas: JNC7/AHA ou ESH.

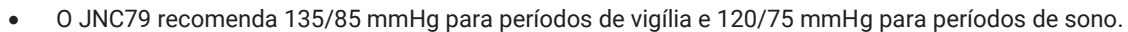

- A Associação Americana do Coração (AHA)10 recomenda uma PA média 24 horas de 130/80 mmHg.
- A ESH11 recomenda 135/85 mmHg para períodos de vigília e 120/70 mmHg para períodos de sono.

#### **Limiares centrais**

Os limiares centrais podem ser definidos para a PA sistólica central (cSIS) durante os períodos de vigília e sono, pressão de pulso central (cPP), aumentação de pressão (cPA) e índice de aumentação (cAIx). O valor padrão para o limiar de vigília é um limiar global, que é definido e calculado em função da idade e do sexo do paciente. Se o sexo ou a idade não forem informados, os valores padrão serão ajustados para 130 mmHg para PA sistólica central e 50 mmHg para pressão de pulso central. Nenhuma configuração é definida para aumentação de pressão ou índice de aumentação. Existe ainda a opção de ajustar a pressão de pulso central (cPP) de acordo com a norma publicada STRONG em 50 mmHg.

A configuração padrão para o limiar do período de sono é nenhum valor selecionado. Entretanto, o usuário pode ajustar automaticamente os limiares de sono para que correspondam aos valores selecionados para o período de vigília. Se nenhum limiar for definido para o período de sono, todos os gráficos e estatísticas relacionadas ficarão em branco.

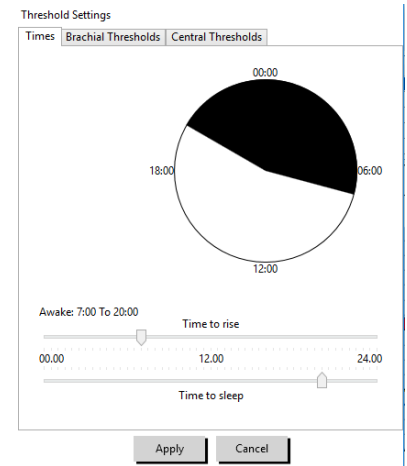

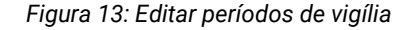

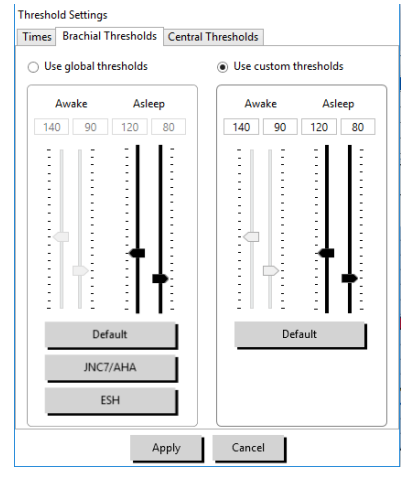

*Figura 14: Ajuste dos limiares de PA*

## <span id="page-31-0"></span>Ajuste dos limiares pediátricos

A Associação Americana do Coração publicou uma declaração apoiando o monitoramento MAPA em crianças, visto que a hipertensão tem sido diagnosticada com frequência crescente em pacientes pediátricos.<sup>10</sup> As diretrizes para hipertensão diferem daquelas para adultos; a hipertensão em pacientes pediátricos geralmente é definida por valores de pressão arterial acima de 95 porcento para o gênero e altura. Limiares específicos de MAPA baseados em recomendações publicadas são programados no AccuWin Pro™ 4.12,13,14

#### **Modo de aplicar um limiar pediátrico:**

- 1. Abra um exame usando a guia **Dados de PA**. Na guia **Gráfico geral**, vá até a guia **Limiar**, localizada à direita do gráfico exibido.
- 2. Clique em Limiares pediátricos.
- 3. Digite o sexo e a altura do paciente. A altura pode ser informada em centímetros (cm), polegadas ou pés e polegadas. (Figura 15)
- 4. Selecione a tabela de referência , a ser usada, **Wuhl, et al** (2002) ou **Soergel, et al** (1997).
- 5. Clique em **Aplicar**.

*OBSERVAÇÃO: O limiar pediátrico é aplicado como limiar de PA braquial e se aplica a um único arquivo de paciente.*

### <span id="page-31-1"></span>Definição das divisões de intervalos de tempo

O usuário pode definir até 12 janelas de tempo específicas, que serão usadas para realizar análises estatísticas. A análise estatística dos intervalos de tempo será exibida na guia Estatísticas de intervalos de tempo, localizada à direita da guia Estatísticas.

#### **Criação de um intervalo de tempo:**

- 1. Abra um exame usando a guia **Dados de PA**. Na guia **Gráfico geral**, vá até a guia **Intervalo de tempo**, localizada à direita do gráfico exibido. (Figura 16)
- 2. Clique no botão **Novo**. Clique longamente no gráfico com o botão esquerdo para selecionar o início do intervalo e depois arraste o mouse até o final do intervalo. O momento em que o botão do mouse -e solto determina o final do intervalo. O gráfico geral mostra o intervalo de tempo selecionado em destaque.
- 3. Depois de selecionar o intervalo, a caixa Configurações de intervalos de tempo (Figura 17) é exibida e permite que o usuário atribua um nome ao intervalo e, se necessário, edite os tempos de início e fim.
- 4. Clique em **Salvar** para criar um novo intervalo de tempo.

#### **Edição de um intervalo de tempo:**

- 1. Abra um exame de PA e clique na guia **Intervalo de tempo** (Figura 16).
- 2. Selecione o intervalo de tempo no menu suspenso. O gráfico geral mostra o intervalo de tempo em destaque.
- 3. Clique em **Editar**. A caixa Configurações de intervalos de tempo será exibida (Figura 17).
- 4. Edite o nome ou os tempos de início e fim.
- 5. Clique em **Salvar** para salvar as configurações.

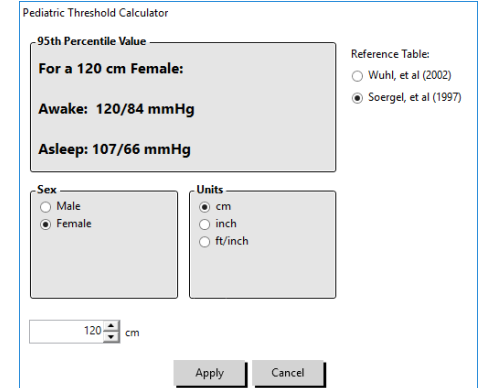

*Figura 15: Calculadora de limiar pediátrico*

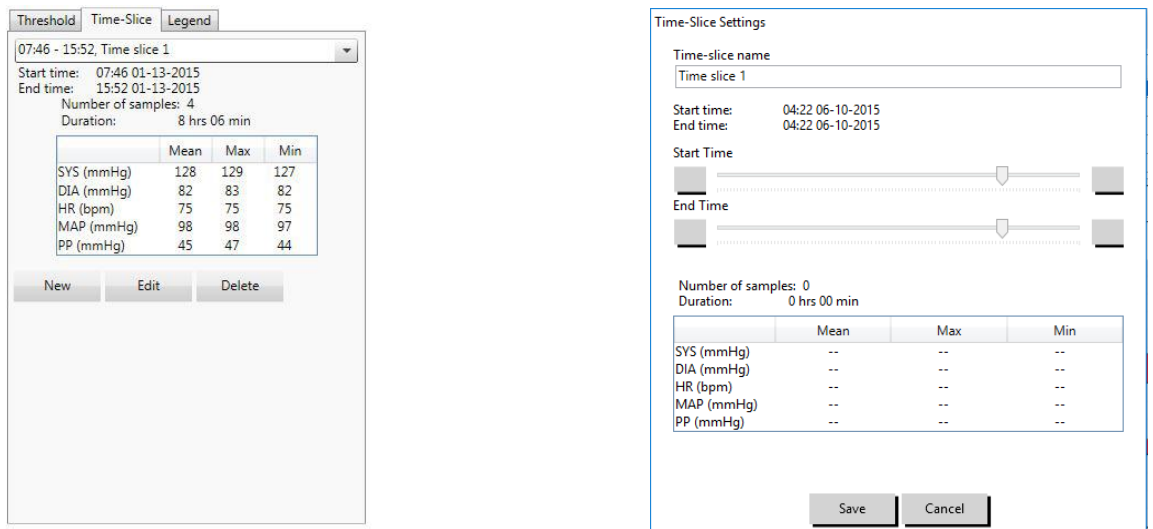

*Figura 16: Gráfico de dados de MAPA, guia Intervalo de tempo Figura 17: Janela Configurações de intervalos de tempo*

#### **Apagando um intervalo de tempo:**

- 1. Coloque o exame de MAPA na tela. Selecione a guia **Intervalo de tempo**.
- 2. Selecione um intervalo de tempo no menu suspenso. O gráfico de dados de MAPA mostra o intervalo de tempo em destaque.
- 3. Selecione **Apagar**. Clique **Sim** para apagar o intervalo de tempo (Fig. 18).

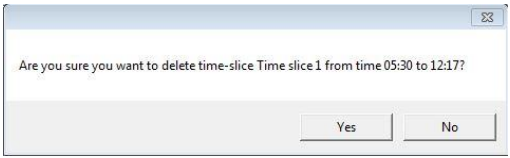

*Figura 18: Exclusão de intervalo de tempo (janela de configuração)*

## <span id="page-32-0"></span>Edição de informações do paciente e do médico

As informações do paciente e do médico podem ser introduzidas quando os dados são transferidos do monitor ou quando o arquivo do paciente é salvo.

#### **Edição de informações do paciente (Fig. 19):**

- 1. Clique na guia **Informações do paciente** na parte inferior da tela.
- 2. Clique no botão **Editar** na parte inferior da tela.
- 3. Atualize as informações do paciente conforme necessário e clique em **Salvar**. Se preferir, clique em **Cancelar** para descartar todas as alterações.

| AccuWin Pro v4                     |                                         |                             | $\overline{\phantom{m}}$                                                      | $\Box$<br>$\times$ |
|------------------------------------|-----------------------------------------|-----------------------------|-------------------------------------------------------------------------------|--------------------|
| File Monitor Report Configure Help |                                         |                             |                                                                               |                    |
| в                                  | Q<br>₩<br>e                             | $\mathbf{E}$<br>$\bigoplus$ | $\parallel \boldsymbol{\ast} \parallel \boldsymbol{\Theta}$<br>$ \mathbf{z} $ | $\bigoplus$        |
| <b>Patient Name</b>                | <b>Patient ID</b><br><b>Patient Age</b> | <b>Test Date</b>            |                                                                               |                    |
| <b>Template Standard Program</b>   | 123456789                               | 09 June 2015                |                                                                               |                    |
| -Patient Info-                     |                                         |                             |                                                                               |                    |
| <b>First Name</b>                  | <b>Middle Name</b>                      |                             | Last Name                                                                     |                    |
| Standard                           | Program                                 |                             | Template                                                                      |                    |
| Patient ID                         | Birthday                                |                             | <b>Site Number</b>                                                            |                    |
| 123456789                          | Select a date                           | 15                          | $\circ$                                                                       |                    |
|                                    |                                         |                             |                                                                               |                    |
| Groups                             | Age                                     |                             | <b>Study Number</b>                                                           |                    |
| Unassigned                         | $\overline{\phantom{a}}$                |                             |                                                                               |                    |
| Insurance ID                       | Sex                                     |                             | Note 1                                                                        |                    |
|                                    | Female                                  | $\overline{\phantom{a}}$    |                                                                               |                    |
|                                    |                                         |                             |                                                                               |                    |
| <b>Insurance Status</b>            | Race                                    |                             | Note 2                                                                        |                    |
|                                    |                                         |                             |                                                                               |                    |
| Height                             | Weight                                  |                             | Phone 1                                                                       |                    |
| <b>Address Line 1</b>              | <b>Address Line 2</b>                   |                             | Phone 2                                                                       |                    |
|                                    |                                         |                             |                                                                               |                    |
|                                    |                                         |                             |                                                                               |                    |
| Address Line 3                     | City                                    |                             | State                                                                         |                    |
|                                    |                                         |                             |                                                                               |                    |
| Country                            | <b>Postal Code</b>                      |                             |                                                                               |                    |
|                                    |                                         |                             |                                                                               |                    |

*Figura 19: Guia Informações do paciente*

#### **Edição de informações do médico (Fig. 20):**

- 1. Clique na guia **Informações do médico** na parte inferior da tela.
- 2. Clique no botão **Editar**.
- 3. Atualize as informações do paciente conforme necessário e clique em **Salvar**. Se preferir, clique em **Cancelar** para descartar todas as alterações.

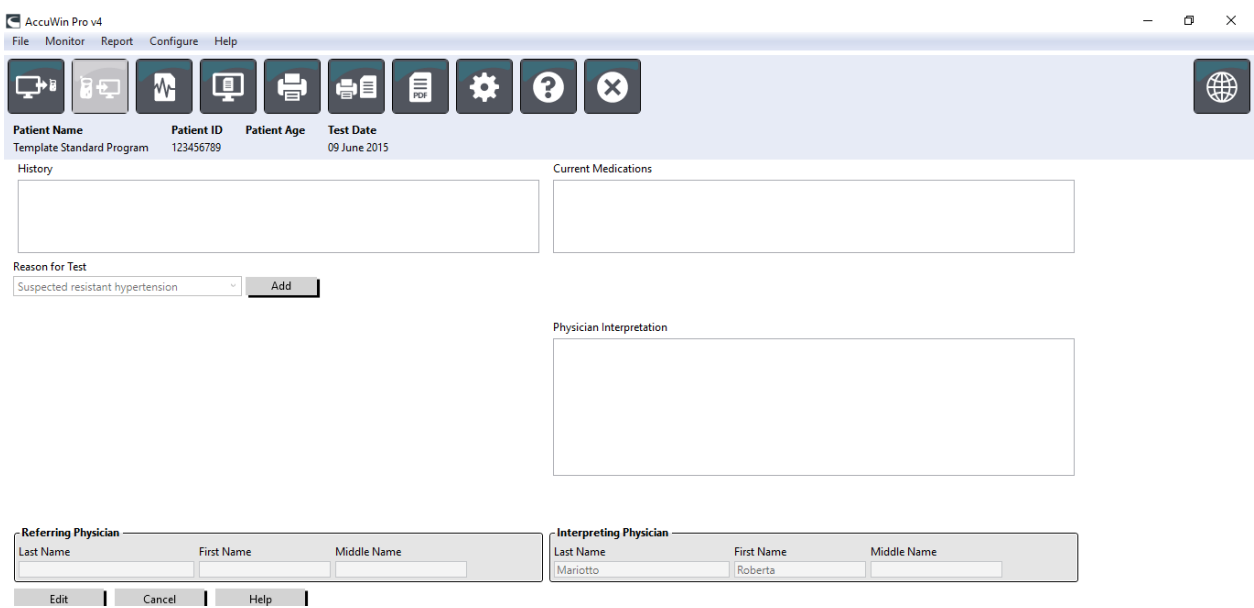

*Figura 20: Guia Informações do médico*

Os usuários podem introduzir e editar a História clínica, Indicação do exame, Medicamentos em uso e Interpretação do médico. Em vez de digitar texto no campo Medicamentos em uso, o usuário pode adicionar medicamentos, doses e frequência a dicionários armazenados no AccuWin Pro™ 4.

#### **Para adicionar medicamentos (Fig. 21):**

- 1. Digite o nome de um medicamento no menu suspenso **Medicamento**. (Consulte as abreviaturas na Fig. 22)
- 2. Depois de digitar o nome do medicamento, use as teclas **Enter** ou **Tab** do teclado ou o mouse para ir até a coluna Posologia.
- 3. Digite a dose e a frequência nas colunas Posologia e Frequência seguindo o mesmo procedimento. Os valores predefinidos da coluna Frequência são mostrados a seguir.
- 4. Depois de preencher as colunas Medicamento, Posologia e Frequência, clique no botão **Adicionar** para adicionar as informações no campo Medicamentos em uso acima e ao dicionário.

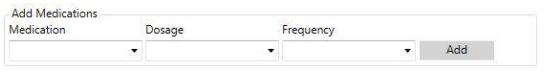

*Figura 21: Menu Adicionar medicamentos*

## **Como localizar e selecionar um valor introduzido anteriormente:**

- 1. Comece a digitar o valor ou selecione uma opção clicando na seta para baixo com o mouse. À medida que mais caracteres do valor desejado são introduzidos, uma lista de valores possíveis é exibida.
- 2. Para selecionar a entrada armazenada, use a seta para baixo no teclado, destaque a entrada desejada e pressione Enter no teclado. Se preferir, use o mouse para destacar o item e dê duplo clique no item desejado.
- 3. Quando cada uma das colunas estiver preenchida com a informação correta, clique em Adicionar.

### **Visualização de estatísticas**

Para visualizar a análise estatística do exame de MAPA exibido, clique na guia Estatísticas. Inicialmente, essa janela exibe as seguintes tabelas:

- **Geral:** Dados do exame de MAPA concluído.
- **Período de vigília:** Dados obtidos com o paciente em vigília
- **Período de sono:** Dados obtidos com o paciente dormindo
- **Período do "jaleco branco":** Dados obtidos durante a primeira hora (se habilitado).

A guia Estatísticas também pode mostrar ouros períodos ou tabelas de carga de PA.

### **Como exibir outros intervalos de tempo ou gráficos de carga de PA:**

Em **Mostrar**, selecione uma das opções a seguir:

- **Outros intervalos de tempo**: exibe tabelas com dados colhidos durante outros intervalos de tempo programados.
- **Gráficos de carregamento de PA**: mostra gráficos de torta para os intervalos Geral, Vigília e Sono. Os gráficos permitem ver os valores acima e abaixo dos limiares estabelecidos para pressão arterial sistólica braquial e central e para a PA diastólica braquial.

*OBSERVAÇÃO: Os dados exportados incluem todos os dados nessas tabelas, com exceção da análise dos valores do período do jaleco branco e tabelas de carga de PA.*

# meio-dia qwk A cada semana id Três vezes por dia

#### *Figura 22: Tabela Abreviaturas de medicações*

Abreviatura Significado

meio-dia qd Diariamente qh A cada hora

qhs Toda noite antes de dormir quatro vezes por dia

qpm Diariamente após o

qod Dias alternados

ac Antes das refeições bid Duas vezes por dia pc Depois das refeições prn Conforme necessário qam Diariamente antes do

Na guia **Estatísticas** , todas as tabelas incluem a média, desvio padrão, coeficiente de variação (CV), mínima e máxima para os seguintes parâmetros: pressão sistólica braquial e central, pressão diastólica braquial e central, PAM braquial e central, pressão de pulso braquial e central, índice de aumentação central, índice de aumentação a 75 bpm e pressão de aumentação central.

Os cálculos a seguir também são incluídos na guia Estatísticas:

- **Carga de PA**: A carga de pressão arterial caracteriza a distribuição das aferições em um exame de MAPA em relação aos limiares sistólicos e diastólicos indicativos de hipertensão. O porcentual de aferições acima do limiar é a carga de PA, um indicador que se mostrou capaz de prever lesões de órgãos-alvo. 14
- **Descenso do sono**: A queda noturna da pressão arterial, expressa como porcentagem dos valores médios aferidos durante a vigília. A queda noturna esperada para a pressão braquial é de 10% a 20%. A ausência do dip esperado indica lesão de órgãos terminais ou risco de eventos cardiovasculares.7,16

A guia Estatísticas pode incluir um dos seguintes cálculos adicionais se os mesmos estiverem habilitados em Relatorio>Configuração>Dados>:

- **Índice de rigidez arterial em ambulatório (AASI):** O AASI é calculado subtraindo-se uma unidade da inclinação da curva de regressão da pressão arterial sistólica ou diastólica. (A inclinação da curva de regressão é calculada em um gráfico da pressão diastólica em relação à pressão sistólica.) Este índice foi usado para medir a rigidez arterial e se mostrou capaz de ajudar prever lesões de órgãos-alvo, mortalidade cardiovascular e acidente vascular.17 O usuário pode especificar quais valores de PA são usado quando calcular este valor, selecionando **Valores de PA Braquial ou Valores de PACentral** na guia Gráfico AASI.
- **Pico matinal:** O pico matinal é calculado a partir da diferença entre a PA sistólica média nas primeiras duas horas após despertar menos a PA sistólica durante o período de sono no qual o menor valor de PA foi aferido. Este cálculo pode ajudar a identificar casos nos quais o aumento da PA matinal é excepcionalmente alto e apresenta um potencial risco cardiovascular ou risco de acidente vascular.14
- **Coeficiente de variação:** O coeficiente de variação (CV) pode ser usado como uma medição da variabilidade da PA, a qual pode ser determinante para lesões de órgãos terminais.18 CV é calculado como o desvio padrão dividido pela pressão arterial média de um período de tempo.
- **Smoothness Index:** O Smoothness Index (SI) é a razão entre a média das variações de pressão arterial calculada para cada hora de gravação e o respectivo desvio padrão. O SI geralmente é usado para avaliar a eficácia do tratamento anti-hipertensivo, na medida em que mostra a tendência média da redução da pressão arterial entre dois exames.19
- **Análise de 'jaleco branco' 15:** A síndrome do jaleco branco consiste em elevação anormal da pressão arterial quando o paciente se encontra em um ambiente clínico. Quando selecionada, essa opção faz o seguinte:
	- Adiciona um período de 'jaleco branco' à análise estatística.
	- Exibe a primeira hora do exame, ou período do jaleco branco, com um fundo azul claro nos gráficos.
	- Pesquisa a presença da síndrome do jaleco branco e, ao encontrá-la, indica esse achado no resumo de interpretação.

*OBSERVAÇÃO: O pico matinal, o coeficiente de variação e o Smoothness Index podem ser calculados a partir de valores de PA braquiais ou centrais. Para especificar quais valores da pressão arterial devem ser usados, ver Configurações de dados.*

### <span id="page-35-0"></span>Visualização das estatísticas de resposta à dose

Para visualizar a análise estatística para sequências de resposta à dose, clique na guia Estatísticas de resposta à dose. Essa guia é mostrada apenas quando sequências de resposta à dose são gravadas. Para especificar a sequência a ser exibida, selecione o número da sequência no menu Mostrar sequências. A janela mostra sete gráficos de pontos para dez parâmetros medidos para a sequência de resposta à dose. Os resultados também são fornecidos para carga de PA e variação máxima em relação ao nível basal (primeira aferição da sequência) para os parâmetros sistólico (SIS), diastólico (DIA) e sistólico central (cSIS).

## <span id="page-36-0"></span>Visualização das estatísticas de intervalos de tempo

Para visualizar as estatísticas para intervalo de tempo definidos pelo usuário, clique na guia Estatísticas de intervalos de tempo (Figura 23).

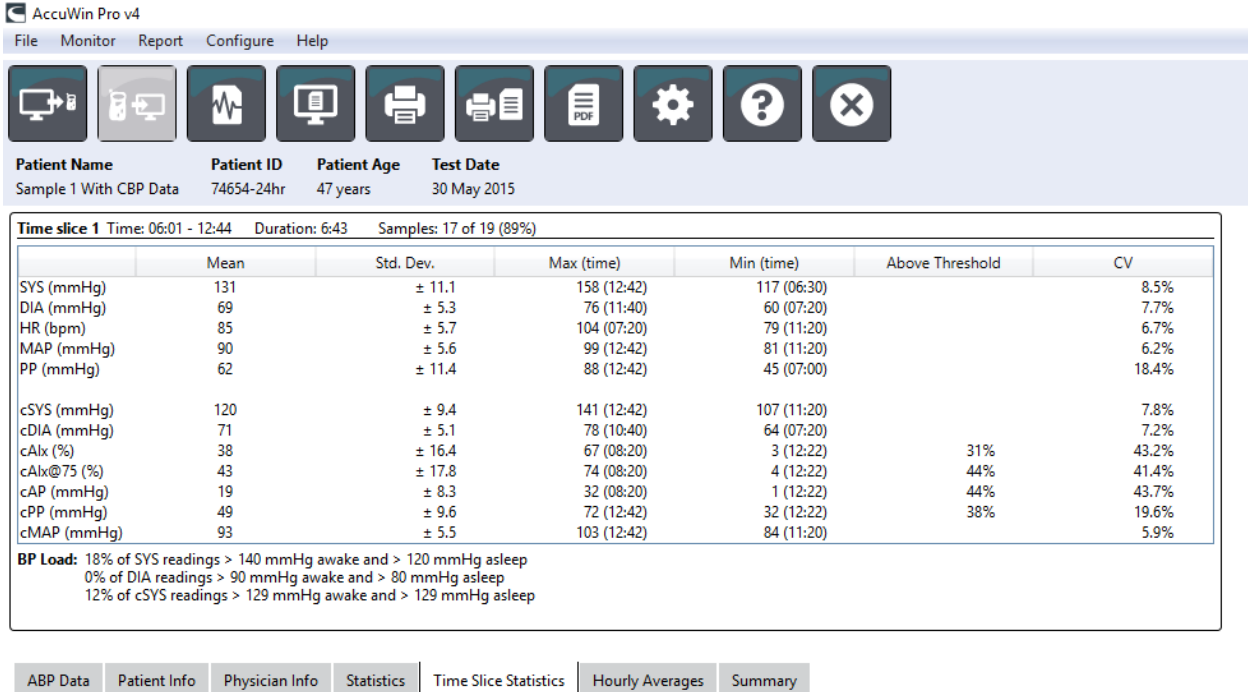

*Figura 23: Estatísticas de intervalos de tempo*

## <span id="page-36-1"></span>Visualização de médias horárias

Para exibir as tendências detectadas em um exame de MAPA de um paciente, clique na guia Médias horárias na parte inferior da janela (Figura 24). A tabela mostra os valores médios das aferições de PA para cada hora em que o paciente foi examinado. Além das pressões braquiais sistólica (SIS) e diastólica (DIA) e da frequência cardíaca (FC), as seguintes médias estatísticas também são fornecidas:

- Pressão arterial média (PAM) pressão média em uma artéria ao longo de um batimento cardíaco. Na artéria braquial, a PAM é calculada somando a pressão diastólica a um terço da diferença entre as pressões sistólica e diastólica.
- Pressão de pulso (PP) -Esta é calculada através da subtração da aferição diastólica da aferição sistólica. Tratase de outro parâmetro hemodinâmico que pode servir como um indicador de risco cardiovascular. A pressão de pulso é fornecida nas versões braquial (PP) e central (cPP).
- O produto pressão-frequência (PRP) é o produto do valor médio de pressão sistólica pela frequência cardíaca média. A PRP apresenta forte correlação com o nível de atividade do paciente e pode ser um importante indicador de risco cardiovascular. Seguindo o mesmo padrão adotado em pesquisas e aplicações calínicas, os dados de PRP são divididos por 1000.

Use as caixas de verificação na parte superior de cada coluna para selecionar as estatísticas que deseja exibir no gráfico na parte inferior da página. Para aumentar o gráfico, redimensione a tabela usando o ponteiro do mouse. (Para obter mais instruções sobre como redimensionar e expandir a tela, consulte Análise de exames de monitoramento ambulatorial da pressão arterial.)

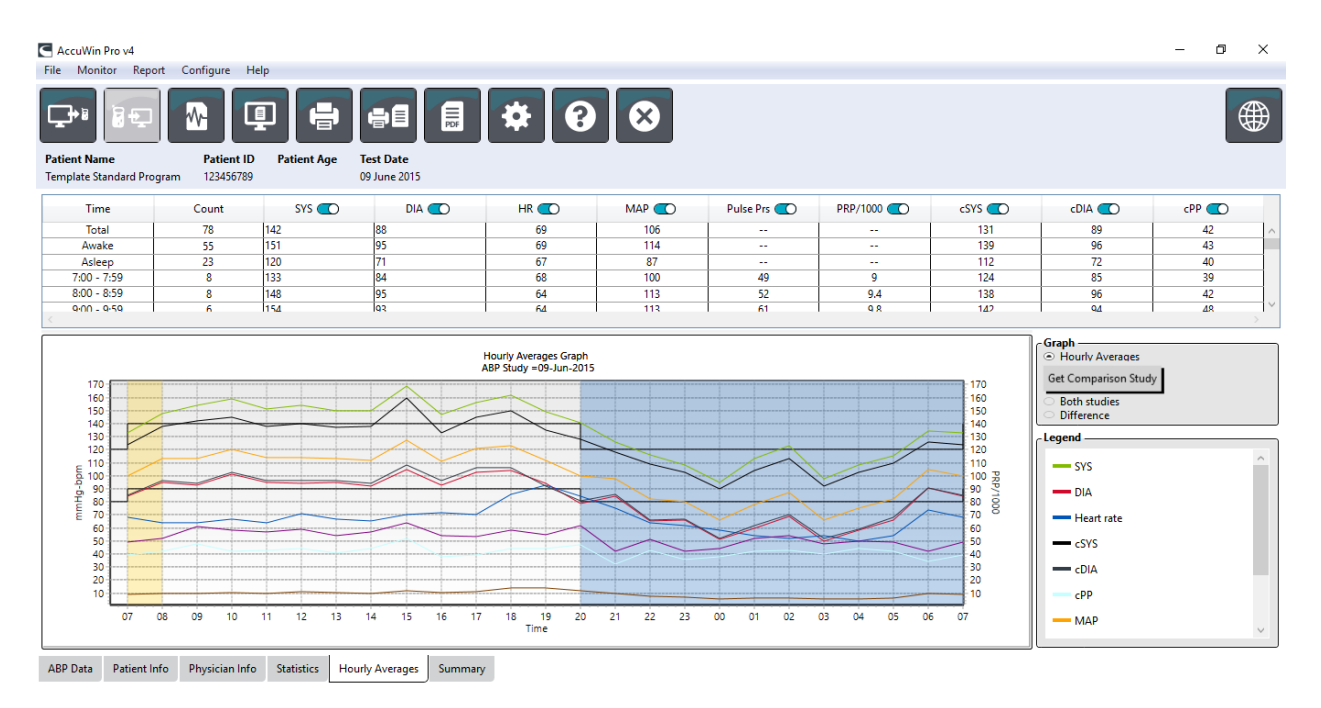

*Figura 24: Médias horárias*

## <span id="page-37-0"></span>Visualização do relatório do resumo de interpretação

Essa janela (Fig. 25) mostra uma interpretação dos dados de MAPA baseadas nas diretrizes publicadas. Como as diretrizes tradicionais de PA podem não se aplicar a aferições de MAPA de 24 horas, o AccuWin Pro™ 4 inclui recomendações específicas para avaliação de níveis de MAPA. O resumo fornece resultados indicando PA normal ou hipertensão para os seguintes períodos: média em 24 horas, vigília, sono, aferições de PA sistólica e diastólica, queda ('dip') durante o sono e, opcionalmente, uma análise do fenômeno de jaleco branco.

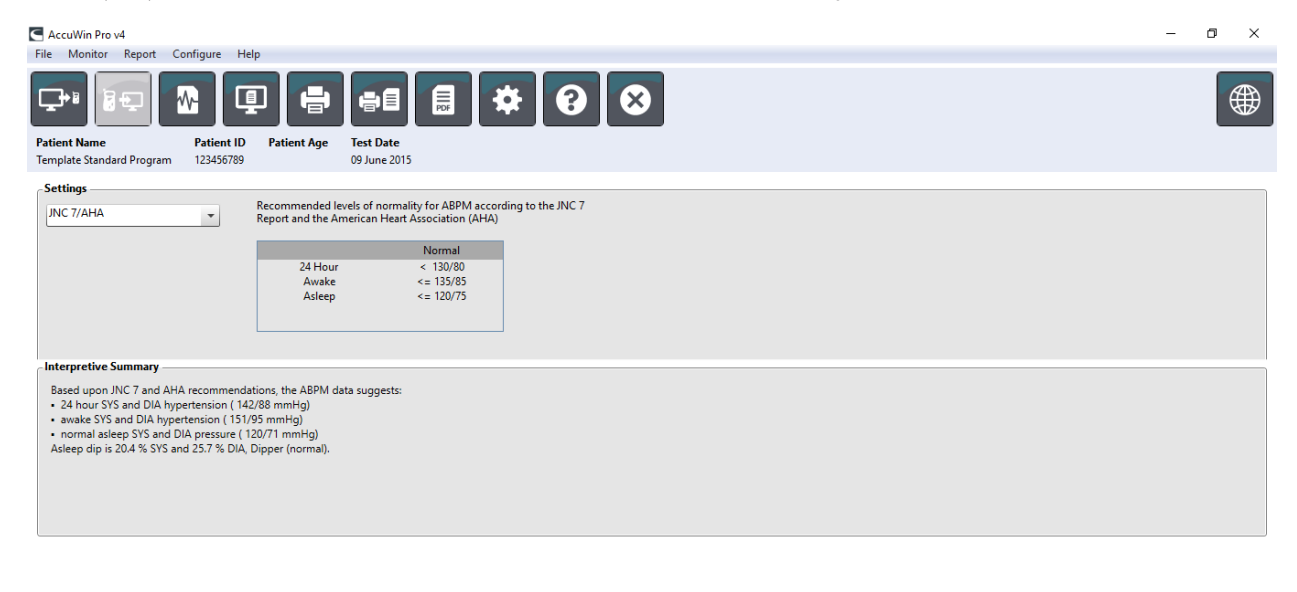

ABP Data Patient Info Physician Info Statistics Hourly Averages Summary

*Figura 25: Guia Resumo*

Para gerar um resumo com interpretação para o exame de MAPA exibido, clique na guia Resumo na parte inferior da tela e selecione uma das seguintes opções de interpretação:

- Diretrizes do Joint National Committee Seventh Report (JNC 7)7 e da Associação Americana do Coração (AHA)8.
- Sociedade Europeia de Hipertensão
- (ESH)6.
- Pediátrico AHA12
- Pediátrico Tabelas Soergel 11

Baseado no cálculo de porcentagem de queda, o AccuWin Pro™ 4 determina se o paciente está em uma das seguintes categorias:

- Descenso (normal): O paciente apresenta diminuição de pelo menos 10% da pressão arterial braquial sistólica ou diastólica durante o sono em comparação com as aferições realizadas durante a vigília.
- Sem descenso (anormal): O paciente não apresenta diminuição da pressão arterial braquial sistólica ou diastólica durante o sono em comparação com as aferições realizadas durante a vigília ou a diminuição foi menor que 10%.

## <span id="page-38-0"></span>Comparação de dois exames

Para tornar o MAPA ainda mais útil, a evolução da pressão arterial do paciente pode ser medida em vários exames. O AccuWin Pro™ 4 permite comparar as médias horárias e estatísticas de dois exames realizados no mesmo paciente.

#### **Comparação de dois exames:**

- 1. Clique na guia **Médias horárias** na parte inferior da janela.
- 2. Clique no botão **Obter exame de comparação**. (Se o botão estiver desabilitado, isso significa que o arquivo de paciente exibido contém apenas um exame.)
- 3. A janela **Selecionar data** será exibida. Selecione o estudo que deseja utilizar como referência de comparação destacando-o e clicando em **OK**.

As estatísticas geradas durante o exame anterior serão incluídas na janela Médias horárias. A tabela se expandirá, mostrando as médias por hora do exame de referências e as diferenças entre o exame exibido e o exame de referência.

Os resultados de ambos os exames serão exibidos no gráfico na parte inferior da janela. As linhas pontilhadas indicam dados do exame de referência, e as linhas cheias correspondem aos dados do exame mostrado. Selecione Diferença e o gráfico exibirá uma linha correspondente à diferença entre os dois exames. As mesmas ferramentas de navegação usadas para as janelas de média horária e dados de PA, também podem ser aplicadas na janela de comparação.

## <span id="page-38-1"></span>10. Criação de relatórios

## <span id="page-38-2"></span>Configuração e personalização de relatórios

Os relatórios, que podem ser personalizados, documentam o exame e seus resultados (Figura 26).

AccuWin Pro™ 4 oferece os seguintes formatos de relatório preconfigurados:

- Relatório de uma página: Apenas página de resumo.
- Relatório padrão: Resumo, Informações do paciente (as mesmas informações da guia Informações do médico), Estatísticas, Dados de MAPA e páginas de Configuração do monitor.
- Relatório completo: Relatório com todas as páginas

*OBSERVAÇÃO: Todas as páginas dos relatórios apresentam o logotipo da SunTech Medical, as informações demográficas do paciente (as mesmas mostradas na guia Informações do paciente) e a data do exame. No rodapé, as páginas mostram o tipo de monitor e o número da página.* 

#### **Como configurar ou personalizar relatórios (Fig. 26):**

1. No menu **Relatório**, selecione **Configurar**, ou clique no botão **Configurações** na barra de ferramentas e então navegue

até a guia **Relatório** na janela Configuração.

- 2. Na guia **Formatos**, escolha uma das seguintes opções:
	- Selecione um dos formatos listados no painel esquerdo. Quando um formato é selecionado, as páginas incluídas no formato são selecionadas na caixa Páginas do relatório.
		- Crie um formato de relatório novo e personalizado clicando em **Novo relatório**. Digite o nome do formato de relatório. Selecione as páginas na lista **Páginas do relatório** à direita.
- 3. Para incluir uma página adicional no seu relatório, clique na respectiva página na caixa de páginas de relatório.
- 4. Em Título do relatório, introduza até cinco linhas de texto que irão aparecer no cabeçalho de cada página de relatório.
- Hardware Settings Data Display Diary Comments Email Report Export Formats Details **Report Pages** One page report **Summary Page**  $\bigcap$ **Standard report** Full report **Patient Information Page**  $\bullet$ **Statistics Page**  $\sqrt{2}$ Time-Slice Statistics Page (DD) Reviewed Data Page  $\bullet$ Omitted Data Page  $\overline{\bullet}$ Dosage Response Page  $\sigma$ AASI Page  $\sigma$ **BP Load Page**  $\sigma$ Hourly Averages Page  $\circ$ Study Comparison Page  $\circledcirc$ Histogram Page  $\sigma$ Monitor Configuration Page (O New Report Delete Report **Report Title** Font Weight Normal  $\overline{\phantom{a}}$ **Font Size** 10  $\blacktriangledown$  $\mathsf{Default}$ OK Cancel Help

Configuration Name: Default

*Figura 26: Janela Configuração, formatos de* 

5. Selecione uma página ou várias páginas para visualizar o relatório que será exibido na janela de visualização na guia **Informações adicionais** (Figura 27).

Para personalizar o relatório, é possível escolher entre as seguintes páginas. As páginas são mostradas conforme a ordem de impressão (ver Figura 26):

**Resumo**: O Resumo da interpretação é mostrado acima do gráfico de dados e das estatísticas de resumo. São apresentadas estatísticas resumidas de pressão de pico (braquial e central) e para os intervalos geral, vigília, sono e jaleco branco (se habilitado), incluindo média sistólica e diastólica, frequência cardíaca média, carga de PA e queda durante o sono.

Informações do paciente: Inclui história clínica, indicação do exame, medicamentos em uso e interpretação do médico.

**Estatísticas**: Exibe estatísticas detalhadas dos parâmetros de PA braquial e central para os intervalos de tempo definidos no exame. Em geral, os períodos de sono e vigília serão exibidos primeiro, seguidos pelo período do jaleco branco (se utilizado) e, finalmente, quaisquer outros períodos programados pelo usuário.

**Estatísticas de intervalos de tempo**: Exibe estatísticas para os parâmetros de PA braquial e central BP para cada intervalo de tempo definido pelo usuário.

**Dados analisados**: Mostra todas as aferições de PA realizadas durante o exame em formato tabular, usando o mesmo formato na guia Dados de PA do AccuWin pro™ 4 com exceção da coluna de eventos (coluna EC); A linha preta vertical entre as colunas # e Horário indica o período de sono. Um símbolo ">" adjacente aos valores da PA indicam que estes excederam o limiar.

**Dados omitidos:** Mostra as aferições de PA que foram excluídas dos cálculos estatísticos. Quando impressa, essa página aparece após a página Dados analisados.

**Eventos marcados** Mostra os eventos que o paciente assinalou durante o exame. Quando impressa, essa página aparece após a página Dados analisados.

**Resposta à dose**: Exibe as estatísticas e os gráficos de pontos para cada sequência de dosagem capturada durante o exame, quando estes são exibidos na guia Estatísticas de dose-resposta.

**AASI**: Exibe os dados e gráficos do parâmetro AASI conforme exibidos na guia Dados de PA>AASI.

**Carga de PA**: Mostra os gráficos de torta de carga de PA

**Médias horárias:** Exibe as médias horárias dos resultados do exame em formato gráfico e tabular, conforme mostrado na guia Médias horárias.

**Comparação de exames**: Exibe os dados de comparação de exames em formato de gráfico e de tabela, tal como exibidos na guia de

Médias horárias.

**Histogramas**: Apresenta histogramas de frequência para os períodos de vigília e de sono para PA braquial e central sistólica e diastólica, frequência cardíaca, PAM, PRP e PP.

**Configuração do Monitor**: Mostra o período de tempo programado, resposta à dose e configurações do monitor para o exame. A página exibe também os resultados de controle de qualidade do exame (se houver) e definições dos códigos de eventos.

#### **Configuração das informações do relatório (Figura 27):**

- 1. Clique na guia **Informações adicionais**. Dessa guia, pode-se controlar os seguintes parâmetros da impressão de relatórios:
	- **Visão geral do tipo de gráfico:** Seleciona linhas, barras ou o tipo de gráfico exibido de acordo com o tipo a ser impresso na página de Resumo do relatório.
	- **Visão geral da escala do gráfico:** Seleciona a escala de tempo do gráfico a ser impresso na página de Resumo do relatório.
	- **Campos de usuário da página de resumo:** Verifica nos campos desejados os medicamentos histórias clínica,s indicação do exame e interpretação do médico.
	- **Linhas horizontais:** Selecione a densidade de linhas auxiliares na tabela Dados de PA analisados ao imprimir as páginas Dados de analisados ou Dados omitidos.
	- **Opções de visualização do relatório:** Selecione uma página ou várias páginas para visualizar o relatório que será exibido na janela Visualizar impressão do relatório.
- <span id="page-40-0"></span>2. Clique em **OK** para aplicar as alterações.

### Pré-visualização do relatório

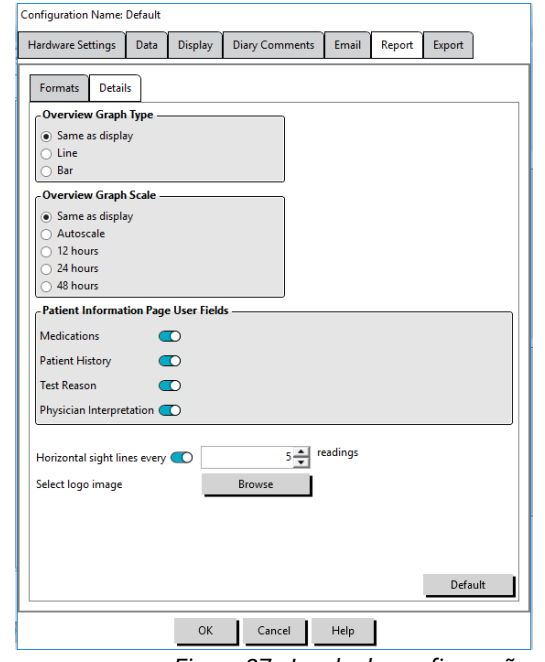

*Figura 27: Janela de configuração, Relatorio – Informações adicionais*

- 1. No menu **Relatorio**, selecione **Visualizar**. Se preferir, clique no botão **Visualizar impressão do relatório** na barra de ferramentas. A janela Visualizar impressão do relatório será exibida (Figura 28).
- 2. Para navegar pelas páginas do relatório, clique nos ícones numerados no lado esquerdo da janela ou selecione a página que deseja visualizar usando o menu suspenso.
- 3. Para modificar o formato e as configurações, clique em **Configurar**.
- 4. Para imprimir o relatório, clique em **Imprimir relatorio**. Para imprimir a página que está sendo exibida, clique em **Imprimir página**.

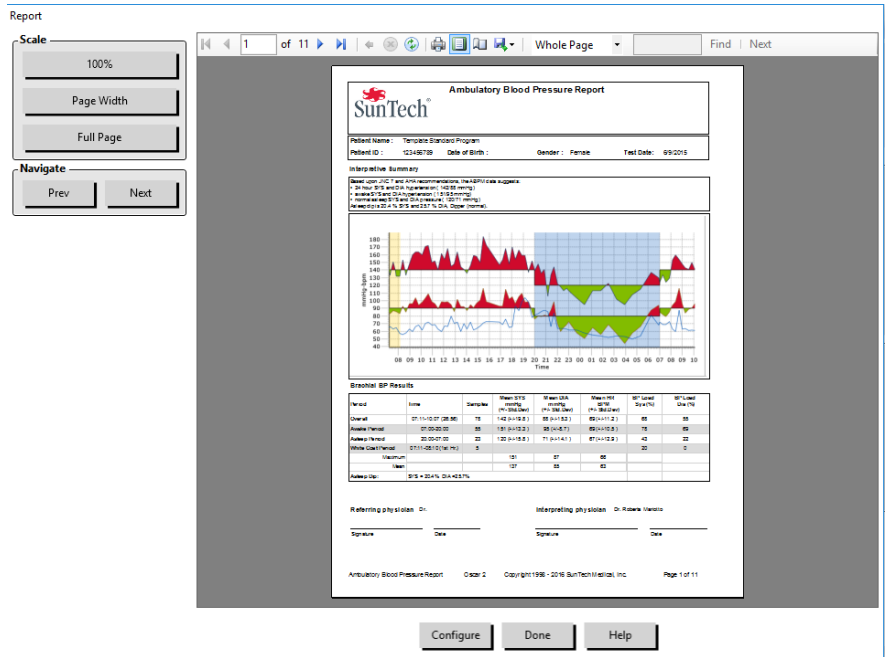

*Figura 28: Relatorio –Visualizar impressão do relatório*

### <span id="page-41-0"></span>Impressão do relatório

O AccuWin Pro™ 4 oferece diversas opções de impressão de relatórios. O usuário pode:

- Imprimir o relatório configurado clicando no botão **Imprimir relatorio** na barra de ferramentas ou acessando o menu Relatorio e selecionando **Imprimir**. A caixa de diálogo Imprimir será exibida, permitindo ao usuário escolher a impressora desejada.
- Para imprimir a página do relatório correspondente à guia atual exibida, clique em **Imprimir página**.

#### <span id="page-41-1"></span>Salvando o relatório em formato PDF

Para salvar o relatório no formato Portable Document Format da Adobe (PDF), selecione **Criar PDF** no menu Relatorio. Se preferir, clique no botão PDF na barra de ferramentas. O sistema criará um arquivo PDF o salvará no local especificado pelo usuário.

*OBSERVAÇÃO: Uma impressora precisa estar instalada. Se não houver uma impressora instalada, consulte a ajuda online para instalar um driver e imprimir arquivos.*

## <span id="page-41-2"></span>11. Vista geral dos símbolos no relatório AccuWinTM Pro 4

Os símbolos abaixo são usados nas páginas de relatório de aferições analisadas e omitidas.

Símbolo Descrição

+ Significa que o paciente iniciou uma aferição manualmente pressionando a tecla Iniciar/Parar do monitor.

- Indica que a pressão até a qual o manguito foi insuflado no modo de insuflação dinâmica pode ter sido baixa demais para aferir a pressão sistólica com precisão. As aferições marcadas com "-" are são

#### Símbolo Descrição

automaticamente omitidas do exame. Compara a aferição marcada com um "-" às aferições de PA acima e abaixo. Se o resultado omitido parecer aceitável, desmarque-o na guia Dados de PA. Caso contrário, deixe o marcador.

- r Indica que a aferição foi uma retentativa. As retentativas são aferições realizadas automaticamente 4 minutos depois que uma aferição não é concluída ou se o monitor considerar o resultado duvidoso.
- ! O ponto de exclamação é um marcador permanente, que é usado quando o Oscar 2 não consegue realizar uma aferição com precisão.
- > Esse símbolo aparece à esquerda da aferição se os resultados estiverem acima do limiar predefinido.
- r01 a r30 Esses rótulos numerados identificam uma série de eventos assinalados pelo paciente que ocorreram durante o exame.

## <span id="page-42-0"></span>12. Gerenciamento de exames de pacientes

### <span id="page-42-1"></span>Abrindo um exame

Este recurso permite transferir os dados e visualizar exames de pacientes.

- 1. Na barra de ferramentas, clique no botão **Dados de PA** ou selecione **Abrir** no menu **Arquivo**. A caixa de diálogo **Abrir exame de PA - Selecionar paciente** será exibida e mostrará todos os arquivos de paciente disponíveis.
- 2. Selecione o paciente cujo dados deseja rever clicando no nome do paciente. A barra de buscas pode ser usada para localizar pacientes a partir de quaisquer informações contidas nos arquivos. Clique em **OK**.
- 3. Se houver mais de um exame de MAPA para o paciente, a caixa de diálogo **Selecionar data** também será exibida. Selecione uma data e clique em **OK**.
- 4. Os dados do paciente aparecem na área de exibição. Agora você pode revisar os dados de PA ou imprimir um relatório.

#### <span id="page-42-2"></span>Exportando um exame

Os arquivos de dados de PA podem ser exportados nos formatos ASCII, GDT ou XML. Os arquivos XML podem ser usados para criar arquivos compatíveis com HL7.

- 1. No menu **Arquivo**, selecione **Exportar**.
- 2. Selecione exportar o **arquivo exibido** ou selecione arquivos **Do banco de dados**.
- 3. Para exportar arquivos do banco de dados, selecione arquivos a serem exportados e clique em OK.
- 4. Aparece a caixa de diálogo **Exportar**. Clique em **Exportar** para exportar os arquivo(s). Clique em **Editar** para alterar a lista de arquivos que você deseja exportar. Clique em **Configurar** para configurar os detalhes do(s) arquivo(s) exportado(s). (Para mais informações sobre como configurar a exportação de arquivos, consulte o item Exportação da seção Customização e configuração do AccuWin Pro™ 4.)

Os arquivos exportados serão exportados para a localização selecionada com a extensão \*.ASC, \*.GDT ou \*.XML, dependendo do formato escolhido.

## <span id="page-43-0"></span>Enviando um exame de paciente por e-mail

#### **Envio de arquivos de dados do AccuWin Pro™ 4 como anexos de e-mail:**

- 1. No menu **Arquivo**, selecione **E-mail**.
- 2. Selecione enviar por e-mail o **Arquivo exibido** ou selecione arquivos **Do banco de dados**. Se o arquivo que está sendo exibido for escolhido, os dados exibidos na tela serão enviados por e-mail. Se o usuário optar pelo envio a partir do banco de dados, a janela do banco de dados será exibida e solicitará que sejam selecionados arquivos para envio por e-mail. Selecione o(s) modelo(s) que deseja enviar e clique em OK.
- 3. A caixa de diálogo E-mail será exibida. Digite o(s) endereço(s) dos destinatários, o assunto e o corpo da mensagem.
- 4. Clique em **Enviar** para enviar o(s) arquivo(s). Clique em **Anexar** para trocar os arquivos a serem enviados por email. Clique em **Configurar** para configurar as configurações de e-mail. (Para mais informações sobre como configurar o e-mail, consulte o item E-mail na seção Customização e configuração do AccuWin Pro™ 4.)

## <span id="page-43-1"></span>Exclusão de registros de um paciente

Esse recurso permite apagar um ou mais registros de um paciente de um vez. O registro de um paciente contém todos os exames de MAPA do paciente; portanto, sua exclusão eliminará todos os dados de exames.

#### **Exclusão de parte dos exames de um paciente:**

- 1. No menu arquivo, clique em **Gestão de pacientes**.
- 2. Na janela **Gestão de pacientes**, selecione o(s) paciente(s) que você gostaria de excluir.
- 3. Clique em **Apagar**.
- 4. Deve aparecera caixa de diálogo **Selecionar data**. Você pode selecionar uma data de exame ao clicar nela. Se preferir, use as caixas de verificação para selecionar mais de um arquivo de paciente.
- 5. Clique em **OK** para excluir os exame(s) selecionados(s). Deve aparecer a janela de confirmação **Apagar exame**. Selecione **Sim** para confirmar a exclusão dos exames selecionados. Clique em **Não** para cancelar e retornar à janela **Selecionar data**.

### <span id="page-43-2"></span>Importação de registros de um paciente

Os exames de pacientes salvos no computador podem ser importados. Os arquivos importados são salvos no banco de dados principal do AccuWin Pro™ 4.

#### **Importação de exames de pacientes:**

- 1. Clique em **Arquivo** e depois selecione **Importar > Importar exame de paciente**.
- 2. Clique **Navegar pelo arquivo**. Uma janela do Windows Explorer será exibida e solicitará que sejam selecionados os arquivos de exame do paciente a serem exportados.
- 3. Selecione os arquivos de exames que gostaria de importar. Também é possível selecionar vários arquivos usando atalhos padrão do Windows.
- 4. Clique em **Abrir**. Os arquivos de exame de paciente irão preencher a janela **Importar exame de paciente**.
- 5. Clique em **Importar**. Uma barra de progressão mostrará o andamento do processo de importação.

## <span id="page-43-3"></span>Agrupamento de dados de pacientes

O agrupamento de dados de pacientes pode ser usado para organizar os dados de pacientes de acordo com características demográficas, modelos ou exames.

#### **Criação de um novo grupo:**

1. Clique em **Arquivo** e então selecione **Gestão de grupo.**

- 2. Clique em **Adicionar**. Uma caixa de diálogo com um campo de entrada de texto para o novo nome do grupo será exibida.
- 3. Digite o novo nome do grupo na caixa de texto.
- 4. Clique em **OK**.
- 5. Aparece a caixa de diálogo **O grupo foi adicionado**. Clique em **OK**.

#### **Alocação de pacientes em grupos:**

- 1. Clique em **Arquivo**, então selecione **Gestão de paciente**.
- 2. Usando as caixas de verificação à esquerda da caixa de diálogo, selecione os pacientes que deseja gerenciar.
- 3. Clique em **Mover paciente**.
- 4. Selecione o nome do grupo na lista suspensa Nome do grupo da caixa de diálogo.
- 5. Clique em **OK**. Uma janela de confirmação será exibida assim que o paciente tiver sido movido.

## <span id="page-44-0"></span>13. Customização e configuração do AccuWin Pro™ 4

Pode ser desejável manter perfis de configuração diferentes para os usuários (p.ex. um perfil para cada médico na clínica).

#### **Criação e edição de perfis de configuração no AccuWin Pro™ 4:**

1. No menu **Configurar**, selecione **Preferências**.

2. Crie um novo perfil ou edite um perfil existente. Clique no nome do perfil que você deseja editar e clique em **Editar.** Para criar perfis adicionais, clique em **Novo**, nomeie o perfil, clique em **Enter** e selecione **Editar**.

3. Clique em **OK** para escolher uma configuração.

Quando um perfil de configuração é editado, é aberta uma janela que disponibiliza diversas opções de configuração. Essas opções são descritas a seguir.

*OBSERVAÇÃO: Em todas as guias, o botão Padrão restaura os valores iniciais de fábrica das configurações.*

## <span id="page-44-1"></span>Configurações de hardware

A janela Configurações de hardware (Figura 29) permite configurar o computador para se comunicar com o monitor de MAPA usando uma porta selecionada. Também é possível testar as opções selecionadas.

- 1. Na barra de ferramentas, clique em **Monitor** e selecione **Configuração porta**.
- 2. Em **Dispositivo de PA**, selecione o tipo de monitor.
- 3. Em **Porta serial**, selecione a porta na qual você conectou o dispositivo.
- 4. Clique em **Testar porta**. A unidade irá emitir um bipe e você receberá uma mensagem confirmando a comunicação bemsucedida.

Se a mensagem de erro "Falha de comunicação com o dispositivo de MAPA" for exibida, isso se deve a um dos seguintes problemas:

- A porta ou o aparelho selecionados estão incorretos.
- O aparelho não está conectado corretamente.

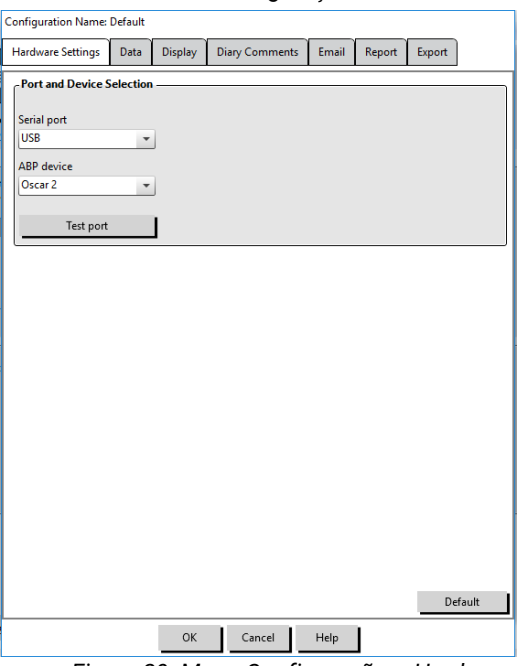

*Figura 29: Menu Configuração – Hardware*

## <span id="page-45-0"></span>Configurações de dados

A guia Configurações de dados (Figura 30) permite ajustar as seguintes configurações:

**Fontes de dados**: Seleciona o modo como a frequência cardíaca, pico matinal e smoothness index são exibidos ou calculados usando aferições de PA braquial ou central. Um "c" minúsculo indica os valores usados para calcular os valores centrais de PA (p.ex. a frequência cardíaca é exibida como cFC em vez de FC).

**Cálculos adicionais**: Seleciona os parâmetros exibidos quando um arquivo de paciente é visualizado. As opções são:

- AASI
- Smoothness Index
- Pico matinal
- Análise para 'jaleco branco'
- Coeficiente de variação

Se alguma dessas opções for selecionada, o resultado do cálculo será exibido nas tabelas e gráficos correspondentes.

## <span id="page-45-1"></span>Configuração da tela

Esse recurso permite personalizar o esquema de cores dos gráficos e tabelas (Figura 31). As paletas customizáveis permitem ajustar o esquema de cores para obter uma reprodução melhor pela impressora. O sombreamento do gráfico indica o intervalo do exame. As cores padrão, que podem ser modificadas na guia Configuração>Tela, são as seguintes:

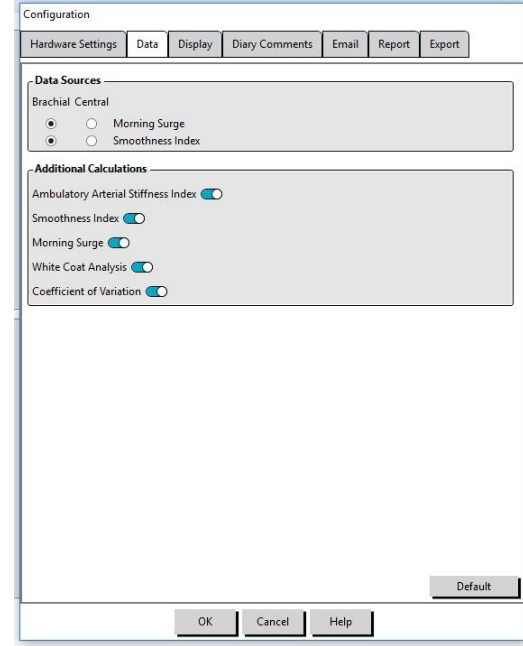

*Figura 30: Menu configuração, Configurações* 

*de dados*

- Sombreado em azul: Significa o período de sono do exame.
- Sombreado em amarelo: Indica o período do jaleco branco, que corresponde à primeira hora do exame (aparece apenas se habilitado).
- Sombreado em verde-claro: Corresponde ao período de resposta à dose (aparece apenas se for programado).
- Sombreado em azul-petróleo-claro: Indica os períodos usados para calcular o pico matinal (aparece apenas se estiver habilitado). Configuration Name: Default

#### **Customização da paleta de cores:**

- 1. Clique na guia do atributo a ser modificado.
- 2. Para modificar uma cor, clique na cor. Uma janela de paleta de cores será exibida, mostrando 48 cores básicas. Você pode selecionar uma destas ou criar suas próprias cores customizadas clicando
	- no botão **Definir cores customizadas**.
- 3. Depois de configurar a cor, clique em **Adicionar em Cores Customizadas**.
- 4. Repita o processo para cada cor que deseja modificar.
- 5. Clique em **OK** para salvar as alterações.

## <span id="page-45-2"></span>Configuração de comentários no diário

Esse recurso permite acompanhar as anotações nos diários dos pacientes, que são usadas para descrever as atividades do paciente durante as aferições de PA. As informações nessa janela (Figura 32) constituem uma lista padrão, que pode ser personalizada adicionando, editando ou excluindo itens. As anotações dessa lista são incluídas em uma lista que é exibida no

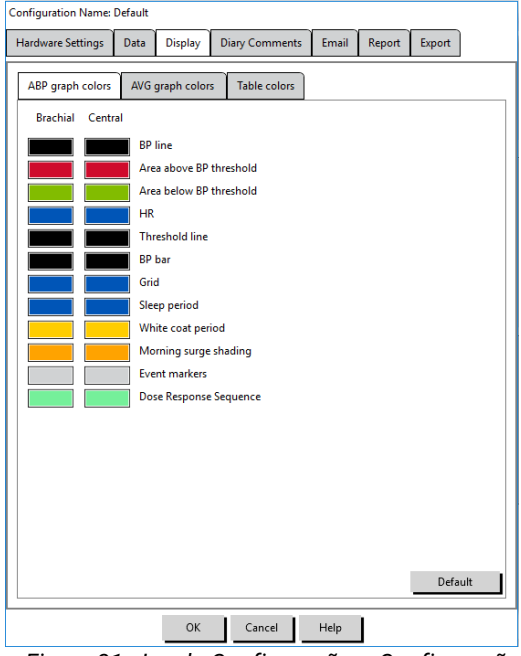

*Figura 31: Janela Configuração – Configuração da tela*

80-0062-06-MO-RevB 2017-08-10 SunTech Oscar 2 Manual do Usuário | 46

menu suspenso sob a coluna **Comentários do diário** da guia Dados de PA.

#### **Inclusão de novo comentário no diário:**

- 1. Na guia Comentários do diário da janela Configuração, clique em Novo.
- 2. Digite o texto do novo comentário a ser incluído no diário.
- 3. Clique em qualquer lugar para sair da janela de digitação de texto e armazenar o comentário diário.
- 4. Clique em **OK** para salvar as alterações e sair da janela de configuração.

#### **Exclusão de um comentário no diário:**

- 1. Na guia Comentários do diário da janela **Configuração**, selecione o comentário do diário que deseja excluir.
- 2. Clique em **Apagar**.
- 3. Clique em **OK**.

#### **Edição de um comentário no diário:**

- 1. Na guia **Comentários do diário** da janela **Configuração**, selecione o comentário do diário que deseja editar.
- 2. Edite o texto conforme desejado.
- 3. Clique em qualquer lugar para sair da janela de digitação de texto e armazenar o comentário diário.

Config

 $Har$  $\begin{bmatrix} \mathbf{ln} \\ \mathbf{0} \end{bmatrix}$ 

 $\int_{Re}$ 

ion Name: Default

4. Clique em **OK** para salvar as alterações e sair da janela de configuração.

## <span id="page-46-0"></span>Configurações de e-mail

O recurso de e-mail cria uma nova mensagem de e-mail, anexa os arquivo de dados de paciente selecionados ou modelos de programação, e envia o e-mail para um destinatário especificado.

#### **Configuração de e-mail do AccuWin Pro™ 4 (Figure 33):**

- 1. Selecione o tipo de conexão utilizada (LAN ou discada).
- 2. Preencha as configurações do servidor de e-mail. Para obter essas informações, fale com seu provedor de internet ou com o administrador da rede. O provedor pode solicitar que você assinale a caixa Autorizar antes de enviar e-mail.
- 3. As configurações de e-mail informadas serão exibidas no cabeçalho do e-mail, incluindo nome do recipiente, endereço do remetente, assunto do e-mail e uma mensagem escolhida pelo usuário. Todos os itens marcados em negrito na guia são obrigatórios.

Opções de criptografia permitem criptografar seus e-mails com uma chave de sua escolha. Todos os arquivos dos pacientes são criptografados. Se o arquivo contiver a chave, qualquer cópia do AccuWin Pro™ 4 pode abrir o arquivo. Para aumentar a segurança, desmarque a caixa Incluir chave no arquivo e digite uma chave criptográfica exclusiva para o programa instalado. O receptor do arquivo enviado por e-mail precisa ter a chave para abrir o arquivo anexado.

*Figura 33: Janela Configuração,* 

*Configuração de e-mail*

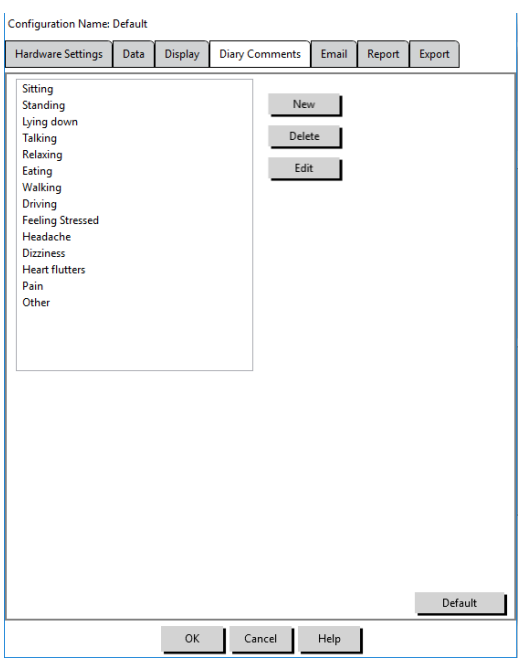

*Comentários do diário*

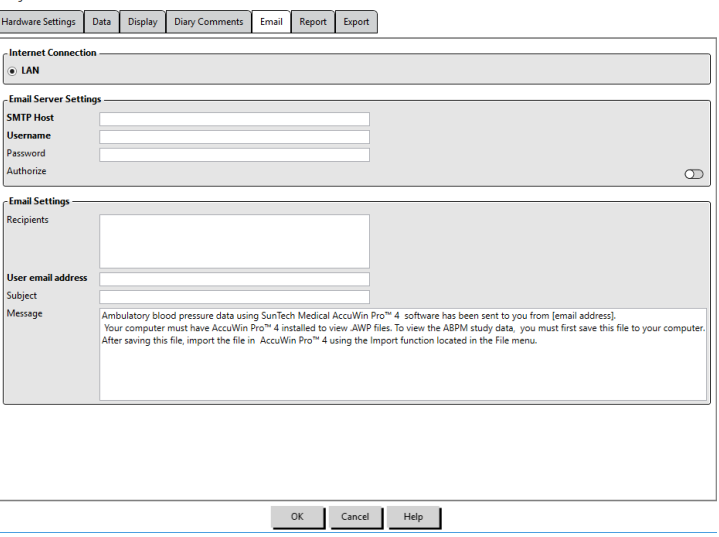

## <span id="page-47-0"></span>Configurações de relatório

Esse recurso permite definir o formato e as informações que serão incluídas os relatórios.

#### **Para formatar um relatório:**

- 1. No menu **Configurar**, selecione **Preferências**. Selecione um perfil e clique em **Editar**.
- 2. Clique na guia Relatórios e depois na guia **Formatos**.
- 3. Selecione os itens a serem incluídos no relatório de uma página, no relatório completo ou no relatório padrão. Marque ou desmarque as caixas de verificação à direita para realizar essas modificações (Figura 26).
- 4. Para criar um novo relatório, clique em **Novo relatório**, introduza um nome e selecione as páginas que você deseja incluir no relatório.
- 5. Para apagar qualquer relatório, selecione o relatório e clique **Apagar relatório**.
- 6. Escolha um título para o relatório e digite-o no campo apropriado. O título aparecerá nos cabeçalhos de todas as páginas do relatório. Cada relatório pode ter um título diferente.
- 7. Para mudar o tipo e a escala do gráfico ou a linha horizontal, clique em **Informações adicionais** (Figura 27).

## <span id="page-47-1"></span>Configurações de exportação

Esse recurso permite exportar relatórios em formato ASCII ou GDT (Figura 34), o que pode ser útil quando os dados são mesclados em um banco de dados. O formato GDT é muito usado para compartilhar informações de prontuários eletrônicos.

Para modificar as configurações de exportação, vá até Relatório>Configurar e clique na guia **Exportar** da janela **Configuração**.

- 1. Para configurar a exportação para ASCII, selecione opções nos campos a seguir:
- 2. Delimitadores: Seleciona o caractere usado para separar os campos em um banco de dados.
- 3. Exportar: Selecione exatamente as informações que serão exportadas.
- 4. Para configurar a exportação para GDT, o procedimento é o seguinte:
- 5. Selecione a guia **Exportar GDT**.
- 6. Clique na caixa de seleção **Resumo de GDT**.

<span id="page-47-2"></span>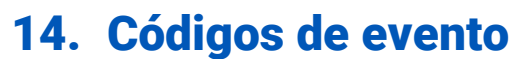

Os códigos de evento (EC) são usados para analisar os dados de MAPA. Os códigos são exibidos na tabela da guia Dados de PA e nas páginas de relatório de aferições analisadas e omitidas nas colunas indicadas por EC. Os códigos de evento descrevem as condições sob as quais as aferições de PA foram realizadas. Conforme necessário, os códigos são acompanhados de soluções que podem ser usadas para evitar que o problema ocorra no futuro.

*OBSERVAÇÃO: A presença dos códigos não significa necessariamente que a aferição foi válida e serve apenas como orientação para auxiliar na análise dos dados.*

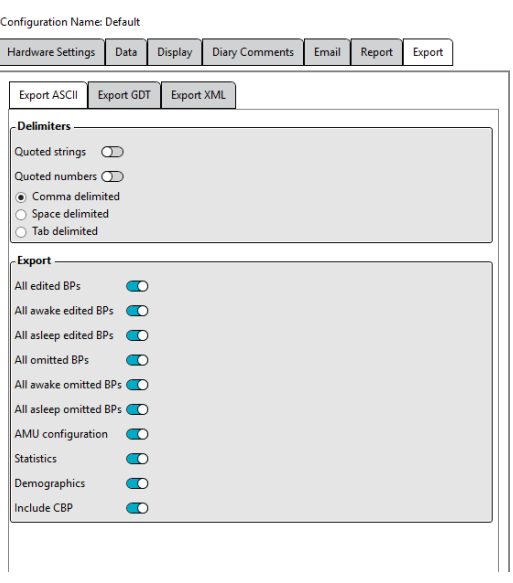

*Figura 34: Janela de configuração, Exportar*

## <span id="page-48-0"></span>Definições dos códigos de eventos

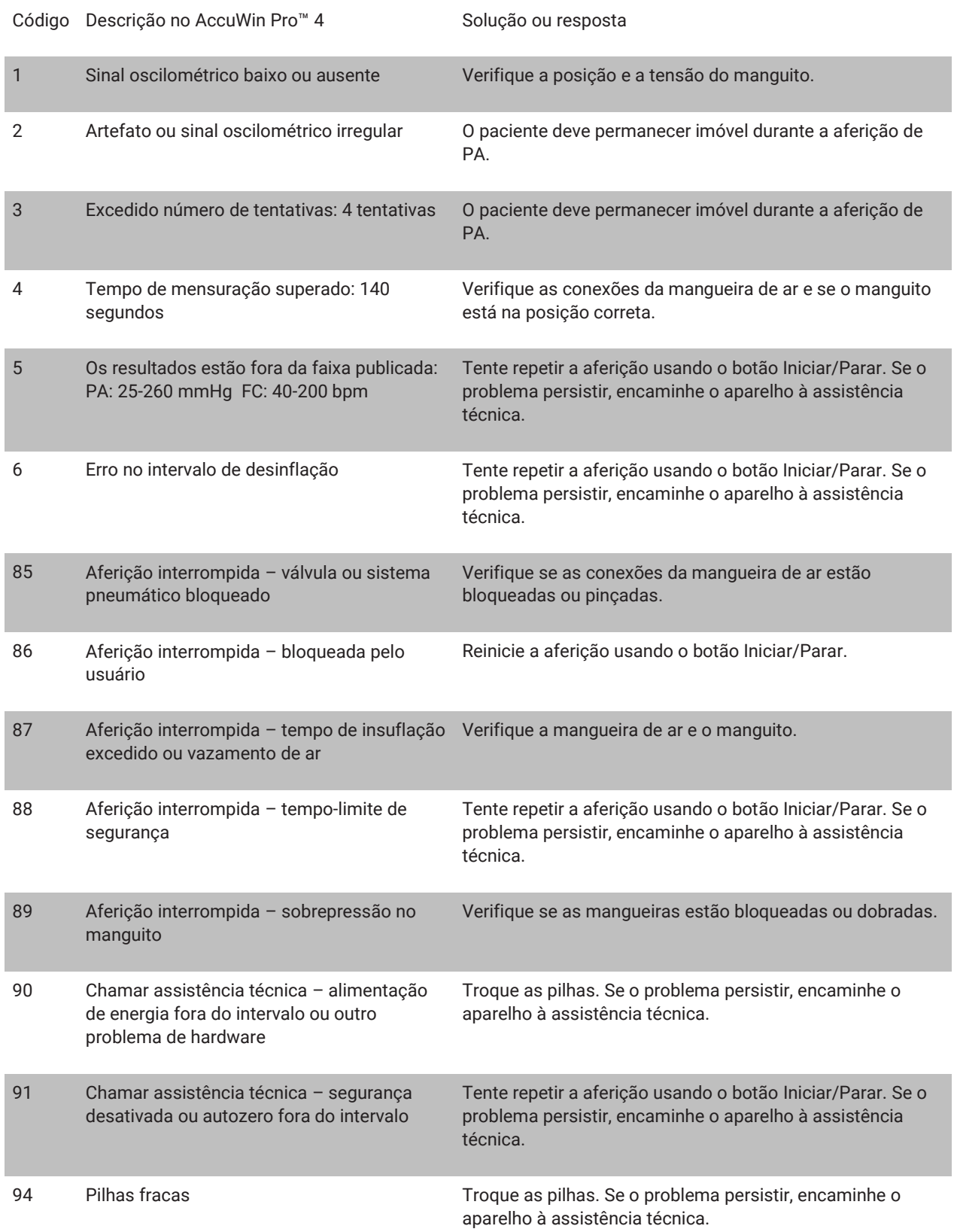

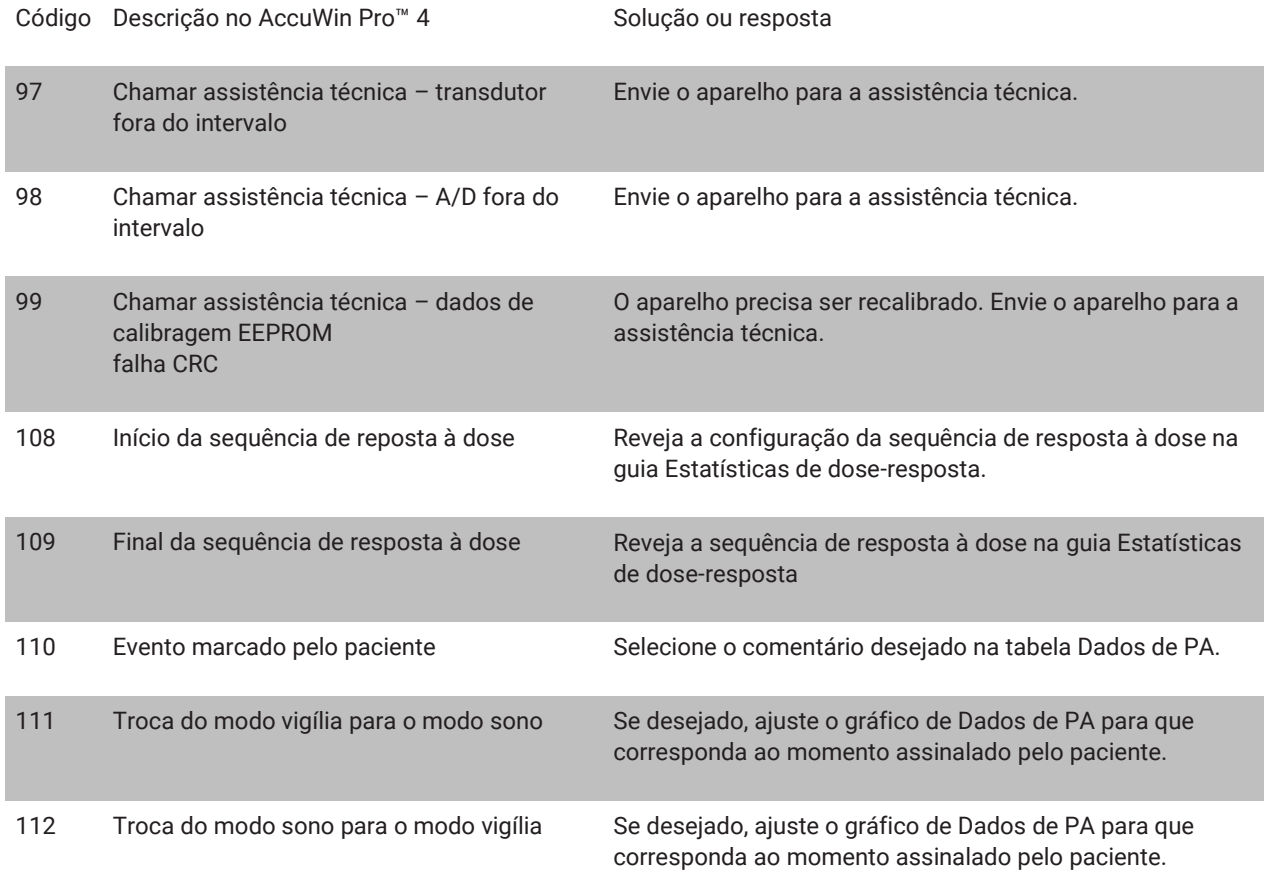

## <span id="page-49-0"></span>15. Ferramentas de administração

O AccuWin Pro™ 4 possui ferramentas de administração que implementam outros recursos de segurança. Com as Ferramentas de admin do AccuWin Pro™ 4, é possível criar novas contas de usuário, modificar os níveis de acesso dos usuários, redefinir senhas de usuários, habilitar o processo de Login e o Logoff automático. As opções de tipo de usuário são as seguintes:

- 1. Administrador: Acesso pleno a todas as funções do AccuWin Pro™ 4, incluindo edição das configurações de Ferramentas de admin.
- 2. Usuário: Acesso pleno a todas as funções do AccuWin Pro™ 4, exceto edição das configurações de Ferramentas de admin.

#### Exibição da janela Ferramentas de admin:

- 1. No menu **Configurar** selecione **Ferramentas de admin**.
- 2. Se for exibida a janela de diálogo Digite nome e senha, digite seu nome e senha de administrador e clique em OK. (Essa janela é exibida se o usuário não tiver realizado Login como administrador ou se a segurança de Login não estiver habilitada.)

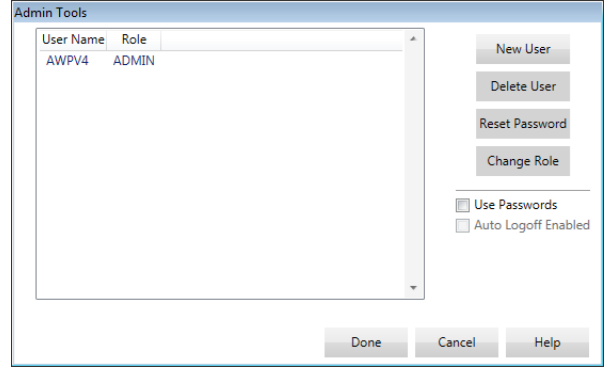

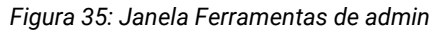

3. Na primeira vez que você acessar Ferramentas de admin, você deve usar o nome e senha padrão fornecidos quando o AccuWin Pro™ 4 foi baixado. Para solicitar assistência, acesse www.suntechmed.com ou entre em contato com o suporte SunTech Medical. Para informações de contato, consulte a Seção 18 (Assistência técnica).

## <span id="page-50-0"></span>Especificação de opções de Login

O AccuWin Pro™ 4 é flexível e permite habilitar ou desabilitar a segurança por Login, que requer que o usuário forneça uma senha para entrar no sistema. O uso dessa opção permite obter a proteção ao acesso exigida pela legislação HIPAA. Se a sua instituição usar um prontuário eletrônico (EMR) ou outro sistema que já inclua Login de segurança, talvez não seja necessário habilitar o Login de segurança do AccuWin Pro™ 4.

Quando o Login de segurança é habilitado, o software pode ser programado para encerrar as sessões de usuários depois de um determinado período de inatividade no AccuWin Pro™ 4.

#### Habilitação da segurança de Login:

- 1. Na janela **Ferramentas de admin** clique na caixa de seleção **Use senhas**. Se a opção estiver habilitada, a caixa aparece marcada.
- 2. Clique em **Pronto**.

#### Habilitação do Logoff automático:

- 1. Na janela **Ferramentas de admin** clique na caixa de seleção **Logoff automático habilitado**.
- 2. Na caixa **Minutos para logoff automático** que aparece, entre com o número de minutos que devem passar até o Logoff de um usuário inativo. Se preferir, clique nas setas para cima e para baixo para selecionar um número. O número de minutos pode ser ajustado entre 1 e 240. O valor padrão é 20 minutos.
- <span id="page-50-1"></span>3. Clique em **Pronto**.

### Adicionando contas de usuários

O administrador AccuWin Pro™ 4 pode criar um usuário administrador ou dois outros níveis de usuário. Quando é criado, o usuário recebe a senha padrão "user". Quando entrar no sistema pela primeira vez, o usuário precisará trocar a senha padrão antes de poder realizar qualquer atividade do AccuWin Pro™ 4. Isso se aplica tanto a contas de administrador como de usuário.

#### Como adicionar um novo usuário:

- 1. Na janela **Ferramentas de admin** clique em **Novo usuário.**
- 2. No campo **Nome de usuário** que aparece, introduza o nome de Login do novo usuário.
- 3. No campo **Selecionar tipo**, use o menu suspenso para selecionar o nível/tipo de usuário.
- 4. Clique em **OK** para criar o novo usuário.
- <span id="page-50-2"></span>5. Clique em **OK** para salvar as alterações.

#### Mudança de nível de um usuário

Os níveis dos usuários podem ser modificados, mas não os nomes das contas.

Como mudar o nível de um usuário:

- 1. Na janela **Ferramentas de admin** clique na conta de usuário que você deseja alterar.
- 2. Clique em **Mudar tipo**. Essa opção alterna o nível do usuário mostrado na coluna Tipo.
- <span id="page-50-3"></span>3. Clique em **Pronto**.

### Apagando contas de usuários

Qualquer conta pode ser apagada, seja de administrador ou de usuário, mas se houver apenas uma conta de administrador, ela não poderá ser apagada. O usuário também não pode apagar a si mesmo. Se a conta for apagada, o usuário não poderá realizar Login no AccuWin Pro™ 4 se o Login de segurança estiver habilitado.

Excluindo contas de usuários:

1. Na janela **Ferramentas de admin** clique na conta de usuário que você deseja apagar.

- 2. Clique em **Apagar usuário**.
- 3. Uma mensagem de confirmação será exibida. Clique em **Sim** para continuar apagando a conta de usuário.
- <span id="page-51-0"></span>4. Clique em **OK**.

## Reinicialização de senhas de usuário

Quando um usuário esquece sua própria senha, ele precisa contatar o administrador do AccuWin Pro™ 4 para reinicializar a senha padrão de "usuário." Quando o usuário tornar a entrar no sistema, precisará trocar a senha padrão antes de poder realizar qualquer atividade do AccuWin Pro™ 4.

#### Como reinicializar a senha de um usuário:

- 1. Na janela **Ferramentas de admin** clique na conta de usuário que você deseja alterar.
- 2. Clique em **Mudar senha**.
- 3. Clique em **Sim** para confirmar a reinicialização da senha.
- 4. Na mensagem de confirmação que aparece, clique em **OK**.
- 5. Clique em **OK**.

## <span id="page-51-1"></span>16. Manutenção e limpeza do Oscar 2

O Oscar 2 foi projetado para funcionar conforme descrito neste manual do usuário, nos rótulos e outros documentos do aparelho. Para isso, deve ser montado, operado, mantido e consertado sempre de acordo com as instruções. Após o uso é importante realizar uma manutenção preventiva para assegurar a operação segura e eficiente do monitor. É sua responsabilidade:

- Verificar a calibragem do aparelho a cada dois anos.
- Nunca usar um equipamento que sabe que está com defeito.
- Trocar imediatamente peças quebradas, gastas, faltando, incompletas, danificadas ou contaminadas.
- Se precisar consertar ou trocar o equipamento, procurar a assistência técnica autorizada mais próxima.

O usuário do equipamento também será exclusivamente responsável em caso de mau funcionamento devido a uso ou manutenção incorreta, consertos inadequados, danos ou alterações efetuadas por qualquer pessoa que não a assistência técnica autorizada SunTech Medical.

Embora o uso tenha um impacto, a expectativa de vida útil do monitor é de 8 anos. De modo geral, a vida útil do monitor depende da bomba eletromecânica. O atendimento e o suporte, incluindo os acessórios, estarão disponíveis por até sete anos após a data em que a SunTech Medical fabricou o produto pela última vez. A Seção 18 (Assistência técnica) contém uma listra completa de centros de assistência técnica.

### <span id="page-51-2"></span>Limpeza após utilização

#### **Oscar 2**

O monitor Oscar 2 não pode ser esterilizado. Nunca mergulhe o monitor em nenhum líquido nem tente limpá-lo com detergentes líquidos, produtos de limpeza ou solventes. Para remover sujeira e poeira do monitor, use um pano úmido macio. Se o monitor for mergulhado em água, não o utilize e procure a assistência técnica.

#### **Manguito MAPA Orbit & Acessórios**

Remova a bolsa para limpeza. Umedeça um pano macio com um desinfetante leve de uso médico, limpe a bolsa e deixe-a secar no ar. O envoltório de tecido do manguito Orbit pode ser lavado a máquina em água fria com um desinfetante leve. Somente pendure o manguito para secar - secadoras podem danificar envoltório de tecido do manguito Orbit MAPA.

A bolsa precisa ser recolocada no manguito com a mangueira de insuflação saindo pelo invólucro e passando pela abertura apropriada do manguito. A conexão da mangueira pneumática deve estar virada sempre para frente, qualquer que seja o braço (direito ou esquerdo) em que o manguito Orbit MAPA SunTech Medical for usado.

*CUIDADO: Não lave a bolsa em máquina.*

### <span id="page-52-0"></span>Manutenção e conserto após o uso

Inspecione todos os cabos, materiais, mangueiras de ar e o gabinete do monitor para verificar se estão rachados, gastos ou dobrados. NÃO use

o monitor ou manguito com quaisquer sinais de danos. Por favor, entre em contato com nosso departamento de assistência quando qualquer defeito

for identificado.

O Oscar 2 não contém qualquer partes internas passível de manutenção e deve ser aberto apenas por um representante de assistência técnica autorizada. Para realizar manutenção do aparelho, envie-o ao escritório SunTech mais próximo (ver lista acima) aos cuidados da assistência técnica. Se preferir, acesse nosso website em www.SunTechMed.com e solicite mais informações.

## <span id="page-52-1"></span>Procedimento de verificação de calibragem

É recomendado que você verifique a precisão do Oscar 2 a cada dois anos. Se necessário, um centro de atendimento autorizado pode recalibrar os transdutores de pressão do monitor. Para verificar a calibragem, o Oscar 2 precisa ser colocado no modo apropriado. Siga o procedimento abaixo:

- 1. Retire e recoloque uma das duas pilhas AA.
- 2. Após o número de aferições ser exibido, pressione continuamente a tecla Iniciar/Parar.
- 3. A unidade exibirá a versão do software.
- 4. A unidade exibirá a voltagem da bateria.
- 5. Um clique será ouvido quando as válvulas se fecharem.
- 6. A tela exibirá a mensagem "0 mmHg".

Agora, a calibragem do monitor poderá ser verificada em comparação com uma coluna de mercúrio calibrada.

- 1. Coloque um tubo em t (peça nº. 98-0030-00) entre as mangueiras que conectam o monitor e o manguito.
- 2. Coloque o manguito em torno de uma lata ou garrafa apropriada. Isto atua como um depósito para a unidade.
- 3. Coloque a terceira extremidade do tubo em T em uma coluna de mercúrio calibrada com acesso à pera e a uma referência.
- 4. Usando a pera da coluna de mercúrio calibrada, insufle o manguito até 250 mmHg.
- 5. Quando a pressão se estabilizar nesse nível, a tela LCD deve mostrar o mesmo valor que a coluna de mercúrio, com precisão de ±2,0 mmHg
- 6. Verifique a unidade comparando os resultados mostrados no monitor e na coluna a cada 50 mmHg entre 250 e 50 mmHg. A precisão do monitor deve ser de ±2,0 mmHg. Se não for, o monitor precisa ser enviado ao departamento de assistência técnica para ser recalibrado ou consertado.

*OBSERVAÇÃO: Para fazer o Oscar 2 retornar ao seu modo de operação normal, retire e troque uma das baterias.*

## <span id="page-52-2"></span>17. Garantia limitada

### <span id="page-52-3"></span>Sistema Oscar 2 de monitoramento ambulatorial de pressão arterial

A SunTech Medical estende ao comprador original a seguinte garantia limitada, válida a partir da data da fatura:

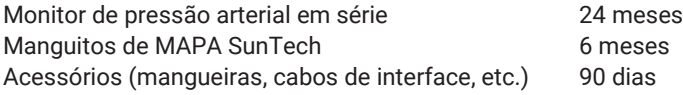

A SunTech Medical, Inc. garante que todos os instrumentos estarão livres de defeitos em materiais ou de mão de obra. A responsabilidade sob esta garantia inclui manutenção dos instrumentos quando devolvidos às instalações do cliente com frete pré-pago até a fábrica, dependendo da localização. A SunTech Medical consertará quaisquer componentes ou peças que constatar estarem defeituosas. Quando um defeito se torna visível, o comprador original deve notificar a SunTech Medical sobre a suspeita de defeito. O instrumento deve ser cuidadosamente embalado e transportado até o centro de assistência técnica apropriado litado na Seção 18 (Assistência técnica).

O instrumento será consertado o mais brevemente possível e devolvido, com porte pago, usando o mesmo método de transporte usado para enviá-o à fábrica.

Esta garantia limitada será anulada se este equipamento for danificado por acidentes, uso incorreto, negligência ou a manutenção por qualquer pessoa não autorizada pela SunTech Medical.

Esta garantia limitada engloba a totalidade da obrigação da SunTech Medical e nenhuma outra garantia, expressa, implícita ou na forma da lei, é aqui estendida. Nenhum representante ou funcionário da SunTech Medical está autorizado a assumir qualquer outra responsabilidade ou estender qualquer outra garantia que não a presente.

## <span id="page-53-0"></span>18. Assistência técnica

Se tiver alguma dúvida, consulte a seção Ajuda do software, o manual do usuário ou nosso website. Se não solucionar totalmente o problema encontrado, procure nosso departamento de assistência técnica.

EUA, Canadá e América Latina Europa, Oriente Médio e África Ásia Pacífico

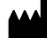

SunTech Medical, Inc. 507 Airport Blvd, #117 Morrisville, NC 27560-8200 Telefone: 1-919-654-2300 1-800-421-8626 Fax: 1-919-654-2301

EC REP

SunTech Medical, Ltd. Oakfield Industrial Estate Stanton Harcourt Road Eynsham, Oxfordshire OX29 4TS Inglaterra Telefone: + 44 (0) 1865-884-234 Fax: + 44 (0) 1865-884-235

SunTech Medical (Shenzhen) Co., Ltd. 105 HuanGuan South Road, Suite 15 2~3/F DaHe Community Guanlan, LongHua District, Shenzhen GuangDong China 518110 Tel: + 86-755-29588810 + 86-755-29588986 (Vendas) + 86-755-29588665 (Assistência técnica) Fax: + 86-755-29588829

CE

## <span id="page-53-1"></span>19. Requisitos de conformidade relacionada a radiofrequência

Este dispositivo contém um módulo transmissor identificado com FCC ID: XDULE40-D2 e para a Indústria do Canadá: IC 8456A-LE4D2. Ele foi testado e considerado em conformidade com os limites de um dispositivo Classe B. Quaisquer alterações do modificações sem aprovação expressa do fabricante poderão anular a autorização do usuário para usar o equipamento. Este dispositivo está em conformidade com a Parte 15 do regulamento FCC para os Estados Unidos. A operação está sujeita às 2 condições seguintes: **alterações ou modificações no dispositivo devem incluir uma advertência.** 

# <span id="page-54-0"></span>20. Requisitos de compatibilidade eletromagnética do sistema

O Oscar 2 requer precauções especiais de CEM e deve ser usado e submetido à manutenção de acordo com as informações de compatibilidade eletromagnética listadas abaixo.

 $\overline{\Delta}$ CUIDADO: O uso de qualquer acessório, transdutor ou cabo com equipamentos ou sistemas médico elétricos *(ME) que não os especificados pode aumentar as emissões ou reduzir a imunidade de equipamentos ou sistemas ME.*

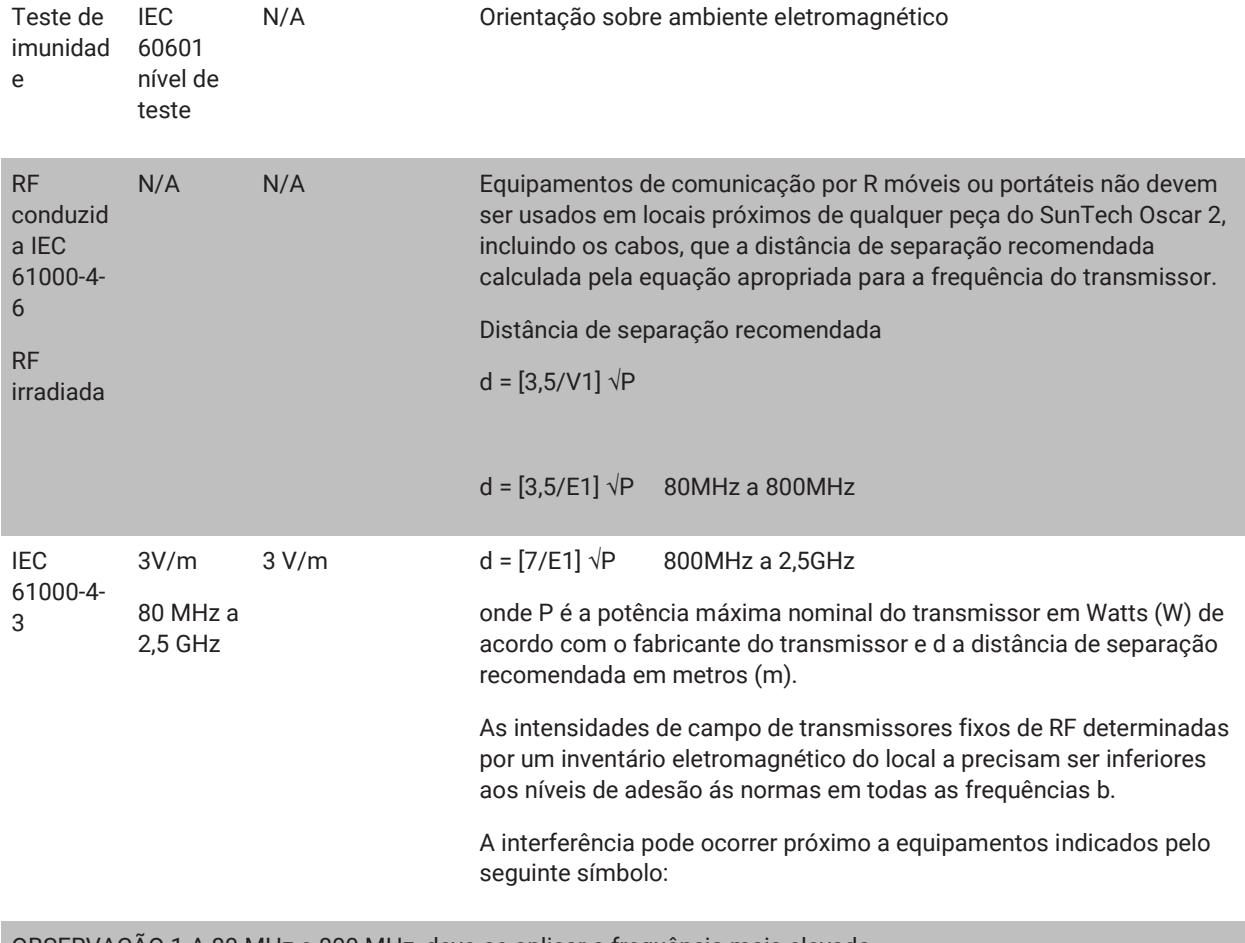

OBSERVAÇÃO 1 A 80 MHz e 800 MHz, deve-se aplicar a frequência mais elevada.

OBSERVAÇÃO 2: Essas diretrizes podem não se aplicar em todas as situações. A propagação eletromagnética é afetada pela absorção e reflexão de estruturas, objetos e pessoas.

a) As intensidades de campo de transmissores fixos como estações-base de radiotelefones (celulares ou sem fio) ou rádios terrestres móveis, radioamador, radiodifusão AM e FM e teledifusão não podem ser previstos teoricamente com previsão. Para avaliar o ambiente eletromagnético produzido por transmissores de RF fixos, deve-se realizar uma avaliação eletromagnética do local. Se a intensidade do campo medida no local em que o SunTech Oscar 2 for usado superar o nível pertinente de RF necessário para cumprir as normas, deve-se observar o aparelho para verificar se está funcionando normalmente. Se for constatado algum desempenho anormal, podem ser necessárias outras medidas, como reorientar o SunTech Oscar 2 ou mudá-lo de lugar.

b) No intervalo de frequência de 150 kHz a 80 MHz, a intensidade do campo de ser menor que 3 V/m.

Distâncias de separação recomendadas entre equipamentos de comunicação por RF portáteis ou móveis e o SunTech Oscar 2.

O aparelho SunTech Oscar 2 foi criado para uso em ambientes eletromagnéticos em que os distúrbios causados por RF irradiada sejam bem controlados. Equipamentos de comunicação sem fio, tal como dispositivos de rede doméstica sem fio, telefones celulares, telefones sem fio com suas estações base e radiocomunicadores podem afetar este equipamento, por isso devem ser mantidos à uma distância mínima d. A distância d é calculada pela SunTech Medical com base nas informações da tabela abaixo.

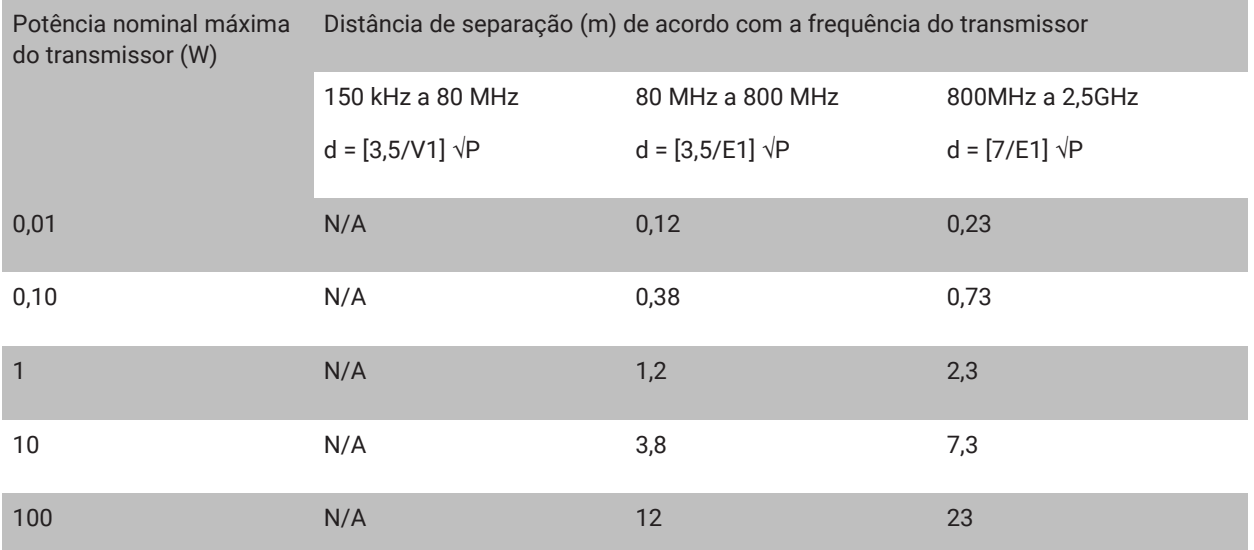

Para transmissores cuja potência máxima não seja indicada acima, pode-se estimar a a distância de separação d em metros (m) usando-se a equação correspondente à frequência do transmissor, onde P é a potência de emissão máxima do transmissor em Watts (W) informada pelo fabricante do transmissor.

OBSERVAÇÃO 1: A 80 MHz ou 800 MHz, deve-se usar a distância de separação recomendada para a maior frequência.

OBSERVAÇÃO 2: Essas diretrizes podem não se aplicar em todas as situações. A propagação eletromagnética é afetada pela absorção e reflexão de estruturas, objetos e pessoas.

## <span id="page-55-0"></span>21. Descarte do produto

### <span id="page-55-1"></span>**Dispositivo**

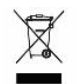

Não descarte esse produto no lixo comum. O produto deve ser preparado para reciclagem ou coleta especial de acordo com a Diretiva 2002/96/CE do Parlamento Europeu e do Conselho da União Europeia sobre Descarte de Equipamentos Eletroeletrônicos (WEEE).

Se o produto estiver contaminado, essa diretriz não deve ser seguida. Descarte todos os materiais de acordo com a regulamentação local para resíduos hospitalares.

## <span id="page-56-0"></span>Descarte da bateria

O SunTech Oscar 2 inclui uma bateria de íon de lítio, que contém materiais que podem ser perigosos para a saúde humana. NUNCA descarte a bateria no lixo doméstico.

Para descartá-la, adote um procedimento ambientalmente correto ou revolva-a à SunTech Medical. É possível obter uma etiqueta de envio pré-paga. Para saber mais sobre nossa política ambiental, consulte nosso website

<http://www.suntechmed.com/about-suntech/environmental-policy>

## <span id="page-56-1"></span>**Manguito**

Não devolva os manguitos reutilizados. Manguitos de pressão arterial usados devem ser considerados lixo biológico e processados de acordo com a regulamentação local para resíduos hospitalares.

## <span id="page-56-2"></span>22. Referências

- 1. Pickering TG, Shimbo, D, Haas D. Ambulatory Blood-Pressure Monitoring. New England Journal of Medicine 2006; 354(22): 2368-2374.
- 2. Marchiando RJ, Elston MP. Automated Ambulatory Blood Pressure Monitoring: Clinical Utility in the Family Practice Setting. American Family Physician 2003; 67(11): 2343-2350.
- 3. White WB. Ambulatory blood pressure as a predictor of target organ disease and outcomes in the hypertensive patient. Blood Pressure Monitoring 1999; 4(3): 181-184.
- 4. M. Shimizu and K. Kario, Review: Role of the augmentation index in hypertension, Therapeutic Advances in Cardiovascular Disease, vol. 2, Feb. 2008, pp. 25-35.
- 5. T. Morgan, et al., Effect of different hypertensive drug classes on central aortic pressure, American Journal of Hypertension, vol. 17, 2004, pp. 118-123.
- 6. Association for the Advancement of Medical Instrumentation. The National Standard of Electronic or Automated Sphygmomanometer. Arlington, VA: AAMI; 1996.
- 7. Jones SC, Bilous M, Winship S, Finn P, Goodwin J. Validation of the Oscar 2 oscillometric 24-hour ambulatory blood pressure monitor according to the International Protocol for the validation of blood pressure measuring devices. Blood Pressure Monitoring 2004; 9(4): 219-223.
- 8. Goodwin J, Bilous M, Winship S, Finn P, Jones S. Validation of the Oscar 2 oscillometric 24-h ambulatory blood pressure monitor according to the British Hypertension Society protocol. Blood Pressure Monitoring 2004; 12(2): 113-117.
- 9. Chobanian A, Bakris GL, Black HR, Cushman WC, Green LA, Izzo JL, et al. The seventh report of the Joint National Committee on Prevention, Detection, Evaluation, and Treatment of High Blood Pressure. NIH Publication No. 03- 5233 May 2003.
- 10. Pickering TG, Hall JE, Appel LJ, Falkner BE, Graves J, Hill MN, et al. Recommendations for blood pressure measurement in humans and experimental animals: Part 1: Blood pressure measurement in humans: A statement for profressionals from the subcommittee of professional and public education of the American Heart Association Council on High Blood Pressure Research. Hypertension 2005; 45: 142-161.
- 11. O'Brien E, Asmar R, Beilin L, Imai Y, Mallion JM, Mancia G, et al. European Society of Hypertension recommendations for conventional, ambulatory, and home blood pressure measurement. Journal of Hypertension 2003; 21: 821-848.
- 12. Urbina E, Alpert B, Flynn J, Hayman L, Harshfield GA, Jacobson M, et al. Ambulatory blood pressure monitoring in children and adolescents: Recommendations for standard assessment, a scientific statement from the American Heart Association, Atherosclerosis, Hypertension, and Obesity in Youth Committee of the Council on Cardiovascular Disease in the Young and the Council for High Blood Pressure Research. Hypertension 2008; 52: 433-451.
- 13. Soergel M, Kirschstein M, Busch C, Danne T, Gellerman J, Holl R, et al. Oscillometric twenty-four-hour ambulatory blood pressure values in health children and adolescents: A multicenter trial including 1141 subjects. Journal of Pediatrics 1997; 130(2): 178-184.
- 14. Wühl E, Witte K, Soergel M, Mehls O, Schaefer F. Distribution of 24-h ambulatory blood pressure in children: normalized reference values and role of body dimensions. Journal of Hypertension 2002; 20(10): 1995-2007.
- 15. Owens P, tkins N, O'Brien E. Diagnosis of white coat hypertension by ambulatory blood pressure monitoring. Hypertension 1999; 34: 267-272.
- 16. Head G, McGrath BP, Mihailidou AS, Nelson MR, Schlaich MP, Stowasser M, et al. Ambulatory blood pressure monitoring in Australia: 2011 consensus position statement. Journal of Hypertension 2011; 30 (1): 1-14.
- 17. Schillaci G, Parati G. Ambulatory arterial stiffness index: merits and limitations of a simple surrogate measure of arterial compliance. Journal of Hypertension 2008; 26(2): 182-185.
- 18. Mancia G, Grassi G. Mechanisms and clinical implications of blood pressure variability. Journal of Cardiovascular Pharmacology 2000; 35(7 Suppl 4): S15-9.
- 19. Parati G, Schumacher H, Bilo G, Mancia G. Evaluating 24-h antihypertensive efficacy by the smoothness index: a meta-analysis of an ambulatory blood pressure monitoring database. Journal of Hypertension 2009; 28 (11):2177-2183